Desarrollo Participativo de Alternativas de Uso Sostenible de la Tierra en Áreas de Pasturas Degradadas en América Central

# **Mapeo participativo de fincas**  Una guía para implementarlo

Jorge Cruz

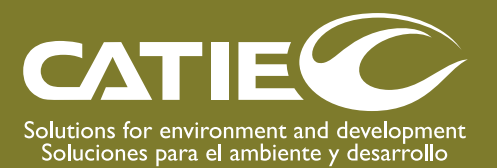

Serie técnica Manual técnico no. 97

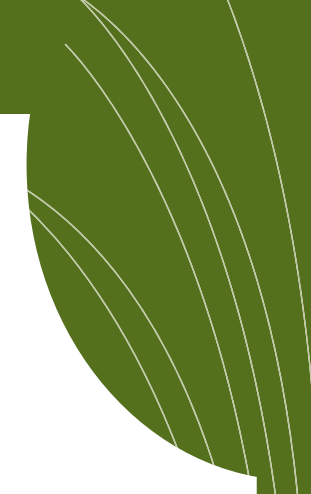

Desarrollo Participativo de Alternativas de Uso Sostenible de la Tierra en Áreas de Pasturas Degradadas en América Central

# **Mapeo participativo de fincas**  Una guía para implementarlo

Jorge Cruz

Centro Agronómico Tropical de Investigación y Enseñanza División de Investigación y Desarrollo Turrialba, Costa Rica, 2010

CATIE (Centro Agronómico Tropical de Investigación y Enseñanza) es un centro regional dedicado a la investigación y la enseñanza de posgrado en agricultura, manejo, conservación y uso sostenible de los recursos naturales. Sus miembros son el Instituto Interamericano de Cooperación para la Agricultura (IICA), Belice, Bolivia, Colombia, Costa Rica, El Salvador, Guatemala, Honduras, México, Nicaragua, Panamá, Paraguay, República Dominicana, Venezuela y España.

El proyecto Desarrollo Participativo de Alternativas de Uso Sostenible de la Tierra en Áreas con Pasturas Degradadas en América Central (CATIE-Noruega/Pasturas Degradadas) fue un proyecto regional del Programa Ganadería y Medio Ambiente (GAMMA), ejecutado en Nicaragua, Honduras y Guatemala entre 2003 y 2008, con el propósito de fomentar usos más sostenibles de la tierra en áreas con pasturas degradadas en América Central, mediante el uso de métodos participativos en las actividades de investigación y la promoción de los procesos de aprendizaje y experimentación con familias ganaderas.

© Centro Agronómico Tropical de Investigación y Enseñanza, CATIE, 2010

#### **ISBN 978-9977-57-519-3**

333.740972 C957 Cruz, Jorge Mapeo participativo de fincas : una guía para implementarlo. Desarrollo participativo de alternativas de uso sostenible de la tierra en áreas de pasturas degradadas / Jorge Cruz.  $-1^{\circ}$  ed. - Turrialba, C.R : CATIE, 2010. 100 p. : il. - (Serie técnica. Manual técnico / CATIE ; no. 97) ISBN 978-9977-57-519-3 1. Fincas - Mapeo - América Central 2. Tierras de pastos - Mapeo - América Central 2. Fincas - Sistemas de información geográfica I. CATIE II. Título III. Serie.

#### **Créditos**

Revisores técnicos

Danilo Pezo, Proyecto CATIE-Noruega/Pasturas Degradadas Amilcar Aguilar, Proyecto CATIE-Noruega/Pasturas Degradadas 1º entrolingulari, encyclosico com la nortalogale actuales Degradadas<br>Jairo Cardona, Proyecto CATIE-Noruega/Pasturas Degradadas sano Gardona, i Toyccio GATIE-Nordegan astaras Degradadas<br>Axel Godoy, Facultad de Medicina Veterinaria y Zootecnia, Universidad San Carlos de Guatemala Ney Ríos Ramírez, Programa Ganadería y Manejo del Medio Ambiente (GAMMA) del CATIE Ì

Edición: Oficina de Comunicación, CATIE Diseño y diagramación: Oficina de Comunicación, CATIE

# Índice

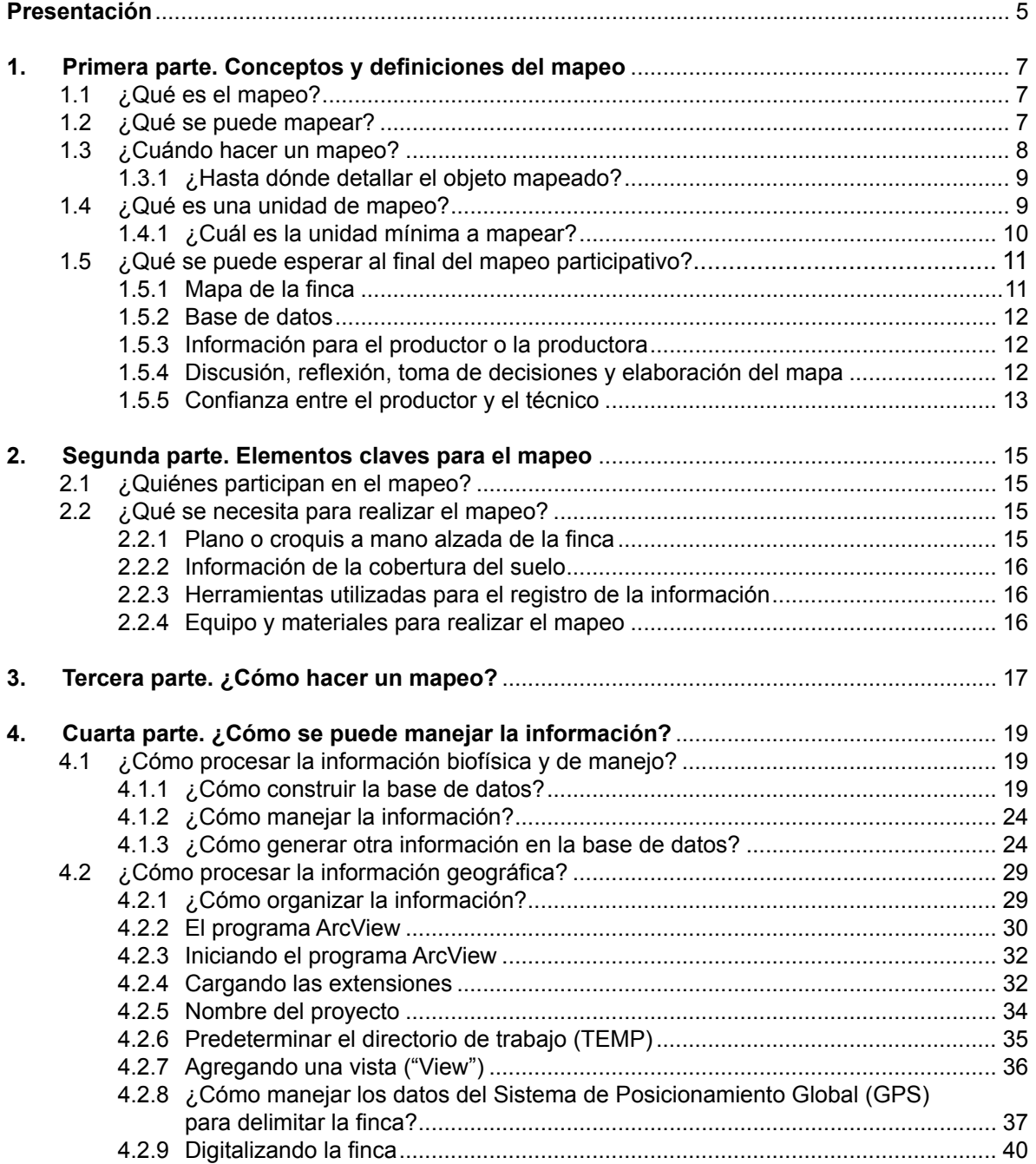

3

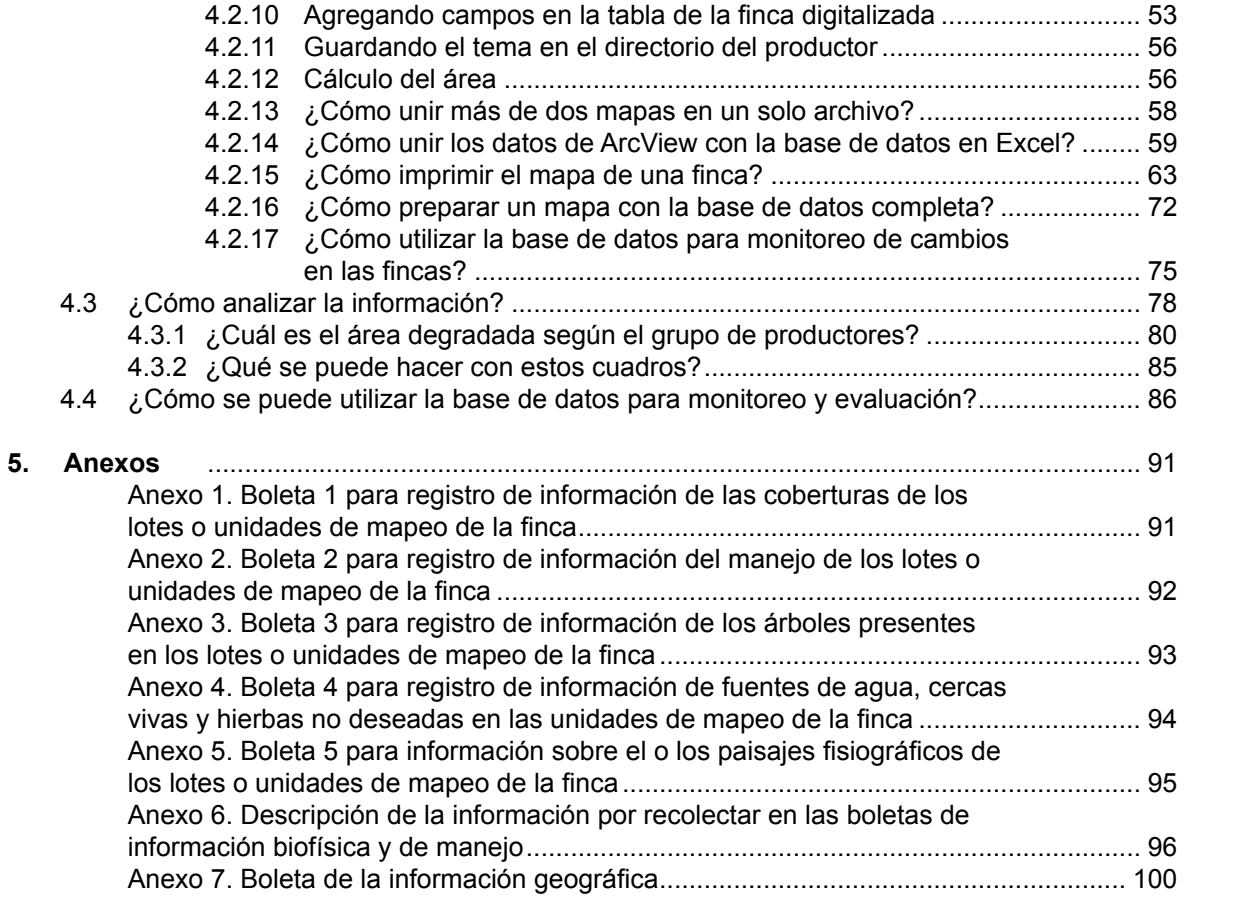

## Presentación

El proyecto CATIE-Noruega/Pasturas Degradadas trabajó con productores y sus familias en el desarrollo de usos de la tierra para reducir los impactos del problema de la degradación de pasturas. Las acciones desarrolladas fueron enfocadas a fortalecer las capacidades de los productores y productoras, así como de sus familias, para la toma de decisiones en el manejo de la finca.

La información sobre la degradación de pasturas con la que se contaba al inicio del proyecto era bastante general y producida a través de un sondeo rápido hecho por un grupo de consultores a nivel de zona piloto y de finca. Sin embargo, tomando en cuenta que la evaluación de los posibles impactos del proyecto debía hacerse a nivel de finca, había la necesidad de contar con información detallada del estado de las pasturas y otras formas de uso de la tierra. Para tal propósito, se tomó como base la experiencia metodológica de mapeo del proyecto Enfoques Silvopastoriles para el Manejo de Ecosistemas (CATIE/GEF). Con base en esa experiencia se diseñó la metodología de mapeo participativo de fincas que se describe en esta publicación. Esta metodología constituye una herramienta para recolectar, registrar y analizar información detallada con el productor y su familia, considerando las variaciones de las condiciones biofísicas y de manejo en la finca.

El mapeo participativo de fincas se constituyó en un buen inicio de la relación entre los productores y productoras con los técnicos del proyecto. Esta relación permitió a estos últimos conocer mejor a las familias productoras y la forma en que manejan sus fincas. Por su lado, los productores tuvieron la oportunidad de plantear sus inquietudes y expectativas sobre el proyecto. La relación se afianzó aún más cuando los productores conocieron los resultados del mapeo y recibieron el mapa de uso actual de sus fincas.

El mapeo participativo en fincas es sin duda una de las herramientas de diagnóstico que permite representar a la finca y sus atributos como parte de un proceso de observación, discusión y reflexión de los actores (familias productoras y técnicos). Al participar en este proceso, los actores generan resultados que aportarán información a los estudios de la línea base, incluyendo los mapas de uso actual de las fincas al inicio de un proyecto, y que servirán para planificar la gestión de la finca y para evaluar los cambios surgidos a partir de las acciones del proyecto u otras condiciones del entorno.

Aunque esta herramienta fue diseñada para el trabajo con productores ganaderos, poniendo énfasis en el tema de degradación de pasturas, se puede aplicar a otras áreas temáticas relacionadas con el uso de la tierra.

El presente manual contiene conceptos básicos y herramientas metodológicas para realizar un mapeo participativo en fincas; sin embargo, para sacar mayor provecho del mismo, el lector debe tener conocimientos básicos de cartografía, de manejo de hojas de cálculo y de sistemas de información geográfica (SIG), específicamente del software ArcView que se utilizó en los ejemplos de este manual. Quienes no tengan conocimientos sobre SIG pero dominan hojas de cálculo (tipo Excel) pueden utilizarlo, pero no podrán generar mapas digitales.

## 1. Primera parte Conceptos y definiciones del mapeo

### **1.1 ¿Qué es el mapeo?**

El mapeo es un proceso mediante el cual se recolecta, analiza y representa en forma gráfica y textual la información (geográfica, biofísica y socioeconómica) de un territorio o ente geográfico (cuenca, comunidad, finca, lote o potrero).

El mapa no es más que la representación gráfica y plana de un área o territorio que incluye ubicación, medidas, relación de vecindad o proximidad con otros entes geográficos y otras características.

Dos conceptos vinculados al mapeo son la escala y la proyección. La escala es una medida de relación entre la magnitud (distancia) del mapa y la realidad en el terreno; mientras que la proyección es una serie de transformaciones métricas con el fin de representar la tierra en una superficie plana. Para profundizar estos términos se sugiere revisar los documentos *Cartografía básica* (Cairé, J.) y *Localizaciones Geográficas. Las Coordenadas Geográficas y la Proyección UTM* (Fernández, I.), los cuales pueden encontrarse en Internet.

Según la escala, los mapas pueden clasificarse en

- Escala grande (de 1:1.000 a 1:20.000)
- Escala media (de 1:25.000 a 1:200.000)
- Escala pequeña (de 1:250.000 a 1:1.000.000)

Una escala de 1:250.000 significa que cada centímetro en el mapa corresponde a 250.000 cm o 2,5 km en el terreno representado por el mapa.

## **1.2 ¿Qué se puede mapear?**

Todo espacio o fenómeno que ocupa un lugar en la tierra puede ser objeto de mapeo. Sin embargo, es importante definir lo que se desea mapear para no desviar recursos y tiempo en forma innecesaria o con utilidad nula.

## **1.3 ¿Cuándo hacer un mapeo?**

El mapeo se realiza cuando hay interés en lo siguiente:

- Caracterizar o conocer la condición actual de los componentes (biofísicos y socioeconómicos) de un espacio geográfico
- Dimensionar los efectos de hechos históricos en la interacción de los componentes de un espacio (finca, comunidad, país, paisaje, cuenca)
- Identificar las causas de una situación dada, como efecto de eventos que acontecen o han sucedido en un espacio
- Identificar tendencias con base en la condición actual y los hechos históricos que han ocurrido en un espacio determinado
- Dimensionar los elementos de un espacio y la problemática del uso de los recursos de un espacio como limitantes de la productividad y sostenibilidad, así como potencializar la capacidad productora de bienes y servicios de una finca, cuenca o paisaje
- Conocer la espacialidad de la finca o del paisaje y la distribución de sus elementos
- Analizar la estructura y el funcionamiento de los elementos de un paisaje, cuenca o finca
- Identificar los problemas y oportunidades que podrían contribuir a ahorrar costos y mejorar la inversión y productividad de la finca
- Planificar las acciones e interacciones de una unidad geográfica
- Identificar y seleccionar sitios "ideales" para realizar la investigación (participativa o formal) en la finca

En América Central muchos productores no tienen un plano de sus tierras o fincas debido a que la región no ha tenido mucho avance en el registro catastral, especialmente en las zonas rurales. Por lo tanto, para muchos de los productores el observar por primera vez el plano o mapa de su finca es un gran paso para conocer su extensión y analizar si los componentes y distribución espacial favorecen o afectan la productividad de la finca.

En el proyecto CATIE-Noruega/Pasturas Degradadas, el mapeo fue uno de los métodos utilizados para el levantamiento de la información de línea base y la planificación de actividades con los grupos de productores que participaron en los esfuerzos de aprendizaje y experimentación grupal. En el proyecto se utilizó el mapeo participativo como un proceso y no como un fin. Con este mapeo se generaron mapas de fincas que fueron posteriormente utilizados como herramientas para alcanzar ciertos objetivos en la finca; por ejemplo, para mejorar la productividad al identificar sitios y condiciones más favorables para una u otra actividad productiva, o para lograr la sostenibilidad de la finca. Por lo tanto, el mapeo fue la base de un proceso de planificación, ejecución del plan, seguimiento y evaluación del mismo.

Cuando se desea establecer una línea de base de un lugar y/o de las condiciones socioproductivas de un grupo de fincas donde se intervendrá con un proyecto, el mapeo puede permitir la comparación de un "antes" y un "después" del trabajo del proyecto e identificar los cambios realizados.

El propósito del mapeo participativo debe ir en función de los resultados consensuados entre los actores que participan y no de una acción mecánica cuya finalidad sea preparar un mapa para estimaciones netamente cuantitativas. Por ello se considera que el mapeo participativo constituye un paso importante en el proceso de aprendizaje. Por ejemplo, el propósito del mapeo podría ser no solo identificar y cuantificar la dimensión de la degradación de las tierras, sino también identificar los factores relacionados con esa degradación.

#### **1.3.1 ¿Hasta dónde detallar el objeto mapeado?**

Una vez definido el objeto por mapear, es necesario precisar el detalle del mapeo, o sea, su fineza. El nivel de detalle va a depender del objetivo y de los propósitos del mapeo, así como de los recursos con que se dispone para efectuarlo. Además, el detalle estará relacionado con la magnitud del área por mapear. Por ejemplo, si se quiere mapear una cuenca, el detalle del mapeo no irá más allá de ubicar las clases de cobertura del suelo y la ubicación de las comunidades, caminos y ríos. Si el mapeo es a nivel de finca, el nivel de detalle debería ser mayor, dado que las áreas por mapear son de menor tamaño.

### **1.4 ¿Qué es una unidad de mapeo?**

Una unidad de mapeo es la entidad espacial u objeto con características biofísicas o de manejo similares y que afectan el uso de la tierra que se representará en un mapa. Estas unidades varían según la escala y el nivel de mapeo. A continuación se presentan ejemplos para aclarar este concepto:

- En un mapeo a nivel de cuenca, la unidad puede ser la cobertura del suelo y en el mapa no importará el límite de las fincas, sino los polígonos que representan las clases de cobertura del suelo
- En un mapeo a nivel de finca, donde la unidad de mapeo es la cobertura del suelo, el límite de los potreros no interesa, pero si se toman en cuenta las divisiones físicas en la finca (llámense potreros, lotes o apartos) éstas serán representadas como unidades en el mapa

Las unidades deberán ser homogéneas en sus características, es decir, cada una de ellas es un vector único de información al nivel de detalle de trabajo (escala).

La unidad de mapeo debe tener un identificador único que facilite la relación entre la base de datos y el SIG, como se presenta en la Figura 1.

En el SIG, las unidades de mapeo tendrán representación gráfica vectorial.

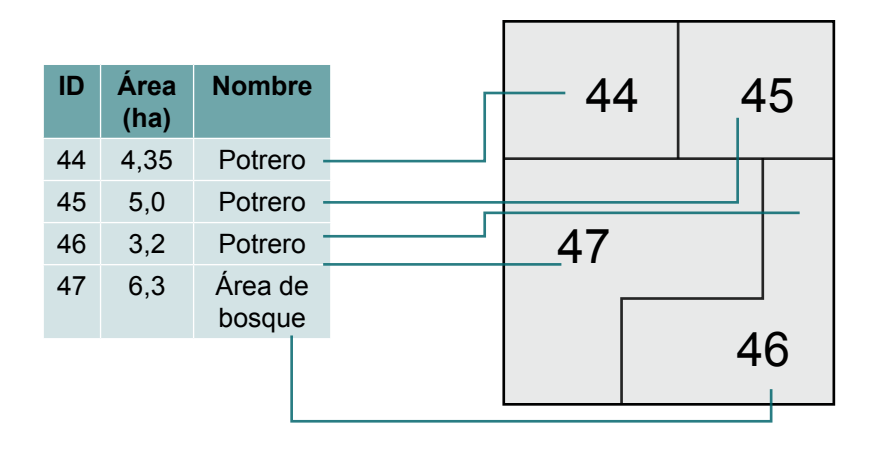

**Figura 1. Relación entre las unidades de mapeo y la base de datos**

Por ejemplo, en un mapeo de finca en el cual la unidad de mapeo se define según la cobertura del suelo, el área en pastos dentro de un potrero representará una unidad y el área en bosques dentro del mismo potrero representará otra. Sin embargo, cuando se definen las unidades con base en el manejo o uso del suelo, todo el potrero (con áreas en pastos y con árboles) puede considerarse como una unidad.

#### **1.4.1 ¿Cuál es la unidad mínima a mapear?**

Para evitar el mapeo de objetos pequeños que no se logran ver en la representación del mapa, es necesario definir la unidad mínima de mapeo en función de la escala de trabajo, la rigurosidad de la información por colectar, el objetivo del estudio y el nivel de detalle o escala de presentación de los mapas resultantes del proceso.

El tamaño mínimo de la unidad por mapear en el campo dependerá de los criterios que se usen para definir la unidad. Pueden ser factores biofísicos (cobertura del suelo, fisiografía, topografía, etc.) o de manejo (área en cultivos, potreros, etc.).

En la Figura 2 se muestran las equivalencias de un centímetro cuadrado en diferentes escalas y de un cuarto de centímetro cuadrado (o un cuadrado de medio centímetro por lado), que es lo mínimo que se recomienda dibujar en un mapa, es decir, el área mínima que se debe mapear en el campo.

Esta situación da una idea de lo que se puede mapear cuando se está en el campo y lo que se puede representar en un mapa. Por ejemplo, a veces se mapea con detalle la infraestructura de la finca (por ejemplo, la sala de ordeño, las galeras y las bodegas), pero cuando se hace el mapa, los detalles no se logran ver debido al tamaño de esa infraestructura en relación con la finca. Para evitar que esto suceda, se sugiere que los objetos que se consideran importantes, pero que no tienen suficiente tamaño para aparecer en el mapa, se indiquen a través de puntos o flechas en el mapa.

Por ejemplo, en la zona piloto de El Chal (Petén, Guatemala), se hizo el mapa de una finca que tiene un área de casi cinco manzanas (aproximadamente 3,5 ha), con dimensiones de 450 m de largo y 75 m de ancho, cuyo mapa se puede imprimir o dibujar a una escala de 1:2.000 sobre una hoja tamaño carta. En la finca hay una galera de 4 x 8 m que, si se quisiera dibujar en el mapa, sería un rectángulo de 2 x 4 milímetros; trabajando en la escala de 1:2.000. Sin embargo, la misma área pasaría desapercibida si la finca fuese de mayor tamaño y se hiciera el mapa a una escala menor.

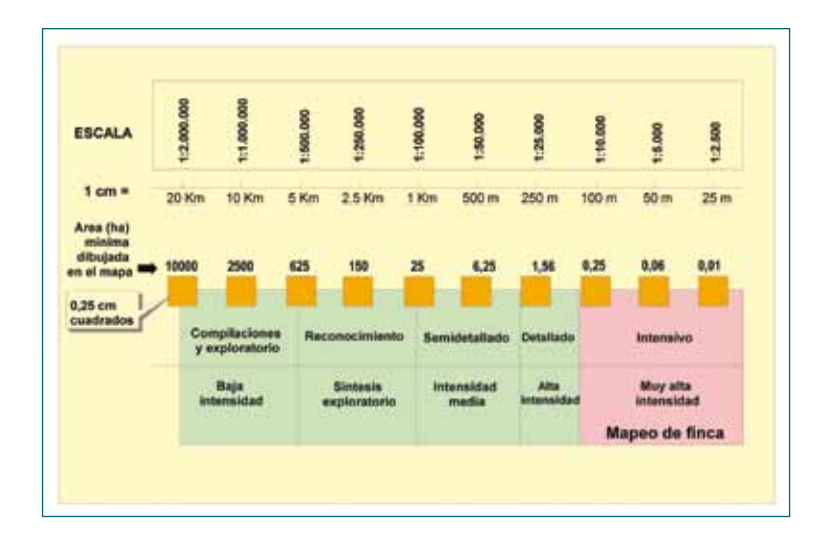

#### **Figura 2. Equivalencias de un centímetro a diferente escala (adaptado de FAO, 2000)**

## **1.5 ¿Qué se puede esperar al final del mapeo participativo?**

#### **1.5.1 Mapa de la finca**

El producto más obvio del mapeo es el mapa y la información asociada con este, pero hay otros resultados quizás menos tangibles pero igualmente importantes, como son el razonamiento y la reflexión que el productor puede hacer al momento de participar en el mapeo, lo cual podría resultar incluso en la toma de decisiones sobre cambios en la finca.

El mapa puede obtenerse de diferentes maneras (dependiendo de las herramientas con que se cuente para la recolección de información y su análisis) las cuales se mencionan a continuación:

• Cuando no se dispone de SIG

Si no se tiene acceso a la herramienta de SIG, se pueden utilizar buenos dibujos o mapas hechos a mano que representen la realidad observada en el campo.

El dibujo o la representación manual se hace en papel, con estimaciones lo más aproximadas posibles a las áreas de cada una de las entidades mapeadas. Estas entidades y sus cualidades se ingresarán en la base de datos. Las áreas pueden estimarse usando papel milimetrado, gradilla o rejilla de puntos.

#### **Ejemplo de trabajo con una escala 1:1.000 (en donde un centímetro en el mapa equivale a 10 m en el campo)**

Se dibuja el mapa a escala y luego se sobrepone en el mapa una hoja transparente (acetato o plástico) cuadriculada y punteada en cada vértice de la cuadrícula a un centímetro, donde se debe contar el número de puntos que hay dentro del área a estimar y luego se multiplica el número de puntos dentro del área por 100 metros cuadrados (que es el área que representa cada punto de la rejilla a la escala mencionada).

Las diferencias si se usa SIG son las siguientes:

- Se pueden almacenar los archivos para procesarlos posteriormente
- Hay mayor precisión para estimar el área de cualquier entidad en el mapa
- Se puede mostrar con más claridad la espacialidad de los componentes (la relación espacial del ente con su alrededor, con objetos con los que colinda, tamaño, ubicación, etc.)
- Cuando se dispone de SIG

El trabajo con SIG se puede hacer utilizando o no un sistema de posicionamiento global (GPS). Si no se dispone de GPS, se deben tener imágenes o fotografías del área (pueden ser procesadas con ArcView u otro software) para generar mapas y estimar áreas.

Si se cuenta con GPS, no son necesarias las imágenes; sin embargo, será mucho mejor si se cuenta con ellas. El GPS es un sensor remoto que permite georeferenciar (proveer las coordenadas y ubicar en el espacio) las entidades en la finca, ya sean puntos, líneas o polígonos. Además, el GPS facilita la estimación de la extensión de las unidades de mapeo; y permite generar el mapa de la finca y sus archivos, los cuales pueden ser utilizados posteriormente.

#### **1.5.2 Base de datos**

Con el mapeo se puede generar una base de datos, aún sin utilizar SIG. Una base de datos bien estructurada y complementada con SIG puede ser útil para el monitoreo y la evaluación de los impactos de las acciones de los proyectos en diferentes niveles (por ejemplo: potreros, fincas, comunidades, cuencas, etc.).

#### **1.5.3 Información para el productor o la productora**

Durante el mapeo se generan resultados para los actores (productores y sus familias) que participan del proceso de toma de datos como, por ejemplo, el área de cada unidad o componente de la finca, el mapa de la finca, las distancias y la distribución espacial de los elementos de la finca.

#### **1.5.4 Discusión, reflexión, toma de decisiones y elaboración del mapa**

El mapeo de una finca es una actividad que se debe aprovechar para obtener información y discutirla con el productor. Se pueden analizar las causas de las situaciones encontradas e inducir a la reflexión, con el objetivo de realizar algunos cambios posteriormente. El mapeo también es una buena herramienta, a nivel de territorio o comunidad, para compartir con los gobiernos locales y tomadores de decisión lo que está pasando en un área determinada, así como las acciones políticas que podrían inducir cambios positivos que contribuyan a mejorar los medios de vida y la sostenibilidad de los recursos naturales.

A continuación se describen en detalle los pasos involucrados en esta etapa.

• Discusión durante el mapeo

Facilitar la discusión de cada situación relevante encontrada en el mapeo contribuirá no solo a obtener más información, sino también a proveer mejores insumos para lograr una reflexión con los interesados (productor y su familia, decisores, etc.). Por ejemplo, en un mapeo de fincas

realizado en Petén, Guatemala, con el fin de identificar los factores que inciden en la degradación de las pasturas, una de las variables a estimar en cada potrero fue la cobertura de gramíneas forrajeras.

Por una parte, los técnicos pudieron estimar y registrar las áreas correspondientes a cada nivel de degradación de pasturas. Por otra, al productor se le preguntaba, "¿Cuánto cree usted que hay de pasto aquí?" Después de lograr una cantidad consensuada entre el productor y el técnico, se preguntaba, "¿Qué pasó y por qué está así este potrero?" Así los finqueros identificaban las causas de la situación encontrada (por ejemplo: mala siembra, pobre de germinación de la semilla, áreas de terreno que se inundan durante la época de lluvias, inadecuada selección de la especie de pasto para el área y sobre pastoreo).

• Razonamiento y reflexión

Es de suma importancia que durante el mapeo los participantes que interactúan, especialmente el productor o la productora, realicen un análisis y reflexionen sobre lo que se está encontrando. Algunas preguntas que pueden ayudar, siguiendo con el ejemplo anterior en relación a la cobertura del pasto en un potrero son ¿Sembró el mismo pasto en todo el terreno?, ¿el terreno es parejo o uniforme?, ¿cómo decidió sembrar este tipo de pasto?, ¿qué cree que llevó a que la pastura esté en este estado?, ¿cuál es la lección que usted ha aprendido de esta situación? Si se dan estos espacios para interactuar con el productor durante el mapeo, el productor sentirá que obtiene resultados importantes de esta acción y, por lo tanto, no le quedará el sentimiento de que fue utilizado solamente como proveedor de información.

• Toma de decisión

Si durante el proceso del mapeo se da alguna discusión que facilite la reflexión y el análisis, probablemente se estará induciendo o motivando a que el productor haga cambios en la finca, aún si se necesitara evaluar o considerar otros factores que pueden influir en esas decisiones como, por ejemplo, la disponibilidad de recursos y el conocimiento de la mayoría de las opciones que el productor necesitaría validar.

#### **1.5.5 Confianza entre el productor y el técnico**

Uno de los resultados valiosos del mapeo participativo es el desarrollo o fortalecimiento de una relación de confianza entre el técnico y el productor y su familia. El mapeo es un proceso que contribuye a crear las condiciones para que el técnico y el productor se conozcan.

Si se trata de un nuevo proyecto, los productores estarán interesados en conocer más del proyecto y aclarar dudas que surgen alrededor de este. De la misma manera, para el técnico, llegar a la finca y recorrerla le ayudará a conocer la realidad, identificar las causas y consecuencias de las formas de uso de la tierra presentes en la finca, conocer las expectativas iniciales de los productores acerca del proyecto, etc.

El mapeo participativo es una actividad de relación personalizada entre el productor y su familia con el técnico. Por este motivo esta actividad debe ser aprovechada para afianzar dicha relación, generar un espacio de cordialidad, respeto y confianza, sobre todo en el caso de proyectos que basan su trabajo en actividades grupales. Asimismo, se debe tener en cuenta que este es un espacio en el cual el productor percibe la actitud del técnico hacia él, su familia y su comunidad.

## 2. Segunda parte Elementos claves para el mapeo

### **2.1 ¿Quiénes participan en el mapeo?**

El mapeo promovido por el proyecto CATIE-Noruega/Pasturas Degradadas no consistió únicamente en el levantamiento de información para construir un mapa de cada finca de los productores colaboradores, sino que la actividad también se convirtió en un proceso en el cual interactuaron los propietarios y/o informantes y el técnico.

El informante, en el mejor de los casos, fue el productor o la productora que maneja directamente su finca o, en otros casos, fue la persona encargada del manejo de la finca delegada por los productores como, por ejemplo, su hijo, hija, cónyuge o administrador. De esta experiencia se aprendió que para conseguir información valiosa es necesario que la persona que acompaña el proceso de mapeo participativo conozca bien los recursos de la finca y su manejo y que, además, pueda brindar información verdadera de lo que ha ocurrido en la finca durante al menos los últimos cinco años.

La persona que recolecte la información debe ser el técnico de campo o el facilitador del proceso, quien debe estar bien informado del propósito del mapeo y entrenado en la metodología de mapeo y en el uso del equipo y de las herramientas necesarias para la recolección y el registro de la información pertinente.

La participación de los productores en el mapeo debe darse desde la planificación, ya que con ellos se deben discutir los objetivos, los resultados esperados, las fincas a mapear, las fechas y las horas más adecuadas para realizarlo. Todo esto se puede lograr en una reunión grupal con los productores, sus familias y los administradores de la finca cuando se estime conveniente.

## **2.2 ¿Qué se necesita para realizar el mapeo?**

#### **2.2.1 Plano o croquis a mano alzada de la finca**

Contar con un plano es importante para conocer el área, planificar el recorrido y conocer la situación de la tenencia de la tierra. Si no hay un plano de la finca el productor, con ayuda del técnico, puede hacer el dibujo o croquis de la finca antes de iniciar el mapeo.

#### **2.2.2 Información de la cobertura del suelo**

Para la realización del mapeo es importante disponer de la información histórica y actual de la cobertura y el uso del suelo. Esta información se puede conseguir directamente del productor o de la persona que acompañe el mapeo. También se puede complementar esta información con libros de registro de la finca, cuadernos que los productores utilicen para anotar información relevante sobre los hechos o las acciones en la finca, facturas, recibos, envases o recipientes de productos utilizados, entre otros.

#### **2.2.3 Herramientas utilizadas para el registro de la información**

Para lograr los objetivos del mapeo se debe contar con las herramientas para el registro de la información recolectada. El técnico debe estar claro sobre qué tipo de información es relevante registrar y cómo hacerlo y las dimensiones o variables a utilizar. Entre las herramientas sugeridas están las siguientes:

- Boletas para el registro de la información biofísica y de manejo de la finca (Anexos 1 al 5)
- Boletas para el registro de información geográfica del GPS (Anexo 7, Cuadro 9)

#### **2.2.4 Equipo y materiales para realizar el mapeo**

Para realizar un mapeo es esencial contar con un GPS para recolectar información geográfica, una computadora para el registro y procesamiento de la información y un software (ArcView, MapMaker, Excel, MapSource). Sin embargo, el contar con imágenes de alta resolución o fotografías aéreas georeferenciadas de la zona puede facilitar el trabajo y no requerir el uso de GPS.

## 3. Tercera parte ¿Cómo hacer un mapeo?

A continuación se describen los pasos para realizar un mapeo.

- Definir el propósito del mapeo: Se debe realizar conjuntamente con los productores, definiendo los objetivos y resultados que interesan a los actores.
- Elaborar herramientas para recolectar la información en función de los resultados esperados: Estas dependerán de los objetivos y los resultados del mapeo. Se sugiere validar en el campo las herramientas diseñadas para recolectar la información antes de iniciar el mapeo, para evitar recolectar información incompleta en las fincas o familias.
- Seleccionar las fincas por mapear (cuántas y cuáles): Es importante conocer la zona con el objetivo de identificar criterios (biofísicos o socioeconómicos) para estratificar. Se sugiere que en esta actividad participen los productores, quienes conocen las condiciones de la zona de estudio. Se debe tomar en cuenta el recurso económico y humano disponible, según las condiciones del área. Por ejemplo, en Petén la mayoría de las fincas tienen una extensión de 45 ha a 90 ha, pero con potreros de 10 ha a 14 ha. Esto quiere decir que en una finca con esa extensión puede tener cuatro a seis potreros, pero si el manejo es más intensivo y los potreros son de menor tamaño se requerirá mayor tiempo para el mapeo. Otra sugerencia para la selección de las fincas por mapear es incluir fincas de productores que no participan en el proyecto, con el objetivo de utilizarlas como fincas testigos en un primer mapeo y durante el monitoreo y la evaluación de las acciones de un proyecto.
- Contactar al productor propietario y acordar la fecha para realizar la fase de campo: En esta oportunidad se le puede pedir al productor que prepare una copia del plano, de los libros de registro u otra información que considere pueda ser útil.

A continuación se describen los pasos que se deben realizar durante la fase de campo.

- Pedir al productor el plano de la finca y luego que dibuje la finca en una hoja en blanco. En caso que no tenga un plano de la finca, únicamente se le pide que dibuje la finca o la forma en la que el o ella ve su finca.
- Definir los diferentes componentes dentro de la finca (potreros, áreas de cultivo, áreas de bosque, instalaciones, caminos, ríos, etc.).
- Enumerar las unidades de mapeo como, por ejemplo, los potreros y las diferentes coberturas del suelo. Se sugiere utilizar letras, números romanos u otros símbolos diferentes a los número utilizados en los vértices.
- Si utiliza GPS, enumerar los vértices de los polígonos identificados en la finca con el fin de ordenar y coincidir el registro de cada coordenada en el croquis o dibujo y la boleta como se muestra en el Anexo 7.
- Planificar el recorrido de campo, preguntando al productor el recorrido que sugiere y por qué lo sugiere de esa manera. El objetivo de este plan es optimizar el tiempo para observar todas las unidades de mapeo y registrar la mayor cantidad de información.
- Recorrer el campo y registrar la información de cada unidad de mapeo: durante el recorrido se puede obtener información a través de una charla (evitar preguntas directas).
- Desarrollar la base de datos y el análisis.
- Discutir los resultados con los productores.
- Entregar los resultados al productor.

En la fase de campo se debe dar lugar a la discusión de las causas de la situación encontrada. Esta reflexión puede conducir a un cambio en la finca. El mapeo es un buen momento para lograr el acercamiento con los productores.

## 4. Cuarta parte ¿Cómo se puede manejar la información?

### **4.1 ¿Cómo procesar la información biofísica y de manejo?**

La información registrada en el campo sobre las características biofísicas y de manejo se debe ingresar a una base de datos, la cual debe mantener una estructura para facilitar el procesamiento de los datos y generar los cuadros de presentación para el análisis de la información.

#### **4.1.1 ¿Cómo construir la base de datos?**

Con la información alfanumérica se generará la base de datos, la cual inicialmente fue diseñada para ser trabajada en formato DBase, que permite un intercambio fácil para el manejo de base de datos, o SIG (ArcView). Sin embargo, debido a que la mayoría de los técnicos en la región no manipulan este software, también existe la posibilidad de utilizar programas como Excel para estructurar la base de datos.

En Excel las líneas corresponderán a los datos de cada unidad de mapeo (potrero o polígono), mientras que las columnas serán los atributos o calificativos de la unidad de mapeo (polígono), excepto en la primera línea que será utilizada para el título de cada variable o atributo.

#### 4.1.1.1 Identificar los atributos

En la primera línea de una hoja de cálculo de Excel en blanco se debe nombrar cada columna con un atributo de cada unidad de mapeo, iniciando con el código que identifica a cada productor o familia (Cuadro 1). Se sugiere agregar un comentario a la celda que describa la información que se debe registrar (Figura 3), para evitar confusiones en el registro de información, especialmente cuando la base de datos es manipulada por más de una persona.

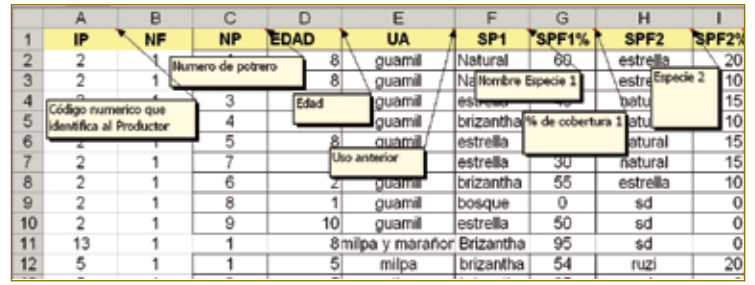

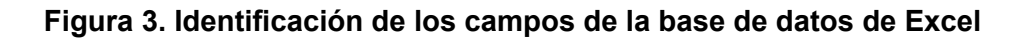

En este archivo se ingresan todos los datos de las fincas; por ejemplo, si se han mapeado 10 fincas y cada una tiene un promedio de seis polígonos, la base de datos tendrá 60 líneas con datos y una con encabezados.

#### **Cuadro 1. Descripción de los atributos y las unidades de medida sugeridos para el ingreso a la base de datos.**

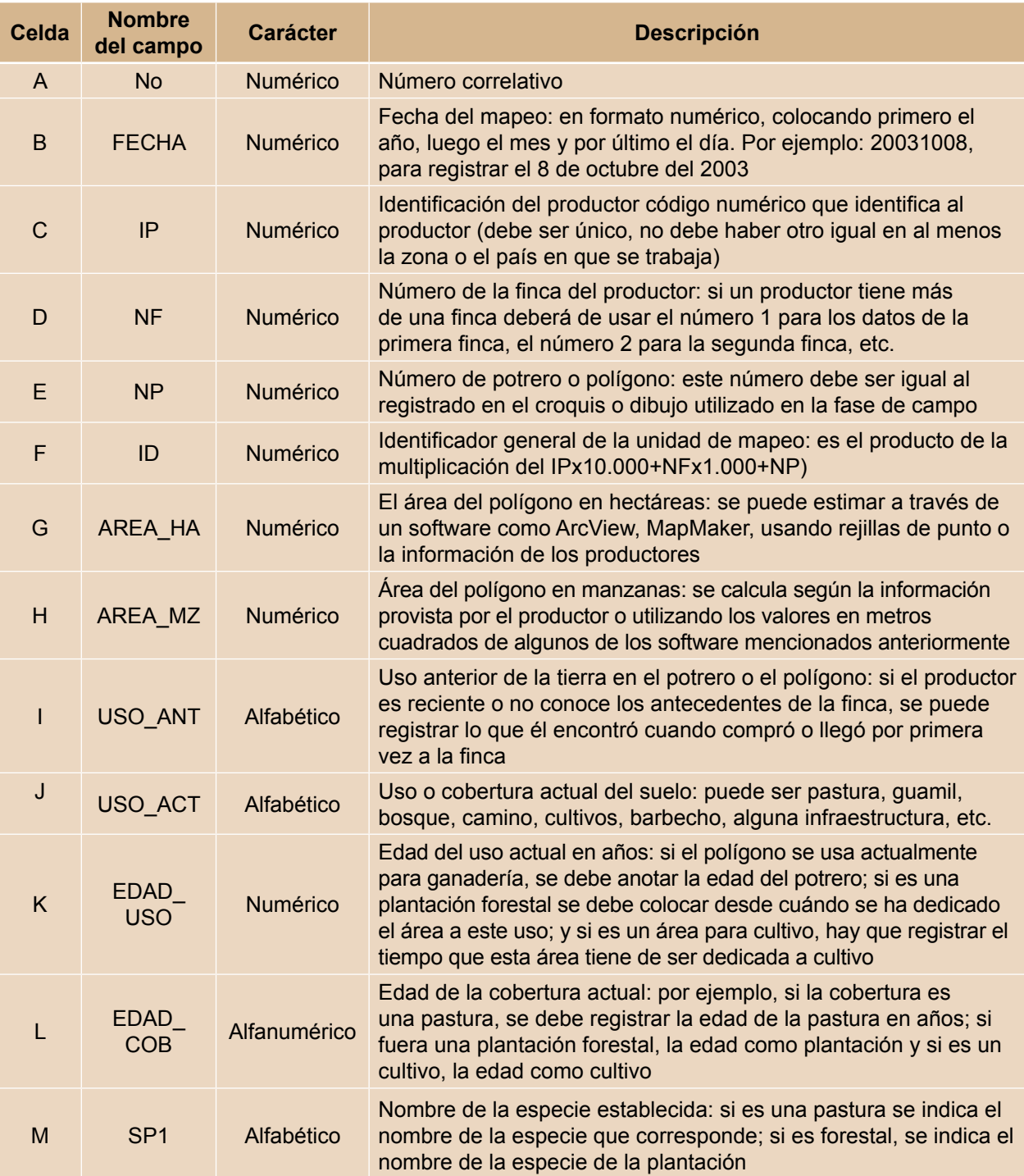

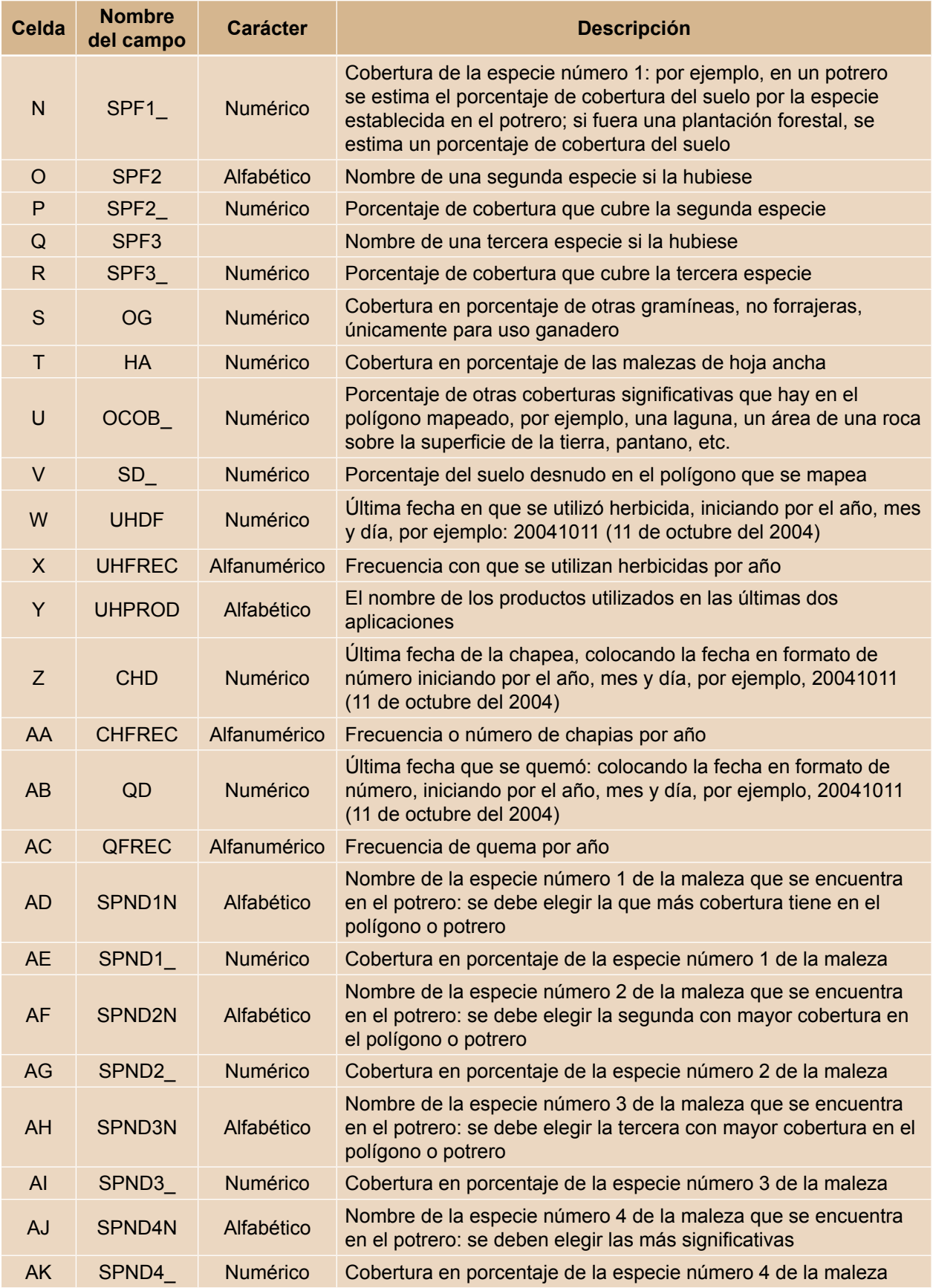

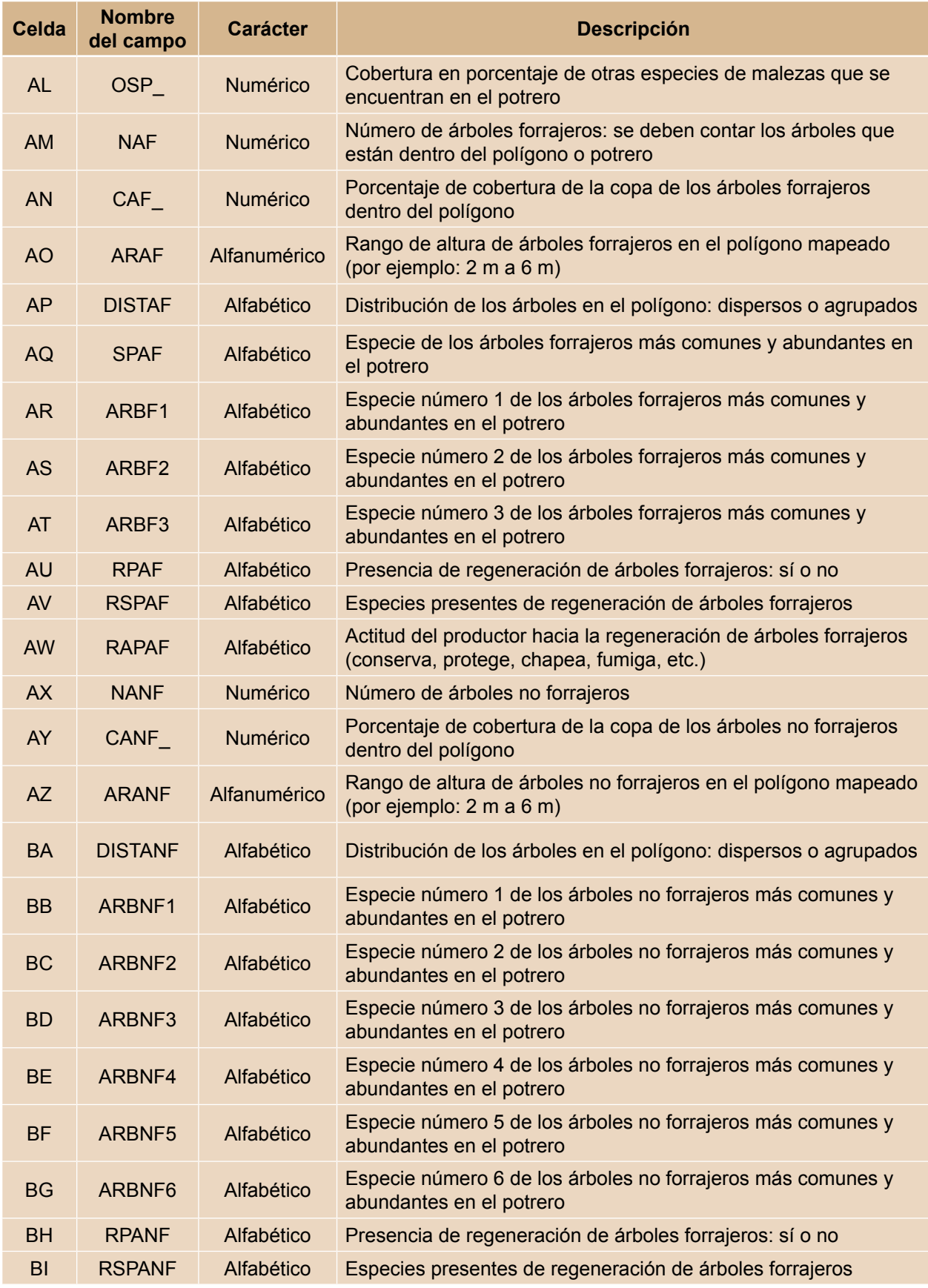

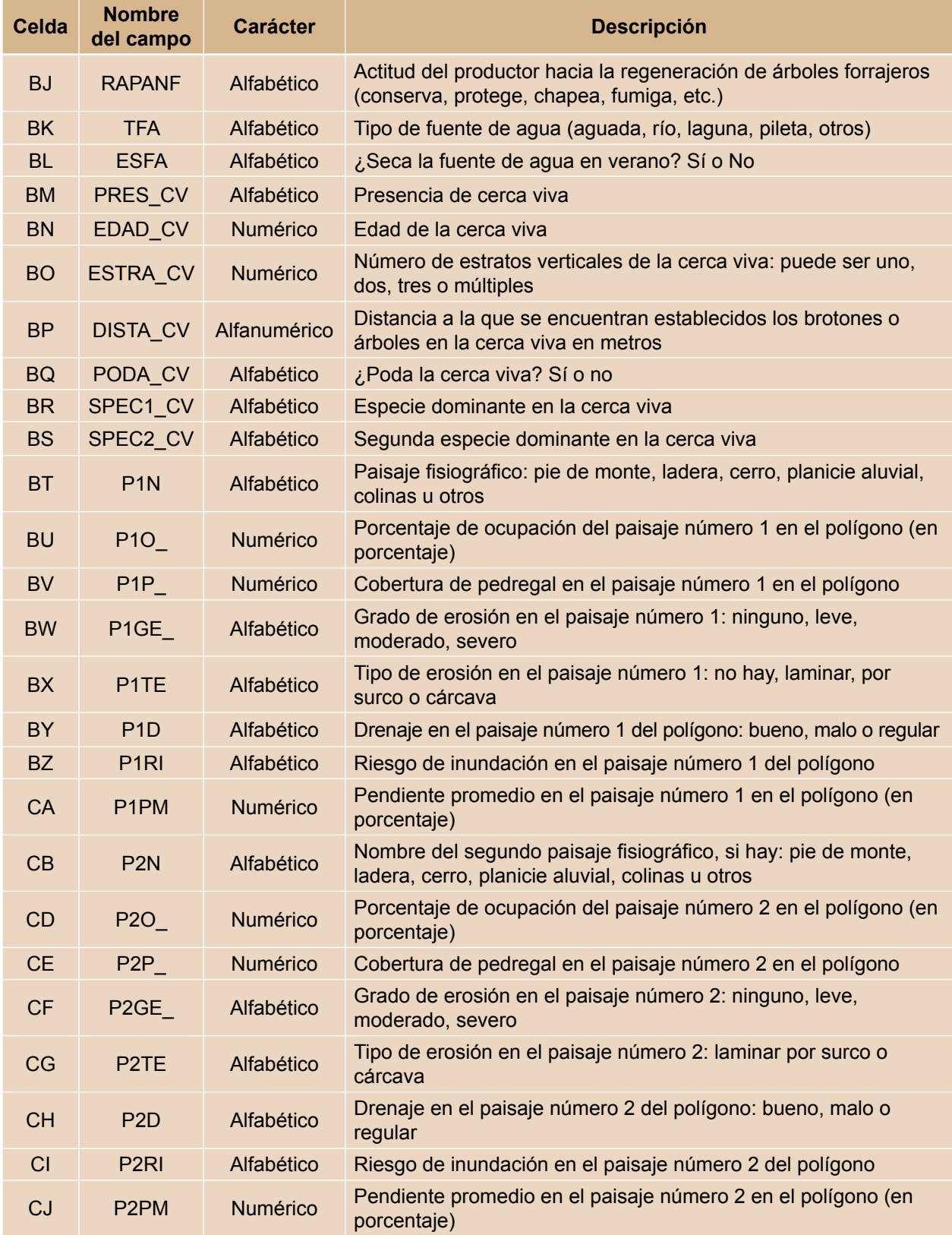

Fuente: Base de datos mapeo participativo 2004 en la zona Piloto El Chal, Guatemala, proyecto CATIE– Noruega/Pasturas Degradadas

Es muy importante tomar en cuenta que los nombres de las especies, los códigos de los productores u otros datos que son los mismos en la base deben escribirse de la misma manera para evitar errores a la hora de analizar la información.

#### **4.1.2 ¿Cómo manejar la información?**

La información primaria puede ser procesada para generar otros datos que pueden ser incluidos en celdas adicionales, cuadros y figuras para posterior análisis o presentación final. La base de datos está estructurada para facilitar la unión con los datos del programa ArcView o viceversa, así como para manejarla usando tablas dinámicas.

#### **4.1.3 ¿Cómo generar otra información en la base de datos?**

La información primaria recolectada puede ser útil para generar otras variables en la base de datos que pueden facilitar el posterior proceso y análisis. Las secciones 4.1.3.1, 4.1.3.2 y 4.1.3.3 son ejemplos de cómo generar información en la base de datos.

#### 4.1.3.1 ¿Cómo agrupar la información por localidad?

Para agrupar las fincas mapeadas según el lugar, localidad (municipios, comunidad, etc.) o escuela de campo, se deben seguir los siguientes pasos (Figura 4):

- Agregue una celda nombrada "Grupo".
- Utilice los filtros del menú "Datos" de Excel.
- Hacer clic sobre la columna denominada "Lugar" en el triángulo negro que aparece al lado derecho de la celda. Allí se despliegan las localidades de las fincas. Luego se selecciona una localidad y en la celda nombrada "Grupo" se anota el nombre que se desea asignar en todas las celdas.

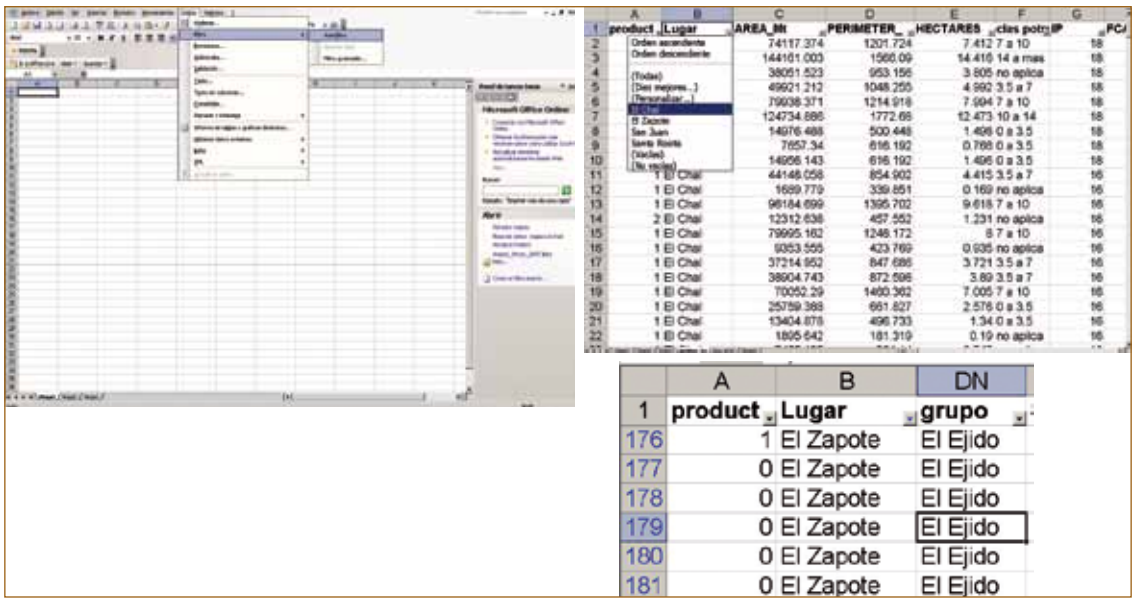

#### **Figura 4. Uso de filtros en la base de datos de Excel**

#### 4.1.3.2 ¿Como clasificar las unidades de mapeo según el nivel de degradación?

Para clasificar los potreros mapeados según el nivel de degradación de pasturas se pueden tomar en cuenta variables de cobertura del pasto establecido, la cobertura de las malezas, el suelo desnudo y el grado y tipo de erosión (Cuadro 2).

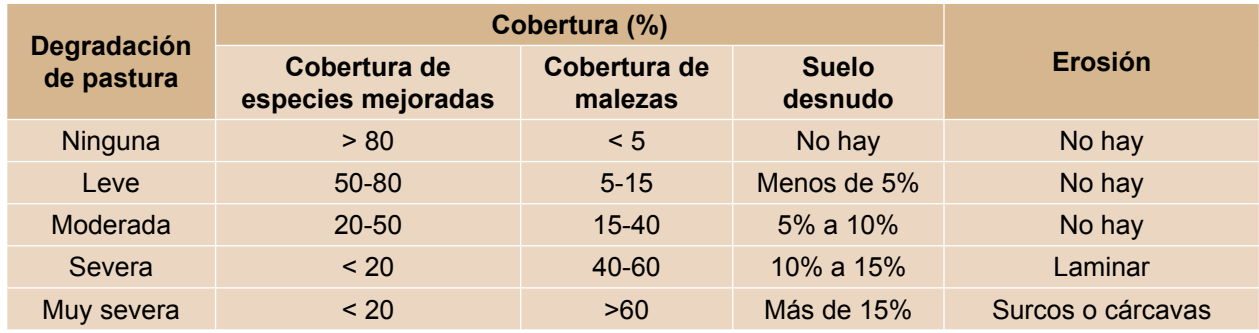

#### **Cuadro 2. Criterios para evaluar el nivel de degradación de las pasturas**

Fuente: Betancourt, H; Pezo, DA; Cruz, J; Beer, J. (2007)

A continuación se presentan los pasos a seguir (Figura 5):

- Agregar una columna y nombrarla (para este ejemplo se usará "Sp\_Forr") e insertar la fórmula para obtener el resultado de la suma del porcentaje de la cobertura de las especies forrajeras (=SPF1%+ SPF2%+ SPF3%", donde SPF1%, SPF2% y SPF3%son celdas que contienen información de porcentaje de cobertura).
- Agregar otra columna y nombrarla ("Cob\_mlz") e insertar la fórmula para obtener el resultado de la suma de la cobertura de malezas ("=OG+HA", donde OG y HA son celdas que contienen información de cobertura de malezas de gramíneas y de hoja ancha).
- Agregar una columna y nombrarla "Class\_deg" y activar los filtros de las opciones del menú "Datos" del programa Excel.

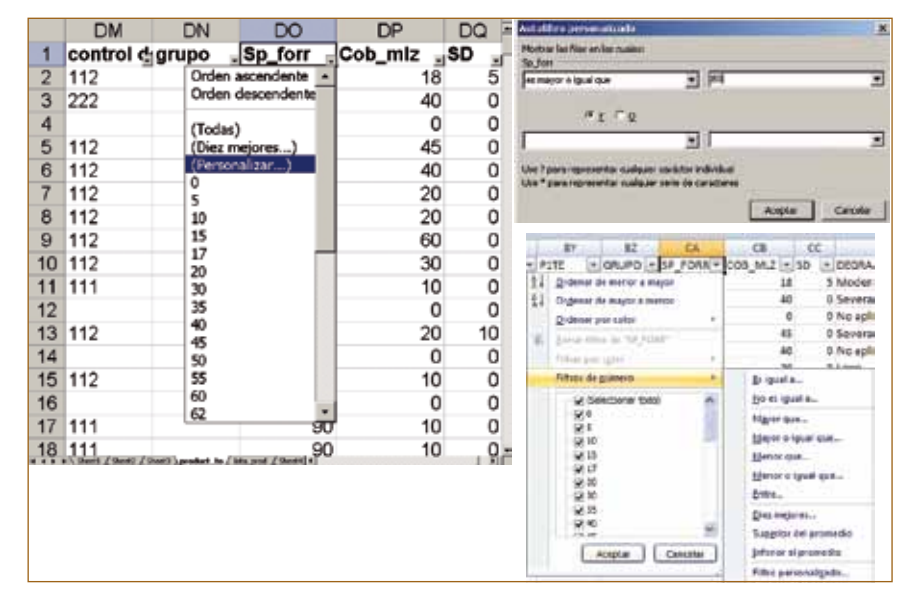

**Figura 5. Definición de rango en el filtro de información de la base de datos Excel**

- En la columna de "Sp\_forr" hacer clic en el "triángulo negro" a la derecha de la celda y seleccionar la opción "Personalizar". Según los criterios de cobertura de especie mejorada del Cuadro 2, se deben seleccionar aquellas unidades con cobertura "es mayor o igual que" 80% utilizando la ventana de diálogo que aparece en la pantalla, hacer clic en OK y luego quedarán seleccionados todos los potreros con cobertura mayor a 80%.
- En la columna "Cob mlz" (Figura 6) hacer clic en la flecha de filtro y seleccionar "Costo" usando el nivel del segundo criterio (Cuadro 2), que corresponde a un porcentaje menor de 5% de cobertura de maleza.

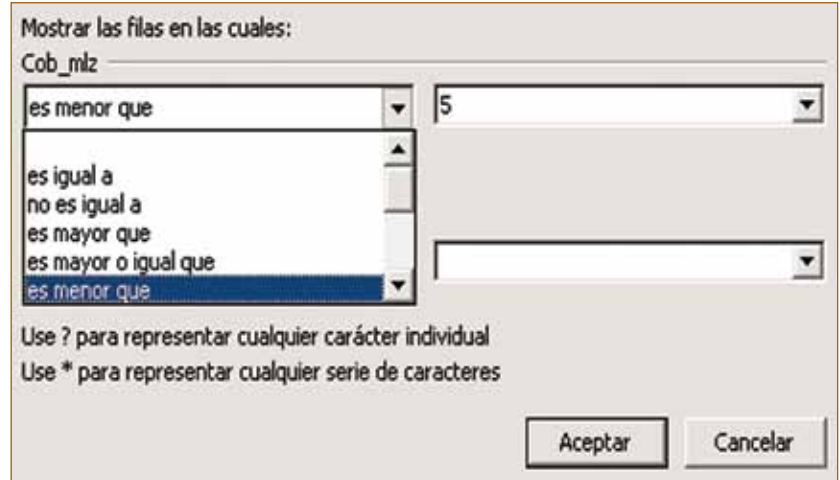

#### **Figura 6. Utilización de filtro en base de datos**

- Hacer clic en OK para que aparezcan todas las celdas seleccionadas mayores o iguales que 80% de cobertura de gramíneas forrajeras y menos que 5% de cobertura de maleza.
- En la columna de suelo desnudo, usando el mismo procedimiento (con la opción "Custom" o "Personalizar") seleccione aquellos que tienen 0% de suelo desnudo.
- Revisar las columnas que registran la información sobre erosión (P1GE; P1TE; grado y tipo de erosión respectivamente) para verificar que no exista erosión (nivel y grado) y anotar "Ninguna" en todas las celdas de la columna "Degradación" seleccionadas (Figura 7).

|     | DN    | DO                                                              | <b>DP</b> | DQ   | $DR =$                   | DO      | <b>DP</b> | DQ        | DR          |
|-----|-------|-----------------------------------------------------------------|-----------|------|--------------------------|---------|-----------|-----------|-------------|
| 1   | grupo | "Sp_forr                                                        | "Cob_miz  | . SD | Degradac                 | Sp_forr | "Cob_mlz  | $\Box$ SD | Degradacion |
| 76  |       | 100                                                             |           |      | Orden ascenden Ninguna   | 100     |           | o         | 0 Ninguna   |
| 77  |       | 100                                                             |           |      | Orden descende No aplica |         |           |           |             |
| 82  |       | 90                                                              | (Todas)   |      | No aplica                | 100     |           | Οl        | 0 Ninguna   |
| 85  |       | 88                                                              |           |      | (Diez mejores) No aplica |         |           |           |             |
| 106 |       | 89                                                              |           |      | (Personalizar) No aplica |         |           |           |             |
| 107 |       | 89                                                              | 0<br>5    |      | No aplica                |         |           |           |             |
| 110 |       | 90                                                              |           | 0    | 0 No aplica              |         |           |           |             |
| 197 |       | 91                                                              |           | 4    | 5 Ninguna                |         |           |           |             |
| 240 |       | 98                                                              |           | 0    | 0 No aplica              |         |           |           |             |
| 242 |       | 100                                                             |           | 0    | 0 No aplica              |         |           |           |             |
| 247 |       | 95                                                              |           | 0    | 0 No aplica              |         |           |           |             |
| 248 |       | 100                                                             |           | 0    | 0 Ninguna                |         |           |           |             |
| 250 |       | 100                                                             |           | 0    | 0 No aplica              |         |           |           |             |
| 269 |       | 91                                                              |           | 0    | 0 No aplica              |         |           |           |             |
| 307 |       | 92                                                              |           | 0    | 0 No aplica              |         |           |           |             |
| 308 |       | 100                                                             |           | 0    | 0 No aplica              |         |           |           |             |
|     |       | 312 - Berlin / Henri / Henri Landert, to / Margari / Henri   e] |           | 0    | 0 No aplica              |         |           |           |             |

**Figura 7. Celdas sin "degradación" seleccionadas con filtros**

26

Hasta este paso se han clasificado únicamente las celdas con ningún nivel de degradación de pasturas. Se debe continuar la clasificación de las unidades de mapeo, usando los criterios del Cuadro 2 y siguiendo los pasos anteriores, con la diferencia de que en los siguientes niveles se deben utilizar rangos.

• Antes de hacer la siguiente operación en cada columna, se debe verificar que no exista ninguna celda seleccionada. Para este caso se puede utilizar la instrucción "Todos" o "All", de los filtros en la columna "Sp\_forr". Luego se debe seleccionar "Custom" o "Personalizar" y seleccionar los rangos mayores o iguales que 50 y menores que 80 (Figura 8).

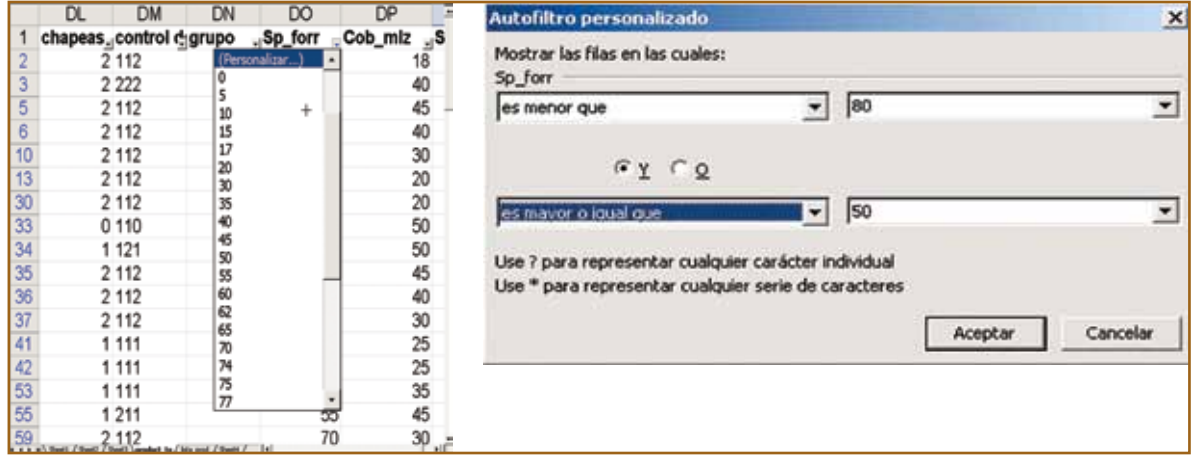

#### **Figura 8. Utilización de la instrucción "Todos" y rangos en filtros de selección**

Estos criterios elegirán los potreros con cobertura entre el rango definido.

• Seguir el procedimiento similar para seleccionar todas las celdas según los criterios de cobertura de malezas, suelo desnudo y erosión, en los diferentes niveles de degradación.

Los polígonos que no tienen cobertura de pasto pueden clasificarse como "No aplica".

#### 4.1.3.3 ¿Cuántos árboles hay por unidad de área?

En la base de datos se cuenta con información sobre el número de árboles forrajeros y no forrajeros y el área del potrero, con los cuales se puede obtener la densidad arbórea de cada unidad de mapeo. A continuación se mencionan los pasos requeridos (Figuras 9 y 10):

- Agregar una columna y nombrarla "Arb/ha".
- Insertar la fórmula para obtener la suma de árboles forrajeros y no forrajeros, dividido por el área en ha, que corresponde a la columnas con los códigos siguientes: NAF + NANF/ Área ha. Copiar la fórmula en todas las celdas de la columna recién agregada.

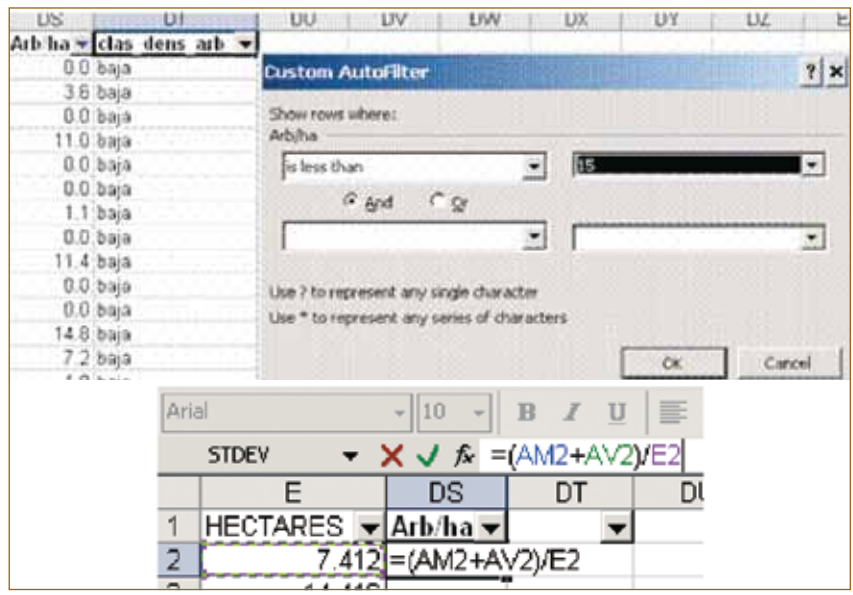

#### **Figura 9. Ingreso de fórmula en la base de datos**

• Agregar una nueva columna y nombrarla "den-arb" Usando los filtros en la columna "Arb/ ha" se debe seleccionar el rango de 0 a 15, 15 a 30 y mayor que 30, y nombrar las clases como baja, media y alta en la columna "den-arb".

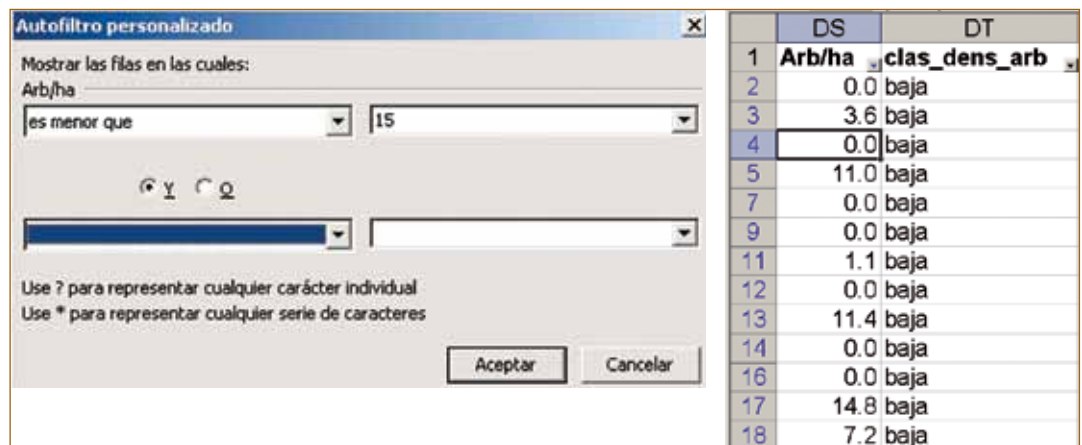

#### **Figura 10. Uso de filtros para clasificar los datos de otra columna**

Los procedimientos antes descritos se pueden aplicar para clasificar potreros según el tamaño, tipo de uso de la tierra (ganadería, agrícola, forestal), edad del uso actual, entre otros. En el acápite 4.3 se presenta un ejemplo en el cual se utiliza esta información usando tablas dinámicas para generar cuadros y figuras que pueden ser utilizadas para el análisis y presentación de información final.

## **4.2 ¿Cómo procesar la información geográfica?**

Los datos como las coordenadas de los vértices de la finca, de los potreros y otros puntos de referencia, así como la información descriptiva de cada unidad de mapeo colectados en el campo, se puede mostrar espacialmente a través de un proceso con un software que maneje información geográfica como ArcView, MapMaker, AutoCAD, entre otros.

Este capítulo describe como estructurar la información para lograr el procesamiento de la misma en ArcView 3.3.

#### **4.2.1 ¿Cómo organizar la información?**

Se debe crear un directorio en el disco "C" y nombrarlo "Mapeo" (u otro nombre). Dentro de esta carpeta se debe crear un subdirectorio con el nombre TEMP, otro para "Imágenes" y un subdirectorio denominado "Productores" (Figura 11).

La carpeta TEMP será utilizada para almacenar cualquier tipo de archivo generado durante el trabajo en el proyecto de ArcView y facilitará cualquier búsqueda en caso de pérdida de alguno de los archivos; sin embargo, es necesario dar la orden al proyecto (Archivo \*.apr).

En la carpeta "Imágenes" se almacenarán todo tipo de archivos de imágenes, fotografías aéreas o tipos de imágenes que se utilizarán en este trabajo.

En la carpeta de cada productor se grabarán los archivos de datos de GPS (en formatos "xls" y "dbf" y "shapefiles" generados en Excel y ArcView) que correspondan a cada finca del productor.

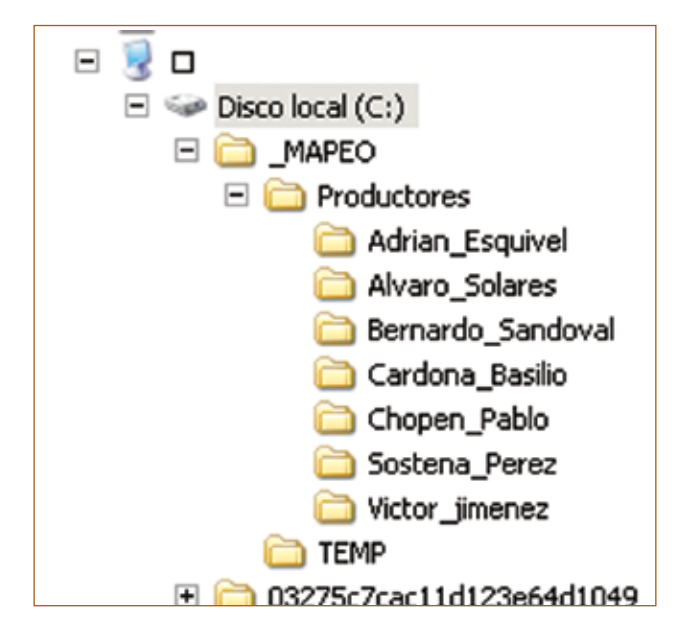

**Figura 11. Organización de carpetas para almacenar información relacionada al mapeo participativo**

#### **4.2.2 El programa ArcView**

#### 4.2.2.1 Agregando herramientas al programa

Antes de iniciar el trabajo con el programa, es necesario verificar si el programa ArcView tiene las siguientes extensiones: CEDRA AV CAD, Image Analysis, COS.copy move rotate mirror, X tools, X tables DEMO, Auto Tiled. Si no tiene las extensiones antes mencionadas se deben agregar utilizando instaladores de las primeras dos, mientras que las otras son archivos tipo "avx" que pueden encontrarse en la página de Internet www.esri.com. Para incluirlas al programa hay que copiarlas en la carpeta "EXT32" de la ruta c:\esri\av\_gis 30\ArcView\ext32 (Figura 12).

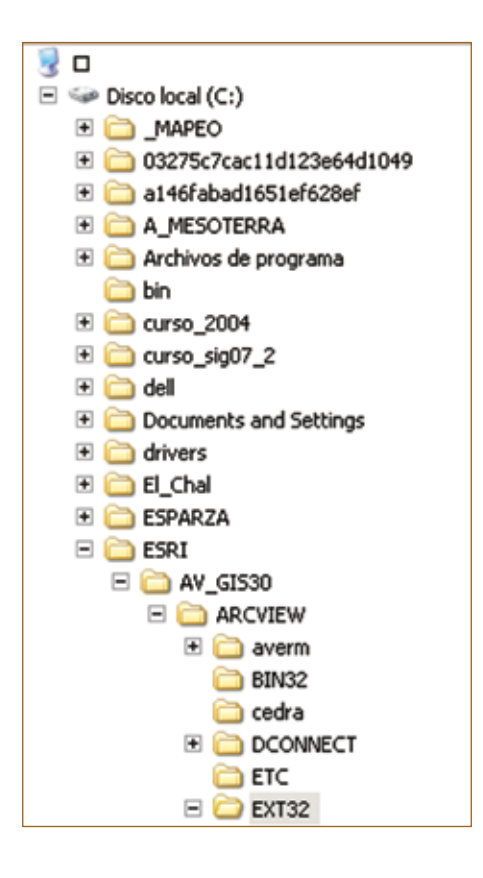

#### **Figura 12. Localización de la carpeta "EXT32"**

#### 4.2.2.2 Estructura del programa ArcView

El programa ArcView tiene una estructura que permite trabajar con datos y mapas. Para comprenderlo y facilitar su ejecución a continuación se presenta cómo está estructurado (ver Cuadro 3).

El programa opera archivos llamados proyectos, los cuales tienen la terminación \*.APR. Un proyecto contiene lo siguiente:

- Vista: denominada "View" en ArcView y contiene temas que pueden ser archivos tipo vectorial (shapefiles) o raster (es un formato para representar y almacenar datos por medio de cuadrados o pixeles) que pueden representar líneas, puntos o polígonos, así como imágenes de satélite o fotografías aéreas.
- Tabla: contiene tablas o "Table" en diferentes formatos dbf, texto y ASCII.
- Gráficos: normalmente no se genera un gráfico o "Chart" de las tablas por ser poco flexible.
- Diseño: "Layout" en el programa en inglés, para presentar mapas finales.
- Scripts: para programación y para facilitar alguna operación en el programa.

#### **Cuadro 3. Estructura del programa ArcView**

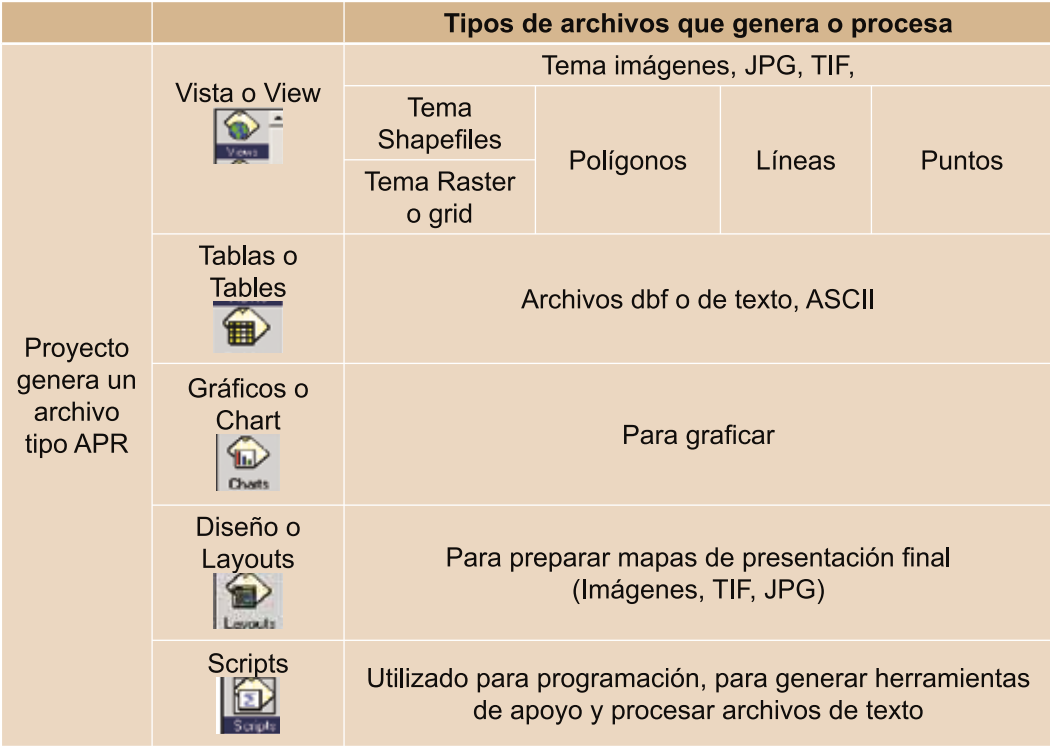

Un tema puede estar conformado por varios archivos, especialmente de tipo "shapefile".

Las Figuras 13 y 14 presentan un proyecto con sus componentes y una vista con temas, respectivamente.

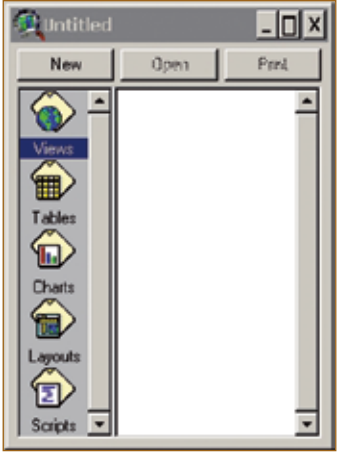

**Figura 13. Componentes de un proyecto de ArcView**

**Mapeo participativo de fincas: Una guía para implementarlo**

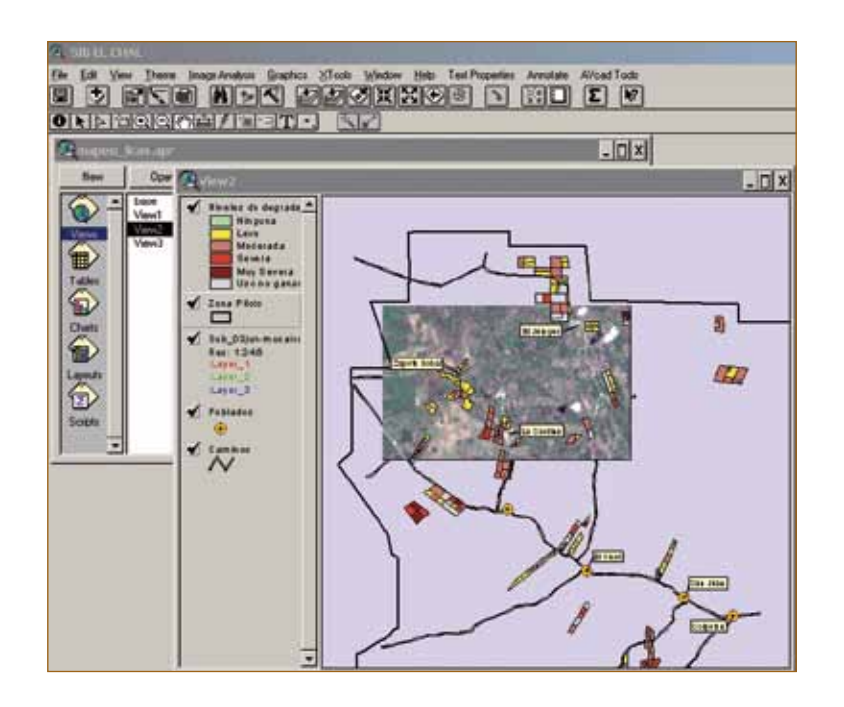

#### **Figura 14. Ejemplo de una vista con temas**

#### **4.2.3 Iniciando el programa ArcView**

Para iniciar el programa ArcView, primero abra el programa. Luego, en la ventana "Welcome to ArcView" elija "Cancel".

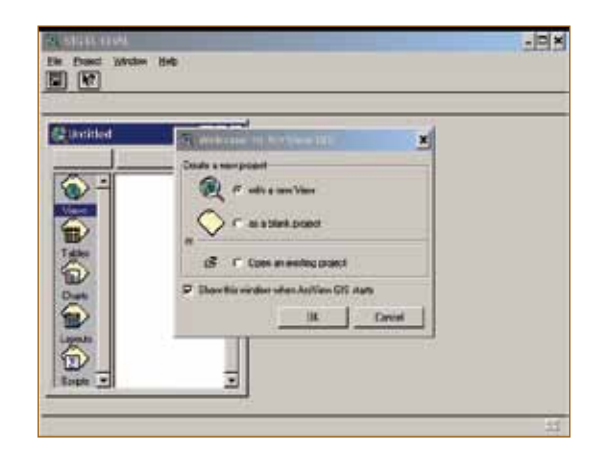

#### **Figura 15. Ventana de inicio del programa ArcView**

#### **4.2.4 Cargando las extensiones**

Para que las extensiones estén disponibles, es necesario cargarlas en el proyecto que se iniciará. Elija la opción "Extensions" en el menú "File".

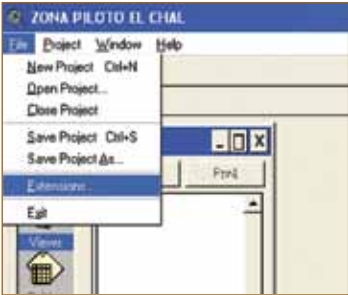

#### **Figura 16. Menú para elegir la opción "Extensions"**

Seleccione las extensiones a utilizar, haciendo clic en las cajas que aparecen a la izquierda del nombre de la extensión y finalmente haga clic en "OK". Si las extensiones no aparecen en la lista, será necesario agregarlas como se indica en el inciso 4.2.2.1.

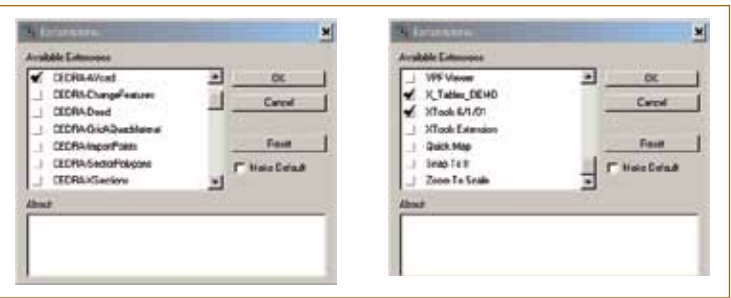

**Figura 17. Cajas de diálogo para seleccionar las extensiones**

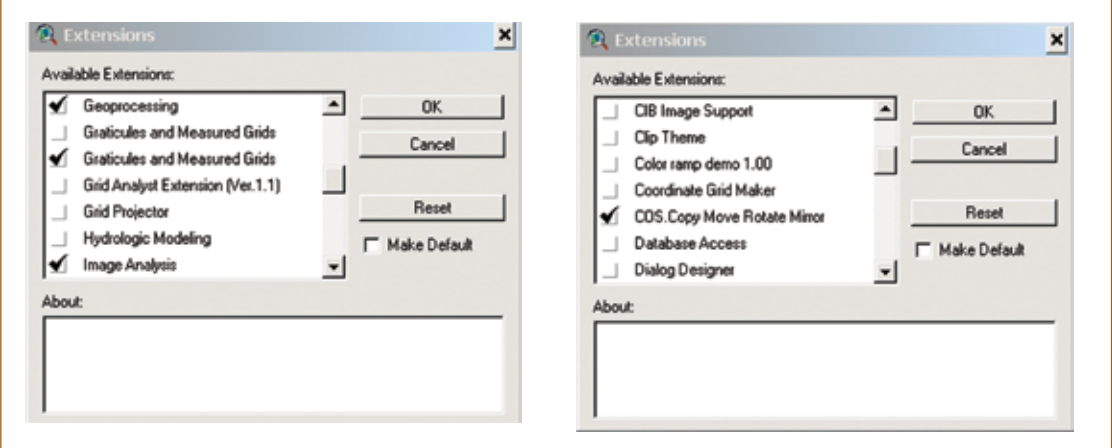

#### **Figura 18. Extensiones útiles para procesar la información geográfica**

Después de cargar la extensión "XTools", aparecerá un cuadro en el cual se deben especificar algunos parámetros como se presenta en la Figura 19.

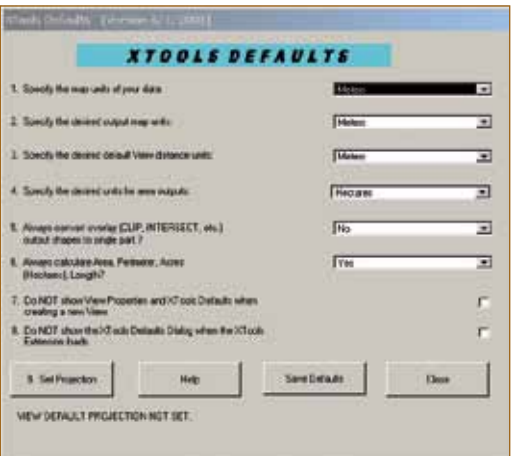

#### **Figura 19. Ventana para especificar las unidades de medida de los datos a procesar en la extensión "XTools"**

Posteriormente, haga clic en "Close".

Luego abra una vista de trabajo o "View", haciendo clic en "New", siempre y cuando esté seleccionado "View", como se muestra en la siguiente ventana.

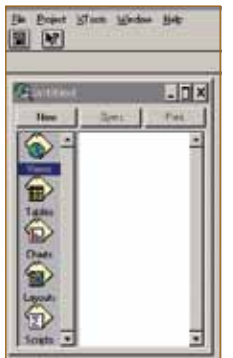

#### **Figura 20. Ventana del proyecto para iniciar una vista ("View") de trabajo**

#### **4.2.5 Nombre del proyecto**

Elija "Save Project As" en el menú "File", y luego elija la carpeta "temp" del directorio "mapeo" para almacenar el proyecto. Nombre el archivo, por ejemplo, "mapeo\_2007" sin dejar espacios en el nombre y presione el botón "OK".

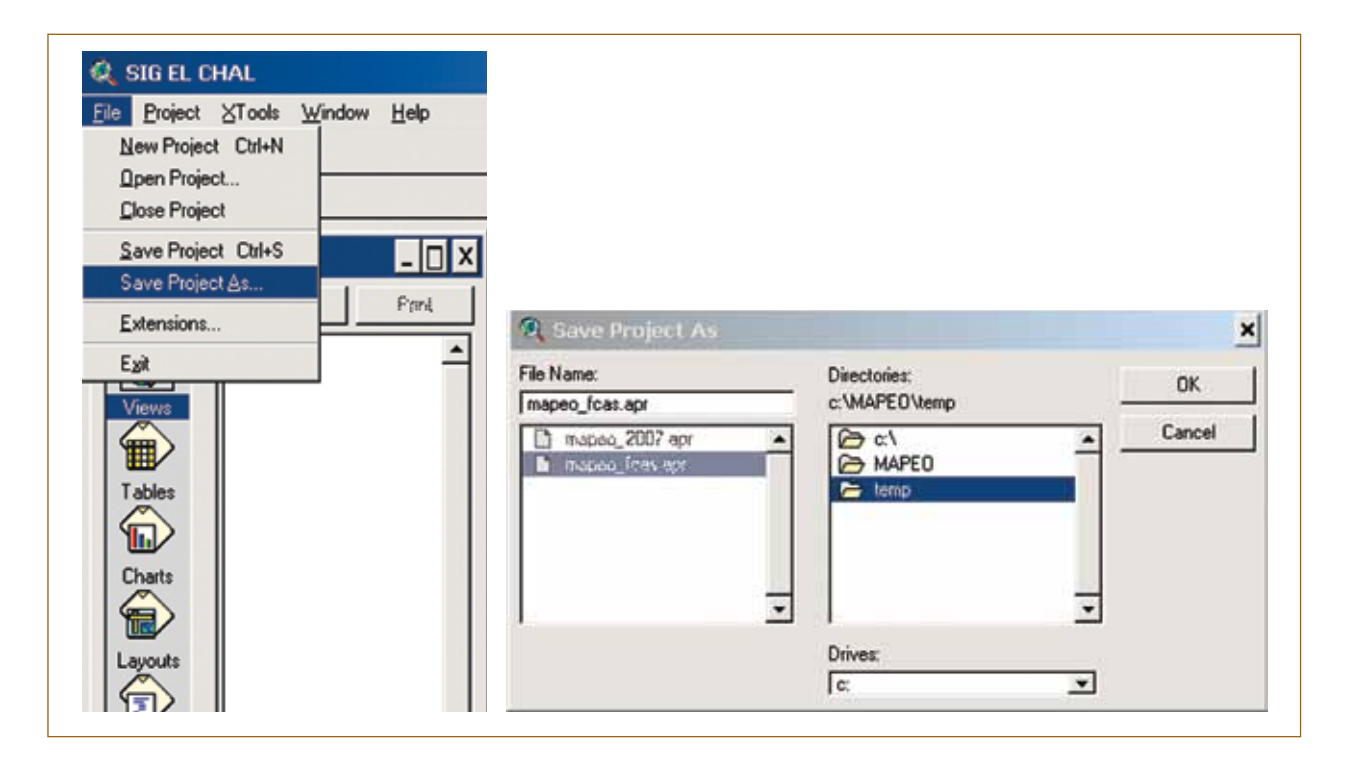

#### **Figura 21. Pasos para nombrar un proyecto**

#### **4.2.6 Predeterminar el directorio de trabajo (TEMP)**

El propósito de este paso es que los archivos generados durante el proceso de la información se almacenen en una carpeta "temporal" ("Temp" creada en el acápite 4.2.1) de fácil acceso y control del usuario, esto se logra con el siguiente procedimiento:

Elija la opción "Set Working Directory" del menú "File", digite C:\MAPEO\TEMP en la siguiente ventana de diálogo y luego presione "OK".

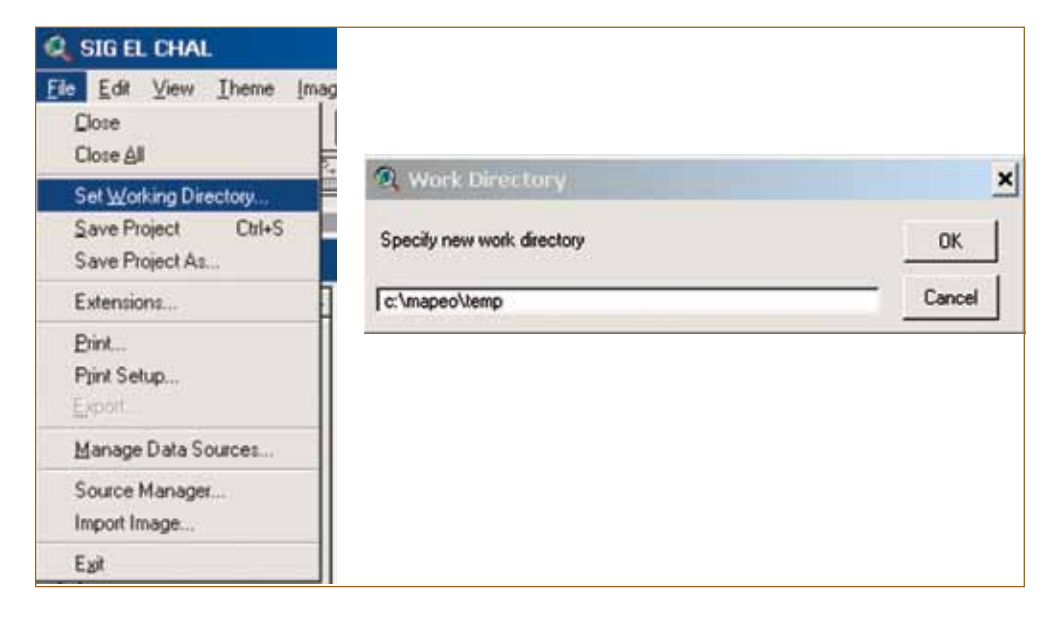

**Figura 22. Procedimiento para predeterminar la carpeta de trabajo**
## **4.2.7 Agregando una vista ("View")**

En la siguiente ventana seleccione "View" y haga clic en "New". Se creará una vista llamada "View 1", la cual debe ampliar con el botón de la esquina superior derecha.

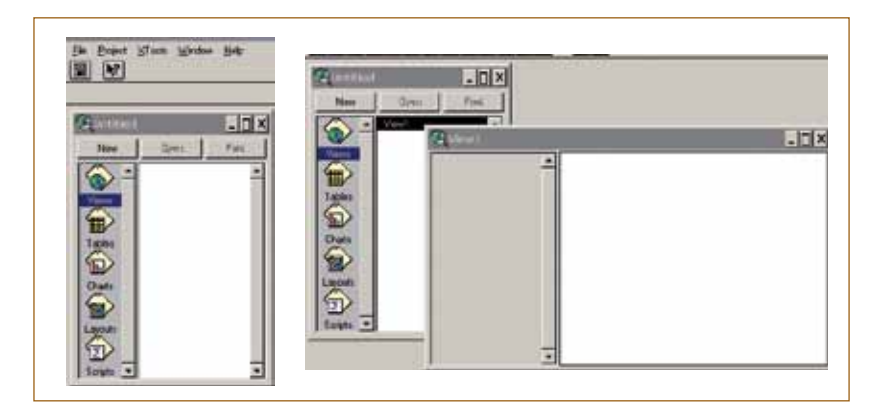

#### **Figura 23. Como agregar una nueva vista al proyecto**

#### 4.2.7.1 Definir las propiedades de la vista

En "View 1", elija la opción "Properties" del menú "View". En la siguiente ventana defina las unidades de medida y distancia en metros, debido a que el mapeo es a nivel de finca. Luego haga clic en el botón "OK".

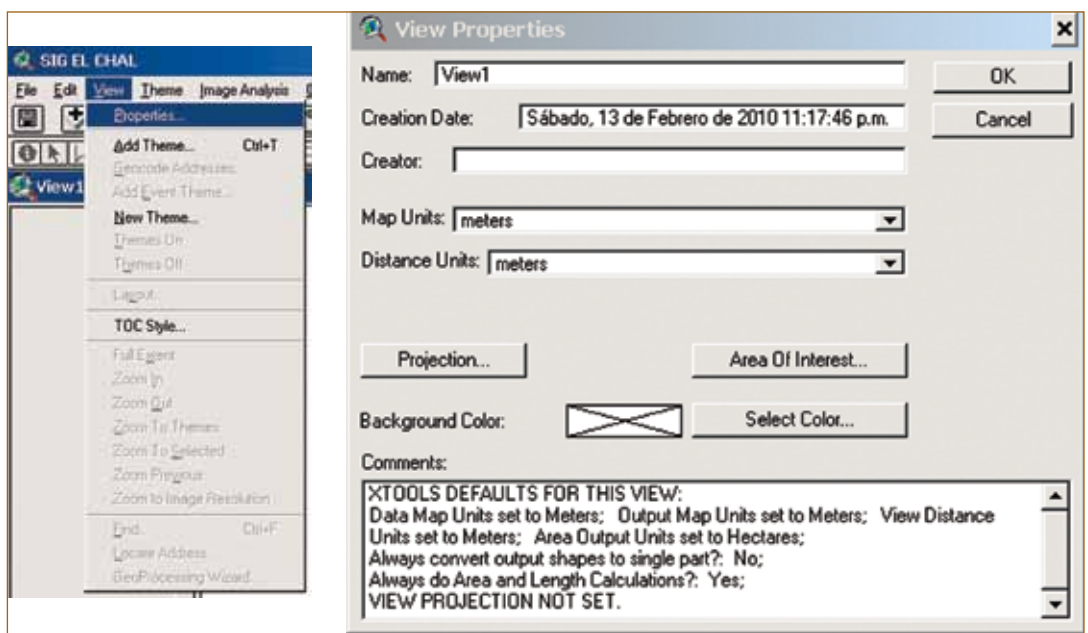

**Figura 24. Ventanas para definir propiedades del "View"**

Hasta aquí se ha creado un archivo de proyecto, con una vista o "View" con sus propiedades definidas. En esta etapa se debe guardar el archivo del proyecto en "File\Save Project As".

# **4.2.8 ¿Cómo manejar los datos del Sistema de Posicionamiento Global (GPS) para delimitar la finca?**

Minimice la pantalla del programa ArcView. Si se utiliza GPS para recolectar las coordenadas de los vértices de los polígonos de la finca, los siguientes pasos serán necesarios; sin embargo, si se cuenta con imágenes o fotografías del área, estos pasos pueden obviarse y continuar hasta el inciso 4.2.9.

Las coordenadas obtenidas con el GPS se pueden transferir a ArcView de la siguiente manera:

- Utilizando una extensión en ArcView del GPS que se utiliza (por ejemplo AV Garmin).
- Usando el software MapSource.
- Desde el programa Excel, digitando las coordenadas en una tabla de tres columnas, registrando el número del punto "ID" y la coordenadas "x" y "y" obtenidas con el GPS.

El último punto se ejemplifica a continuación.

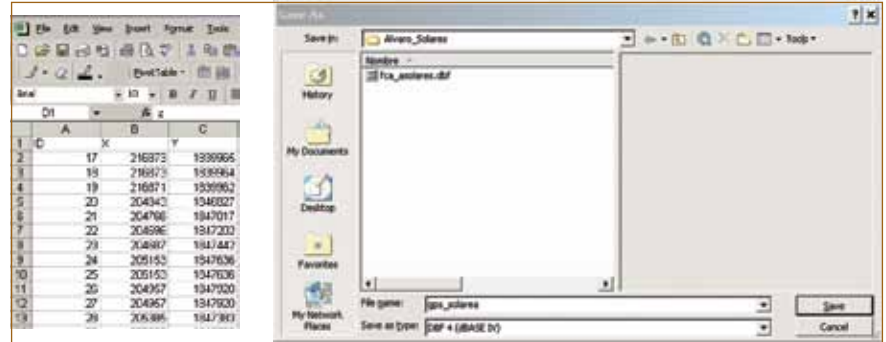

#### **Figura 25. Pasos para crear el archivo con las coordenadas**

- Grabe el archivo en la carpeta del productor (para reconocerlo fácilmente, se sugiere nombrarlo con las letras "GPS" seguidas de las iniciales del productor, por ejemplo, "gps\_pv"), como tipo "xls" y "dbf". La extensión "xls" corresponde a la copia de seguridad en caso tuviera problemas o desea modificar el archivo dbf.
- Luego presione la tecla "Guardar" y después haga clic en "Aceptar".

Para grabar el archivo dbf coloque el cursor en la primera celda y en una celda que contenga datos, pues si se coloca en una celda vacía no aparecerán los datos en el archivo grabado.

#### 4.2.8.1 *i*.Cómo cargar los puntos a la vista?

Primero minimice la ventana de Excel y amplíe la de ArcView. Cierre la ventana "View1" si está abierta.

En la ventana del proyecto en ArcView seleccione "Tables" y luego haga clic en "Add". Busque y seleccione el archivo que contiene las coordenadas de la finca (gps\_xx.dbf) en la carpeta del productor y después que presione el botón "OK" la tabla que contiene las coordenadas recién agregada al proyecto se abrirá.

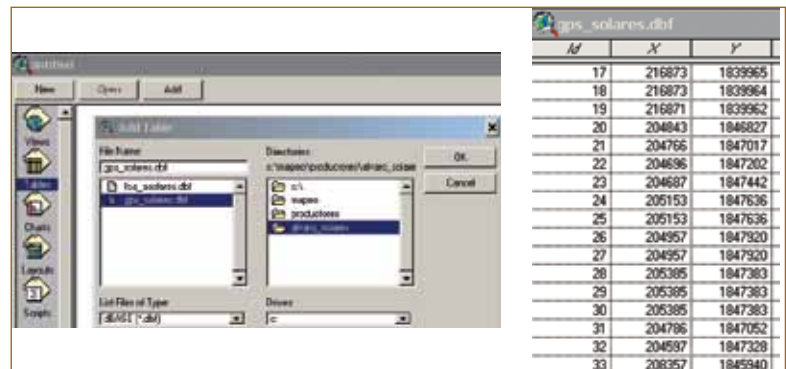

#### **Figura 26. Agregando una tabla con coordenadas al proyecto**

Cierre la ventana donde aparece la tabla y abra "View1", haciendo clic en "Open" como se muestra en la Figura 27.

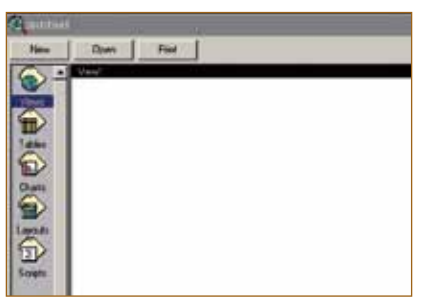

# **Figura 27. Abriendo "View" en el proyecto**

En el menú "View" elija la opción "Add Event Theme" y seleccione el archivo con la terminación "dbf" agregado en el paso anterior. Verifique que las coordenadas "x" y "y" se encuentren en la casilla que corresponde y haga clic en la tecla "OK" para agregar la tabla como tema a "View1".

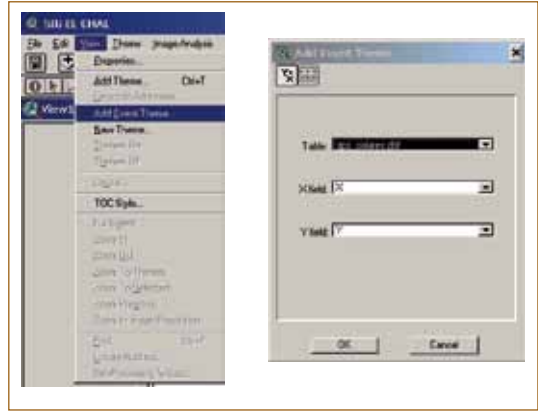

**Figura 28. Agregando la tabla como tema a un "View"**

Haga clic en la caja del tema recién agregado para activarlo y los puntos se desplegarán en "View1", como se presenta en la siguiente figura.

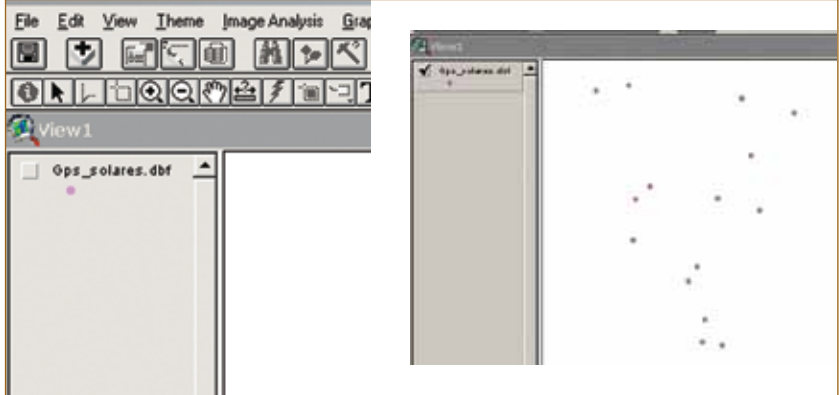

## **Figura 29. Desplegando las coordenadas en un "View"**

Nota: Si todos los puntos aparecen bien ubicados y no necesitan ser movidos, continúe con el inciso 4.2.9.

## 4.2.8.2 ¿Cómo mover puntos que estén desplazados en la imagen?

Si hay imágenes referenciadas, los puntos del GPS pueden sobreponerse en la imagen para orientar o facilitar la digitalización de la finca. En algunos casos, los puntos no pueden coincidir con la imagen debido a pequeños errores comunes que se dan cuando no se usa corrección diferencial en la colección de puntos con GPS. Sin embargo, el o los puntos se pueden mover tomando como referencia la imagen y siguiendo estos pasos:

- Seleccione la extensión "COS. Move and Rotate".
- Convierta el archivo dbf a un archivo shapefile, utilizando la opción "Convert to shape" en el menú de "Theme". No obstante, es necesario que el tema de punto "gps\_pv.dbf" esté activado.
- Después de crear el archivo shape de los puntos, abra la tabla de sus atributos haciendo clic en el ícono **e** en la vista. Después de que la tabla se abra, seleccione toda la tabla con el icono , dejando las celdas en color amarillo, como se muestra en la ventana de diálogo siguiente.

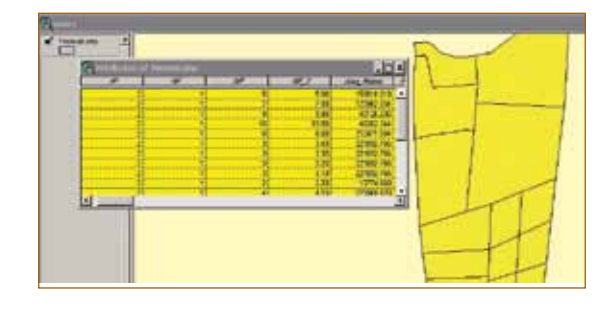

**Figura 30. Aspecto de la tabla y del objeto en la "View" cuando se seleccionan todas las celdas**

• Note que el botón de la extensión se activa. La extensión "COS. Move and Rotate" tiene las siguientes tres funciones cuando se activa:

Crear una copia en un lugar determinado, dejando el punto o la línea en su lugar original Mover el objeto completamente (esta se utiliza para mover o correr los puntos) Mover y rotar el objeto

- Cierre la tabla y abra "View1". Esta vista tendrá los puntos en color amarillo (por estar seleccionados).
- Seleccione el punto de referencia que se desea mover en la imagen (por ejemplo, una esquina de cerca viva, una intersección entre cerca y camino, la esquina de una casa o potrero). En la Figura 31, los puntos rojos se deben mover adonde indica la flecha.

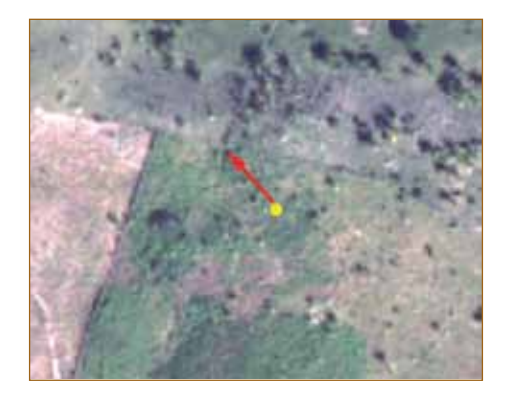

#### **Figura 31. Puntos a mover en una imagen**

• Seleccione la opción  $\mathbb{Z}$  "COS. Move and Rotate" de la extensión para mover sin dejar una copia y haga clic en el punto que desea mover. Mantenga el botón izquierdo del ratón presionado, arrástrelo adonde desea mover el punto y suelte el botón.

# **4.2.9 Digitalizando la finca**

Los límites de la finca pueden hacerse con apoyo de los puntos del GPS desplegados en los pasos anteriores o con la ayuda de una imagen o fotografía donde se encuentre la finca. A continuación se presentan los pasos para digitalizar los límites de una finca, con el apoyo de los puntos de GPS.

Para crear un nuevo tema, seleccione en el menú "View", "New Theme". En la siguiente caja de diálogo elija en el menú "Polygon" (Figura 32). Las otras dos opciones que aparecen en el menú son para hacer líneas (Line) o puntos (Point).

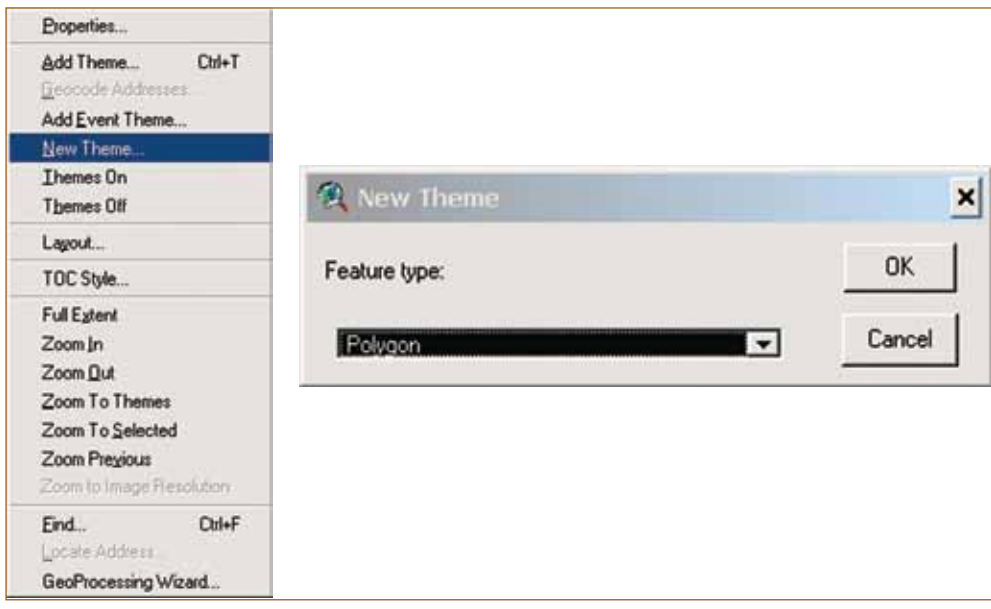

# **Figura 32. Creando un nuevo tema**

Después de hacer clic en "OK", el programa enviará el nuevo tema a la carpeta C:\MAPEO\TEMP, creada como carpeta predeterminada para el trabajo. Luego se nombra el archivo (se sugiere aceptar el que asigna el programa) y hacer clic en el botón "OK". En la vista se agregará un nuevo tema.

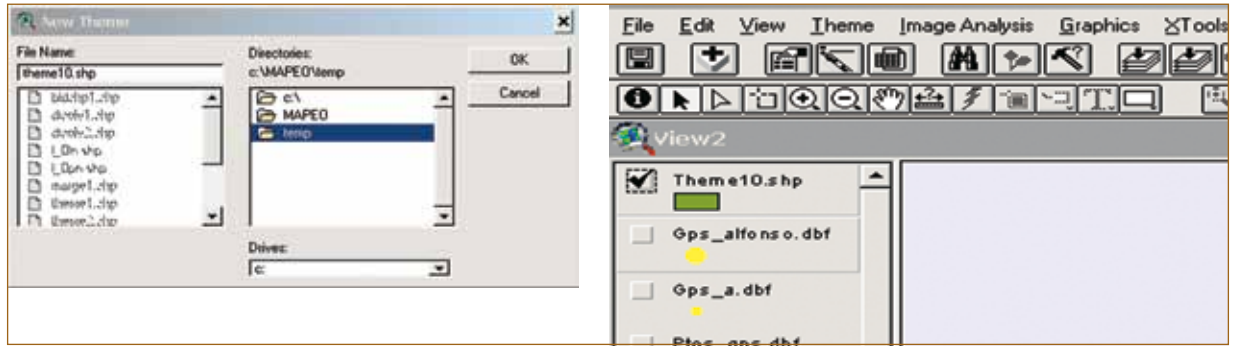

# **Figura 33. Almacenando el nuevo proyecto**

En este nuevo tema (theme10.shp) se debe iniciar la digitalización, pero antes cambie el llenado del polígono a transparente como se muestra en las Figuras 34 y 35.

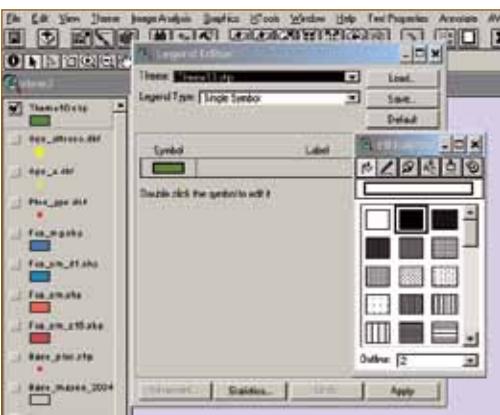

#### **Figura 34. Nuevo tema agregado a la vista**

Primero se debe hacer doble clic sobre el tema que se desea cambiar el llenado. Luego aparecerá la ventana de "Legend Editor" y se debe hacer doble clic sobre la caja llena de "Symbol" y aparecerá la ventana "Fill Palette". En ésta se elige el cuadro que no esté lleno y luego se debe cerrar la ventana. Después se debe hacer clic en "Apply" en la caja de "Legend Editor" y después se deben cerrar todas las ventanas de diálogo.

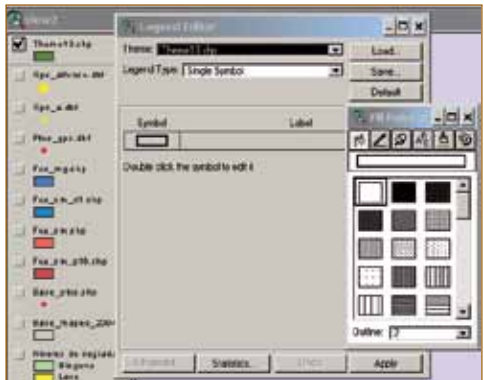

#### **Figura 35. Cambiando el aspecto de presentación del tema nuevo**

#### 4.2.9.1 Definiendo las propiedades del tema

Es necesario que, antes de iniciar a digitalizar la finca y generar el archivo shapefile, se definan las propiedades del tema siguiendo los pasos que se presentan a continuación:

- Elija la opción "Properties" del menú "Theme". Una ventana como la Figura 36 se abrirá.
- Seleccione "Editing" de la ventana "Theme Properties" y marque las cajas "General" e "Interactive".
- Defina los niveles de tolerancia (es una distancia que permite acercar a una línea, punto o vértice próximo a una acción realizada). Se sugiere que sea de 5 m a 10 m cuando se trabaja a nivel de finca.
- Haga clic en el botón "OK".

42

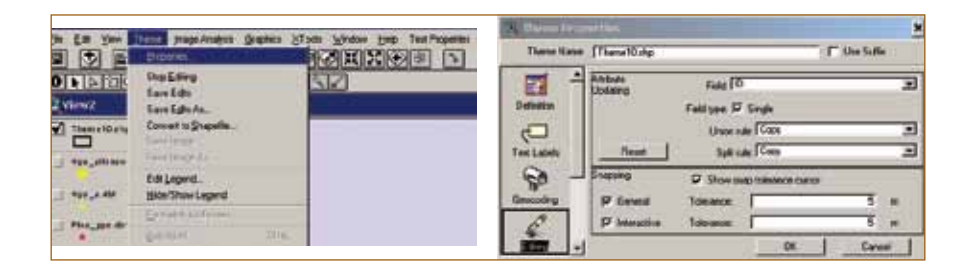

### **Figura 36. Pasos para definir las propiedades del tema**

## 4.2.9.2 Delimitando la finca

Antes de unir los puntos para delimitar la finca se deben desplegar los números de los puntos en la pantalla, siguiendo estos pasos:

• Active el tema que contiene los puntos de GPS, seleccione el campo que contiene los números de los puntos (Id) de la caja "Auto-label" y haga clic en "OK". De esta manera aparecerán los números desplegados, lo que facilitará delimitar la finca con el apoyo del mapa de campo.

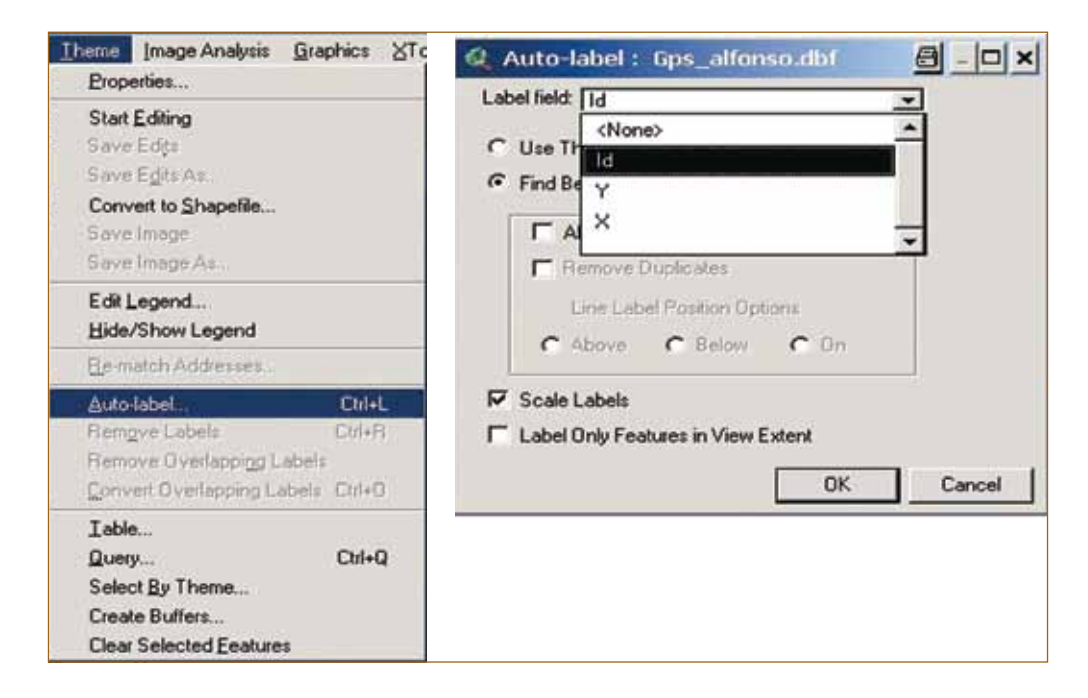

**Figura 37. Desplegando los números correlativos de las coordenadas**

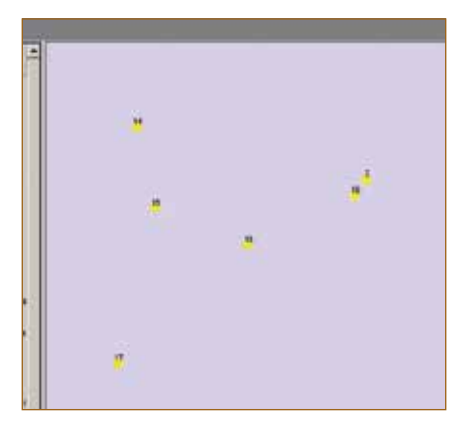

#### **Figura 38. Números desplegados en la pantalla**

• Si se tiene la extensión "Cedra AVCad", se selecciona la herramienta "AVcad Tools" y dentro de las opciones que ofrece se selecciona "AVcad Editing Tools" ("Hide/Show"). Seguidamente se elige la herramienta "Lines between two points". Esta herramienta traza una línea cuando se hace clic entre dos puntos. Automáticamente se genera un archivo ("L\_O ln.shp") en el directorio C:MAPEO\TEMP. Se sugiere hacer únicamente el límite de la finca, ya que posteriormente este tema de líneas "L\_O ln.shp", se transformará en un polígono.

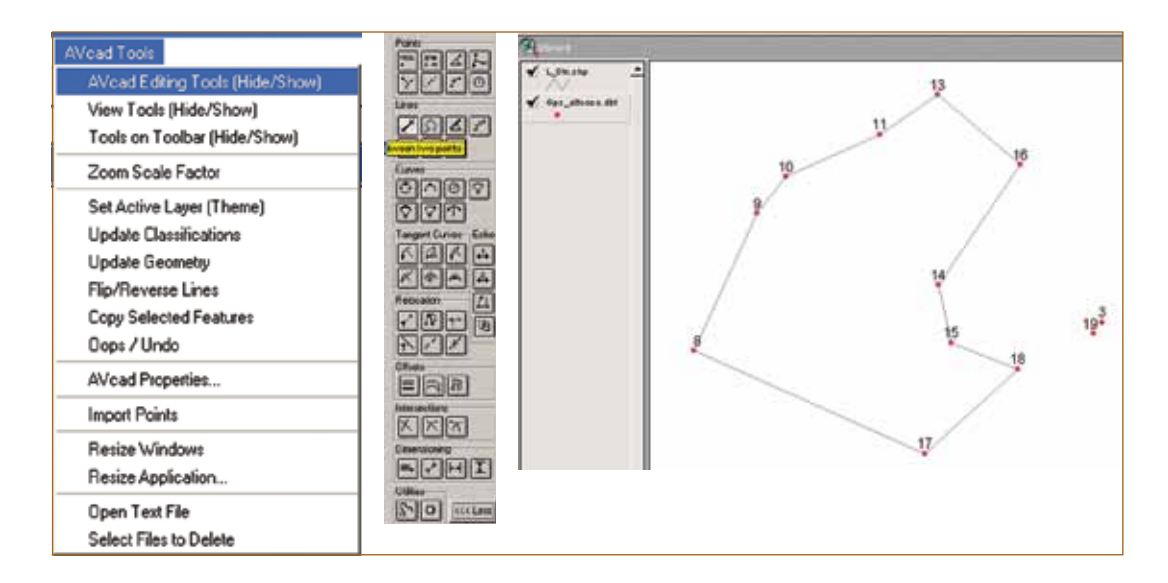

**Figura 39. Unión de puntos con líneas**

• Para transformar las líneas en un polígono seleccione la herramienta "Make One Polygon from Polylines" que se encuentra en la extensión Xtools y luego escoja el tema que contiene las líneas a convertir en un polígono que, en este caso, será L\_O ln.shp. Haga clic en "OK" y luego nombre el archivo del polígono que se generará o acepte el nombre que sugiere el programa (BldshpX.shp). Haga clic en "OK" y se agregará un tema al "View1". Active este tema y cambie el llenado (que aparece por default) como se ve en las Figuras 40, 41 y 42.

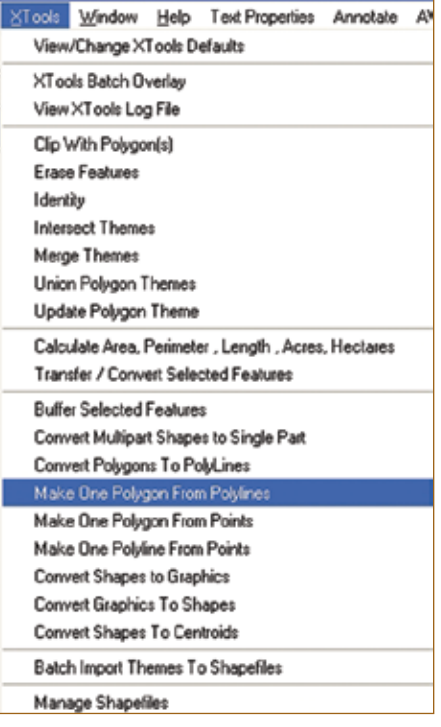

**Figura 40. Conversión de líneas a polígono**

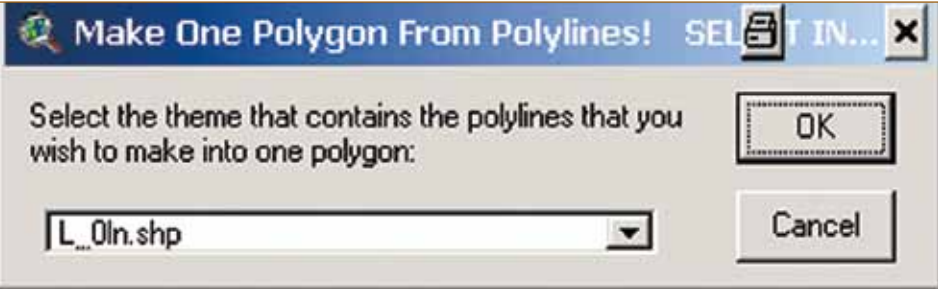

**Figura 41. Selección del archivo de líneas para convertirlo a polígono**

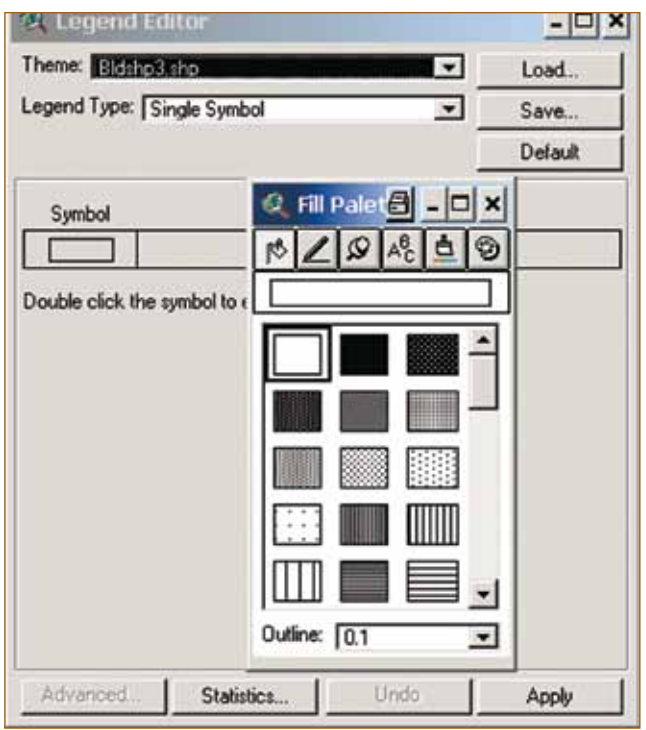

# **Figura 42. Cambio de llenado del polígono**

- Si no tiene la extensión CedraAV-CAD, inicie la delimitación de la finca siguiendo estos pasos:
	- En el menú de herramientas para digitalizar están las siguientes opciones (Figura 43), las cuales se pueden ver haciendo clic sobre ellas y manteniendo presionado el botón derecho del ratón.

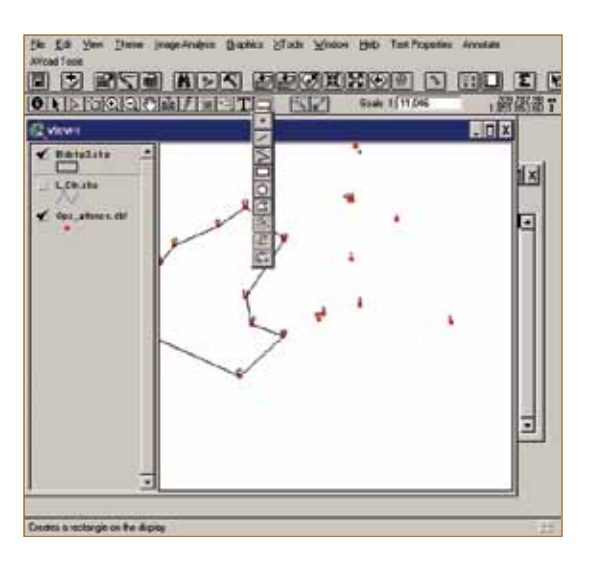

**Figura 43. Herramientas para digitalizar**

46

- Para trazar un punto utilice  $\mathbb{E}$ , para línea recta use  $\mathbb{E}$ , una línea irregular  $\mathbb{E}$ , un polígono regular  $\Box$ , un círculo,  $\Box$  un polígono irregular  $\Box$ , dividir una línea  $\Box$ , dividir un polígono  $\mathbb{R}$  y para hacer un polígono vecino a otro  $\mathbb{R}$ .

Es importante mencionar que la delimitación y división de los polígonos con estas herramientas pueden generar algunos errores, razón por la cual se sugiere utilizar la herramienta de "Snap to Vertex" durante la digitalización.

Nota: Para delimitar las fincas se debe tomar en cuenta que los puntos de GPS tienen un error. Por esta razón no deben tomarse como los puntos que definen exactamente las fincas, ya que dan una aproximación de dónde podrían encontrarse los límites. Una sugerencia es observar una fotografía o imagen para delimitar las cercas, los ríos u otro elemento que pueda considerarse como límite de la finca.

- Para iniciar la delimitación de la finca se deben seguir cuidadosamente los límites que aparecen en la imagen o del mapa dibujado a mano por el productor en el campo y la numeración de los vértices. Cuando se ha delimitado el límite externo de la finca haga doble clic sobre el último punto para terminar de digitalizar el límite de la finca.
- Una vez digitalizado el límite de la finca, guarde el archivo haciendo doble clic en "Stop Editing" (que se encuentra en el menú de opciones de "Theme") como se presenta en la Figura 44. Finalmente seleccione "Yes" para guardar el archivo.

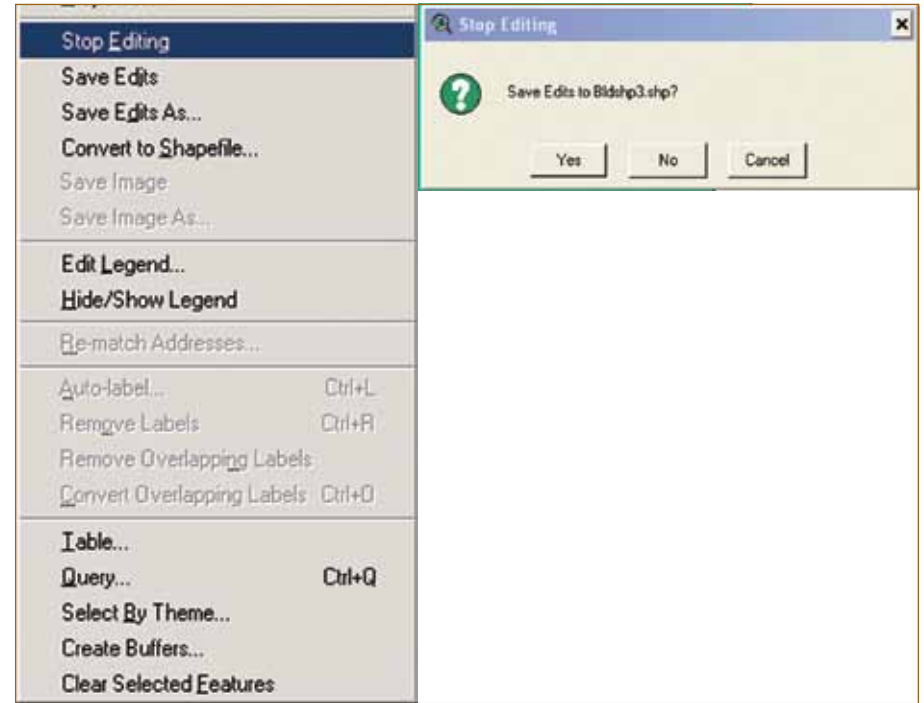

# **Figura 44. Finalizar la edición de un archivo y grabar**

# 4.2.9.3 Divisiones internas de la finca

Antes de iniciar con la división interna de la finca o los polígonos internos, se debe revisar que las propiedades del tema estén definidas (paso 4.2.9.1). Esta información se puede consultar en el menú "Theme" seleccionando la opción "Properties" y, dentro de ésta, seleccionando "Editing". Es importante verificar que los niveles de tolerancia sean de 5 m; esto significa que se seleccionará automáticamente el vértice, el límite o el final de una línea que se encuentre en un radio de 5 m del cursor y así evitará cometer errores como sobreponer polígonos o micropolígonos.

Esta opción de acercamiento automático a los vértices, límites o puntos finales de líneas se puede acceder cuando se digitaliza, haciendo clic con el botón derecho del ratón. Lo anterior solo funciona para el tema que se está editando.

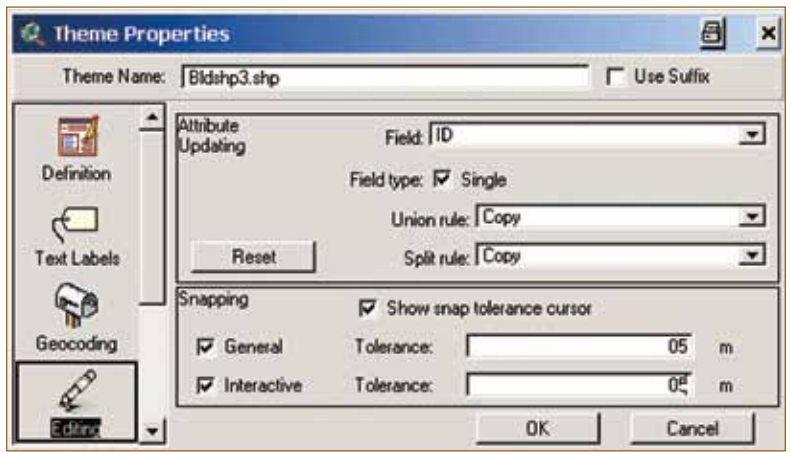

## **Figura 45. Ventana para comprobar las propiedades del tema**

Luego debe hacer clic en la opción "OK".

Con el apoyo del mapa de campo y las boletas de levantamiento del uso de la tierra inicie la división interna de la finca utilizando la herramienta para dividir polígonos. Elija "Start Editing" en el menú "Theme" y luego seleccione el siguiente botón para las divisiones internas  $\blacksquare$ .

En los siguientes incisos se presentan los pasos para hacer divisiones internas, modificar o corregir las divisiones internas y hacer polígonos aislados dentro de la finca o el polígono, sin embargo, si los mapas que se elaboran no requieren de estos pasos, debe ir al paso 4.2.10 para continuar elaborando el mapa de la finca.

• Recomendaciones para las divisiones

Para hacer coincidir los vértices de las divisiones con los vértices de otros límites se puede presionar el botón derecho del ratón y elegir "Snap to Vertex". Por ejemplo, en la siguiente figura se desea una división con origen del vértice "d" al vértice "g".

Elija el botón para las divisiones internas [4, presione el botón derecho del ratón, elija la opción "Snap to Vertex" y haga clic cerca del vértice "d". Nuevamente, presione el botón derecho del ratón, elija "Snap to Vertex" y haga clic cerca del vértice "g". Estas divisiones evitan micropolígonos y son más precisas.

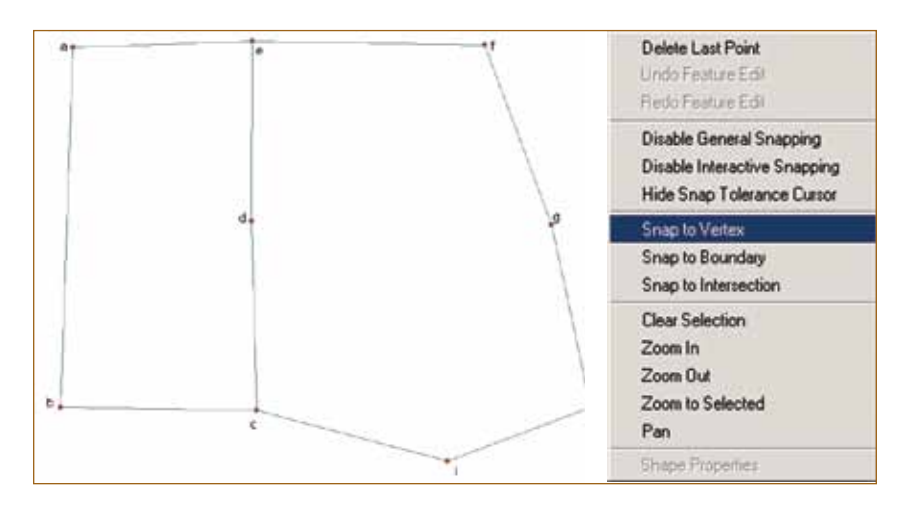

**Figura 46. División interna de un polígono**

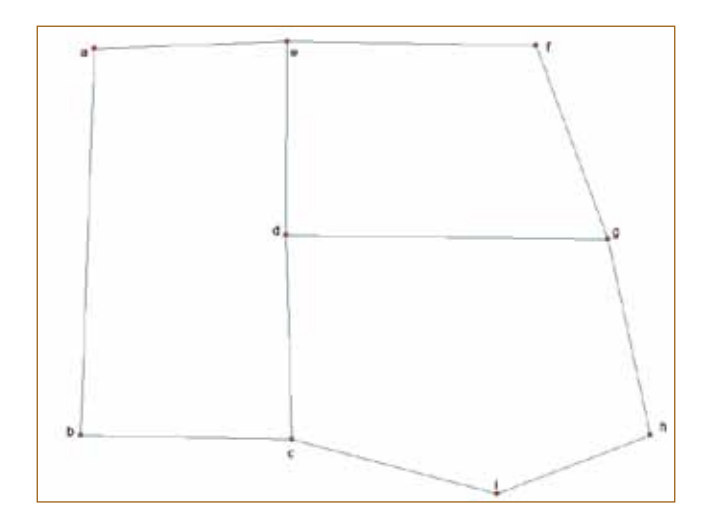

# **Figura 47. Polígono divido**

Haga clic en "Stop Editing" para grabar lo que se ha hecho. Si se continúan haciendo divisiones hay que elegir "Start Editing" en el menú "Theme".

• Modificando polígonos internos

Si por alguna razón, uno o más polígonos internos deben ser modificados, tenga en cuenta que cada polígono interno cuenta con sus propios límites, en este sentido, al mover el límite de un polígono, el polígono vecino mantiene sus límites, por lo tanto también deben moverse.

Por ejemplo, en la siguiente figura, se desea mover el punto "j" al "k". Para lograr esto seleccione "Start Editing" en el menú "Theme" y luego elegir el botón  $\mathbb{R}$  para mover los vértices.

Si hace clic dentro del polígono definido por los puntos "d", "e", "f", "g" y "j" se mostrarán los nodos o vértices de dicho polígono. Luego haga clic en el punto "j" y, con el botón del ratón presionado, arrastre el vértice hasta el punto "k". El resultado es un polígono cuyos lados no coinciden con el polígono vecino "c", d", "g", "h", "i" que comparten el límite definido por la línea d, k, g.

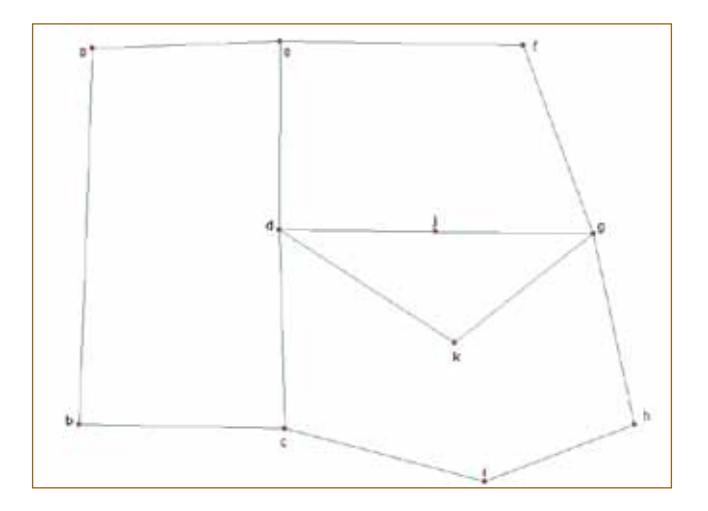

## **Figura 48. Modificando las divisiones de un polígono**

Para conocer los vértices del polígono haga clic dentro del polígono definido por estos puntos.

Este polígono tiene cuatro vértices. Para crear uno, haga clic sobre el punto "j" y luego arrástrelo cerca del punto "k". Como las propiedades del tema definidas son de 5 m de tolerancia, al acercarse a 5 m de k, los límites de los polígonos vecinos coincidirán, como se muestra en la Figura 49.

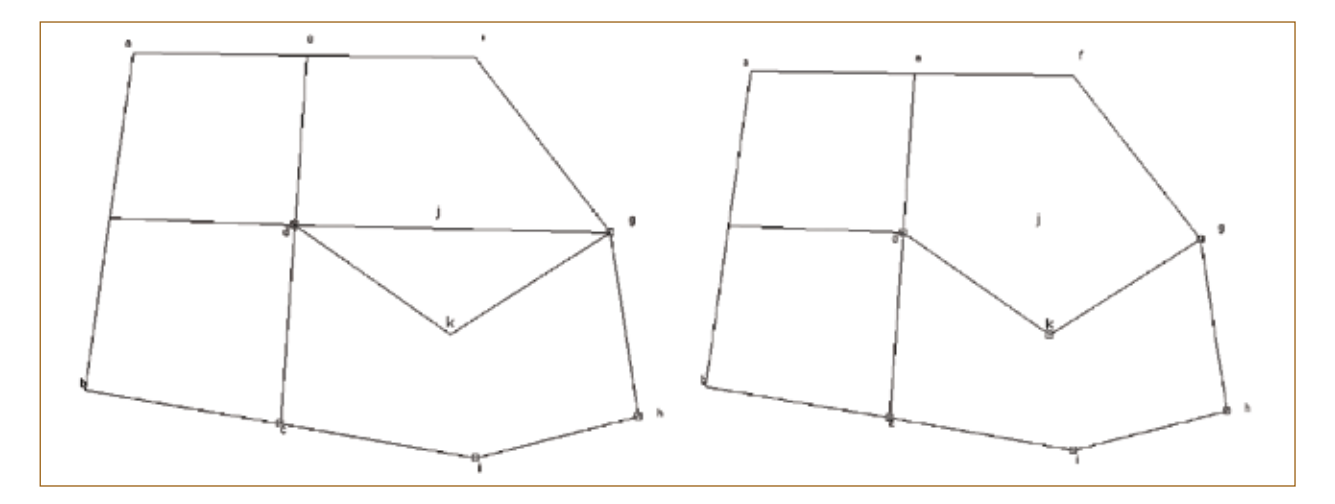

## **Figura 49. Modificación de límites internos del polígono**

• ¿Cómo trabajar con polígonos aislados?

Existen fincas que tienen polígonos internos como "islas", sin contacto con otro límite, por lo que deben ser digitalizados con el icono **o para digitalizar polígonos cerrados irregulares.** 

En el siguiente ejemplo se digitalizó un polígono E sobre el B. El área del polígono B es de 4,25 ha, que debe incluir al polígono E cuya área es de 0,801 ha. Sin embargo, la suma de las áreas de los polígonos B y E debería ser 4,25 ha. Sin embargo, con el polígono E sobrepuesto la suma es de 5,01 ha.

50

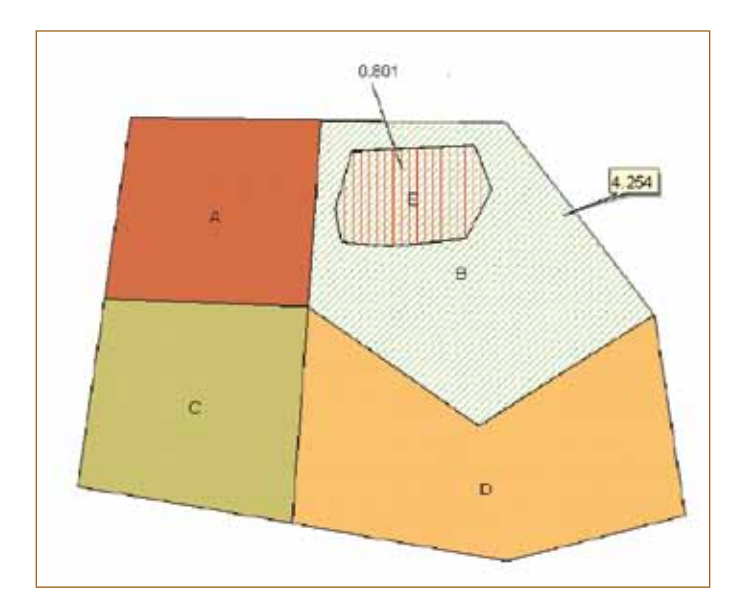

# **Figura 50. Polígono "E" sobre el polígono B**

Si se hace clic sobre el botón de información **o** para identificar el polígono E, el cuadro de información reflejará la información de los polígonos B y E, como se muestra en la Figura 51.

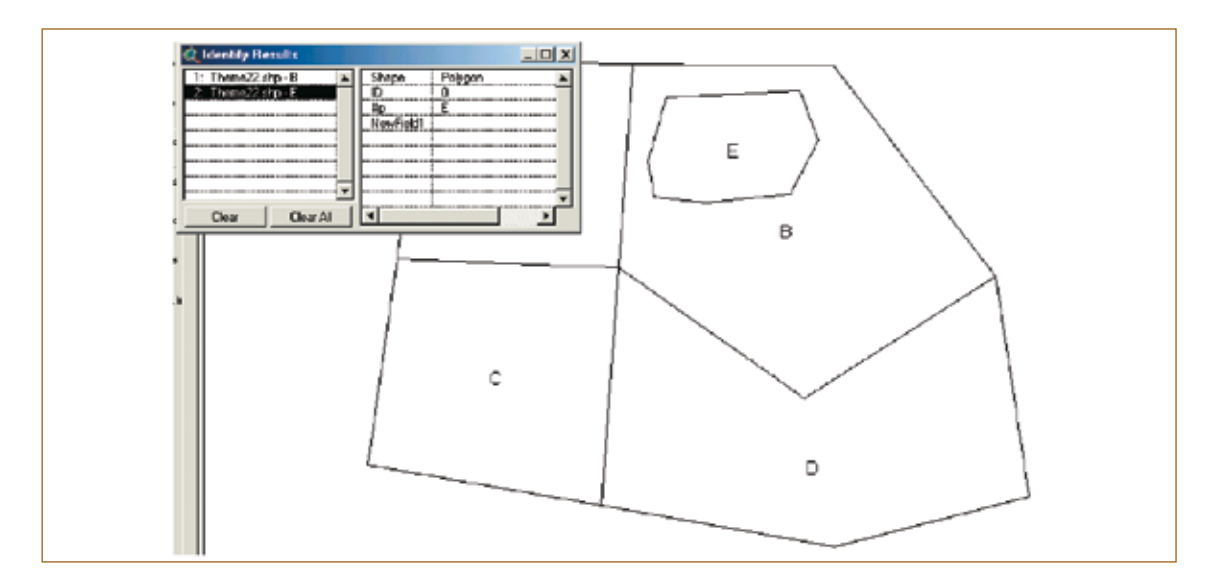

# **Figura 51. Información de polígonos sobrepuestos**

El problema con este tipo de polígonos es la estimación de las áreas, como se mencionó anteriormente. El área real debe ser B´=B–E, donde B´ es el polígono que excluye el área de E.

Este tipo de sobreposiciones se pueden evitar con la extensión "Disect overlaps" (si se ha cargado anteriormente estará disponible en el menú "Theme"). Para ejecutarla se deben seguir las instrucciones que se mencionan a continuación:

Active el tema a corregir (Theme22.shp como ejemplo en la Figura 52).

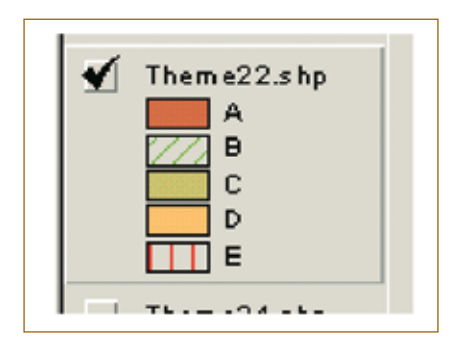

## **Figura 52. Tema activo**

Deseleccione cualquier elemento haciendo clic en el ícono  $\square$ .

Seleccione "Disect Overlaps" en el menú "Theme". Acepte el nombre y el directorio que por defecto asigna el programa, haciendo clic en "OK".

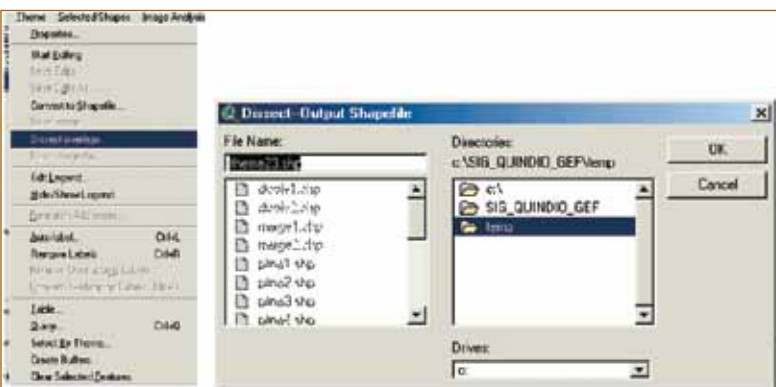

# **Figura 53. Uso de la extensión "Dissect Overlaps"**

Posteriormente seleccione la vista ("View"), en la cual desea agregar el nuevo tema corregido, y haga clic en "OK".

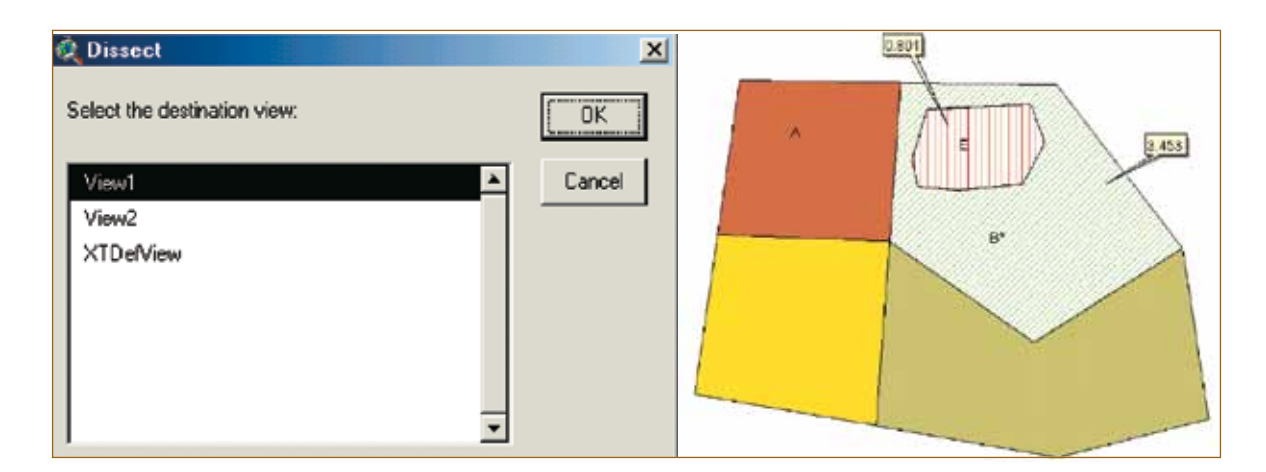

**Figura 54. Eliminando los polígonos sobrepuestos**

En el tema corregido el área B\* (4.254 ha–0,801 ha = 3.453 ha) se reduce, ya que se excluye el área del polígono E (0,801 ha).

Nota: La extensión "Disect Overlaps" puede utilizarse para comprobar que no existan polígonos sobrepuestos o micropolígonos. La verificación se realiza cuando se comprueba que el número de polígonos del tema digitalizado es igual al tema generado por la extensión "Disect Overlaps".

### **4.2.10 Agregando campos en la tabla de la finca digitalizada**

El tema generado también genera una tabla (la cual tiene un campo o una columna). Para ver los campos de este tema presione el botón  $\blacksquare$ . Note que cuando se abre la tabla, el menú de opciones en la parte superior es diferente.

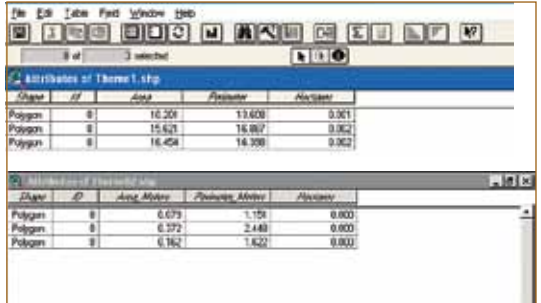

#### **Figura 55. Tablas de los temas generados**

Haga clic en "Start Editing" del menú "Table".

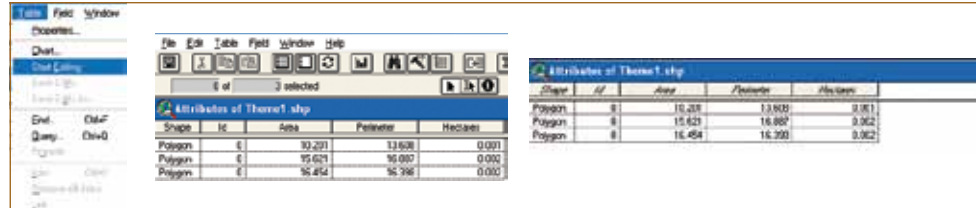

## **Figura 56. Editando una tabla de un tema**

Nota: Después de haber iniciado la edición con "Start Editing" la letra de los títulos de las columnas cambia de cursiva a normal.

En el menú "Edit" seleccione "Add Field" para agregar un campo o una columna a la tabla. En la caja de diálogo que se abrirá agregue IP (Identificador del Productor) como nombre del campo, y debe elegir la opción "Number" como tipo de dato, 16 caracteres de ancho de la columna y "0" decimales y luego presione "OK".

De la misma manera agregue dos campos, uno nómbrelo NF (número de finca) con las mismas características que el anterior y el otro lo debe nombrar como NP (Número de potrero) y en este debe elegir 2 decimales en la opción "Decimal Places". Después de agregar todos los campos, cierre la ventana.

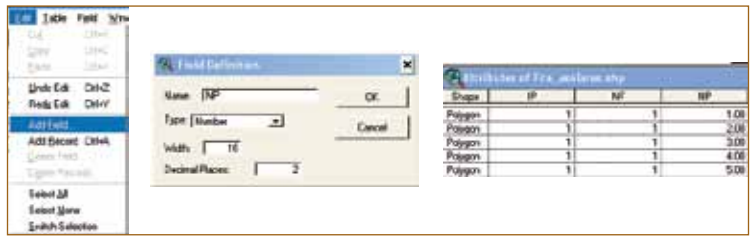

#### **Figura 57. Agregando campos a la tabla**

#### 4.2.10.1 Atributos de los polígonos

- Para enumerar los polígonos: Para facilitar la identificación de los polígonos generados en el mapa de la finca se puede preparar la pantalla para que se visualice la vista de trabajo y la tabla del tema. Siga los siguientes pasos:
	- En el "View" de trabajo seleccione "Tile" del menú "Window", en donde aparecerán dos ventanas, una con el "View" actual de trabajo y otra con las opciones del proyecto. En el "View" de trabajo abra la tabla del tema que se está trabajando y luego desplace la tabla al lado derecho para tener mejor espacio para trabajar en la vista.

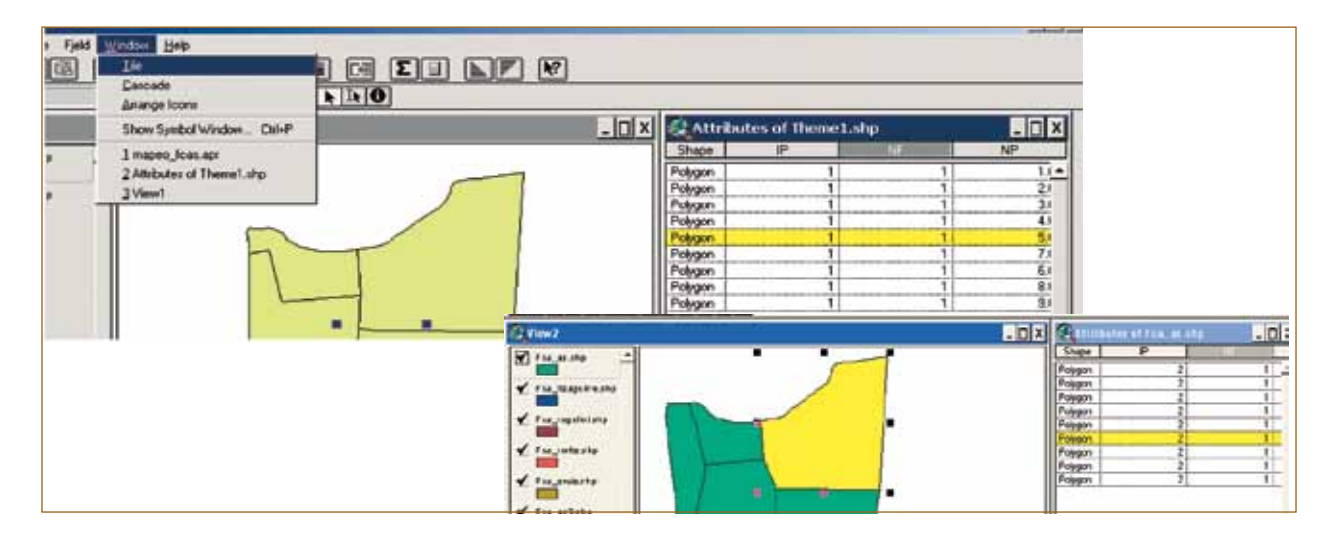

#### **Figura 58. Organizando la pantalla para identificar los polígonos**

Nota: Cuando se tienen más de dos ventanas de trabajo abiertas, como en el caso anterior, el menú cambia cada vez que se cambia de ventana, por ejemplo, el menú de la vista de trabajo es diferente al menú cuando se activa la ventana de la tabla.

- En la vista de trabajo elija el botón seleccionador de campos  $\overline{m}$  y luego haga clic sobre un polígono de la finca. El polígono se tornará de color amarillo, así como la línea que corresponde al polígono en la tabla abierta a la derecha. Luego haga clic sobre la tabla para activar el menú de tablas y elegir el botón  $\blacksquare$  (si no está activo se debe iniciar la edición, seleccionando "Start Editing" del menú "Edit"). Después, en la tabla, haga clic sobre la línea amarilla en la columna que corresponde al identificador del productor (IP). Recuerde que este número debe ser el mismo utilizado en la base de datos. Digite el número asignado al productor y el número del potrero en el siguiente campo y presione la tecla ENTER. Haga clic en el "View" del trabajo y seleccione otro potrero o polígono para continuar la identificación hasta finalizar. Cuando termina la identificación de polígonos en la tabla seleccione "Stop Editing" en el menú "Table".

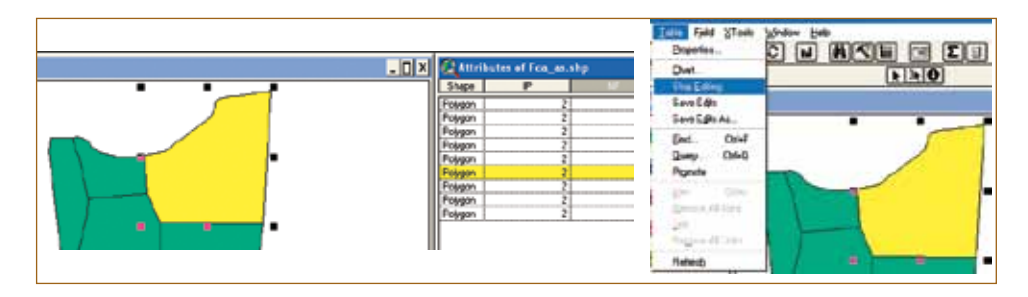

**Figura 59. Identificando los polígonos o lotes de una finca**

Nota: Si después de digitar no presiona la tecla "Enter", no se insertará el último campo digitado.

• Para visualizar el número del polígono: Para verificar el número de los polígonos, se pueden visualizar los digitados en la tabla de la pantalla anterior, seleccionando la opción "Auto Label" del menú "Theme". En la caja de diálogo siguiente, seleccione el campo que corresponde al número del potrero (Label Field) donde se encuentra la identificación del polígono y haga clic en "OK". Los números o las letras de cada polígono aparecerán desplegados en la vista al hacer clic en "OK".

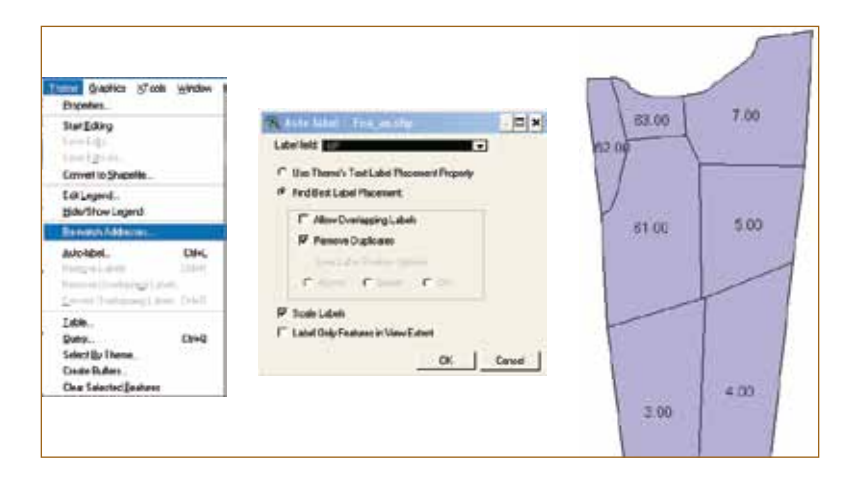

**Figura 60. Identificación de los lotes del polígono visualizada en la pantalla**

Hasta este paso se tiene un tema sin nombre específico, con polígonos y usos identificados, ubicado en la dirección C:\MAPEO\TEMP.

#### **4.2.11 Guardando el tema en el directorio del productor**

Antes de nombrar el tema, debe deseleccionar cualquier elemento haciendo clic en el botón  $\Box$ De lo contrario solo se grabará la sección seleccionada.

Luego seleccione "Convert to shape" en el menú "Theme" y el directorio del productor. Nombre el shapefile. En este ejemplo se usa el nombre FCA\_ASOLARES.shp. Finalmente, haga clic en OK para que el archivo quede guardado.

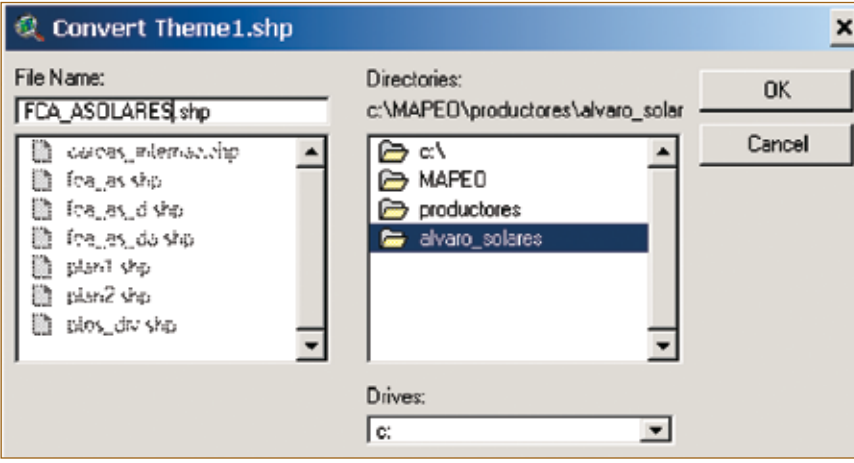

#### **Figura 61. Tema guardado en la carpeta del productor**

#### **4.2.12 Cálculo del área**

Para calcular el área elija "Calculate Area, Perimeter, Legth, Acres, Hectares" del menú "Xtools" y luego se debe seleccionar el tema al que se le desea calcular el área y hacer clic en "OK".

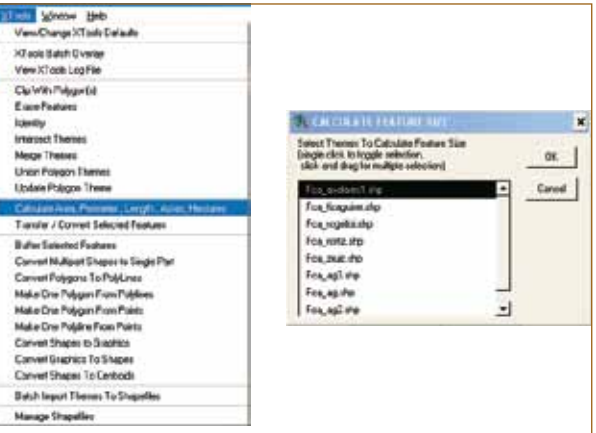

#### **Figura 62. Cálculo de área y perímetro de los lotes de un polígono de un tema**

Para verificar las áreas, abra la tabla o use el botón de información que aparece en las vistas de trabajo.

56

## 4.2.12.1 Estimación del área en manzanas

Si desea utilizar como unidad de medida manzanas para el área de los lotes del polígono, abra la tabla del tema que está trabajando.

En la ventana donde se muestran los atributos de la tabla, seleccione "Start Editing" del menú Table, y agregue un campo para el área manzanas (Area\_mz). Luego haga clic en la columna "Area (mz)" que se agregó y el ícono con una calculadora se activará y realizará la operación.

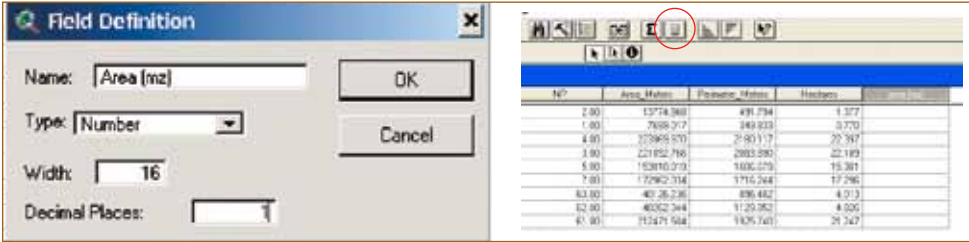

#### **Figura 63. Campo para estimar el área en manzanas de los lotes**

Haga clic sobre el botón de la calculadora que aparece entre las herramientas. Para hacer la operación de división del área en metros entre el área de una manzana, haga doble clic en el campo que aparece con el área en metros en la ventana de "Field Calculator", luego seleccione el signo de división ("/") que se encuentra al lado derecho haciendo doble clic sobre el símbolo, luego digite 7.000 y presione "OK" (Figura 64).

Nota: Para utilizar los campos o las columnas en el "Field Calculator" asegúrese de que no existan dos columnas con el mismo nombre. Es muy común que suceda con la columna Area\_Meters, que es calculada por algunas extensiones como Cedra AVCad o Xtools cuando se calcula el área de un polígono.

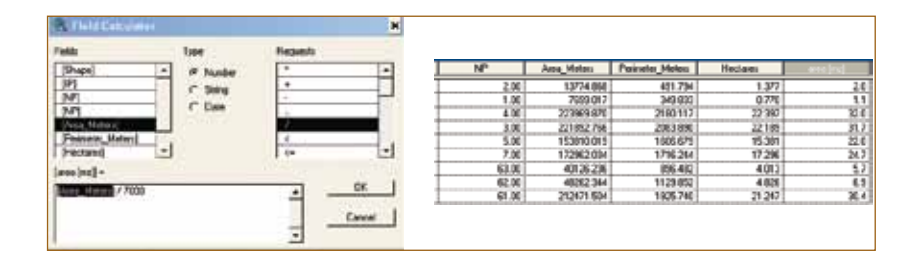

#### **Figura 64. Cálculo para estimar el área en manzanas**

Para finalizar, elija "Stop Editing" en el menú "Table".

#### **4.2.13 ¿Cómo unir más de dos mapas en un solo archivo?**

Cuando se tienen muchas fincas digitalizadas se pueden agrupar en un solo archivo. A continuación se presentan los pasos necesarios:

- En una nueva vista de trabajo, agregue los temas de las fincas que se desean agrupar.
- Verifique si la extensión "Geoprocessing" está activa; de lo contrario, actívela (debe aparecer en el menú "View" de la vista del trabajo).
- Haga clic sobre la imagen de la finca.

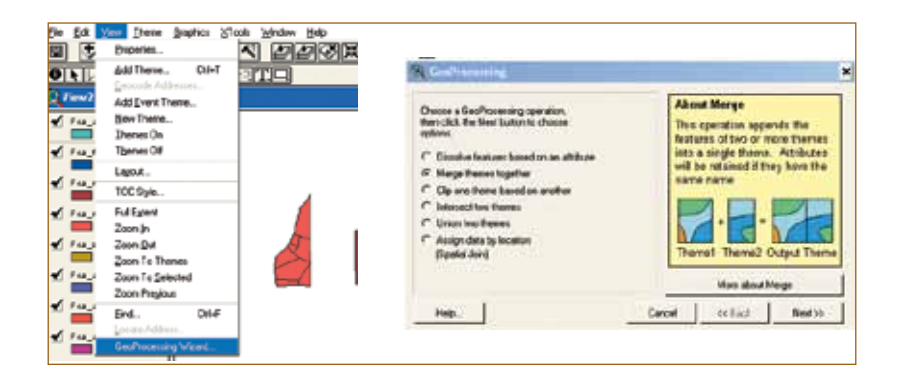

#### **Figura 65. Uso de la extensión Geoprocessing para unir dos temas**

• Seleccione la opción "Merge Themes Together" y haga clic en "Next". Luego seleccione los temas que se desean agrupar, presionando la tecla "Shift". El archivo que se generará quedará guardado en la carpeta C:Mapeo\temp con el nombre que le asigna automáticamente el programa. Haga clic en "Finish" y un nuevo tema se agregará a la vista de trabajo (este tema o archivo tiene todos los polígonos de las fincas mapeadas).

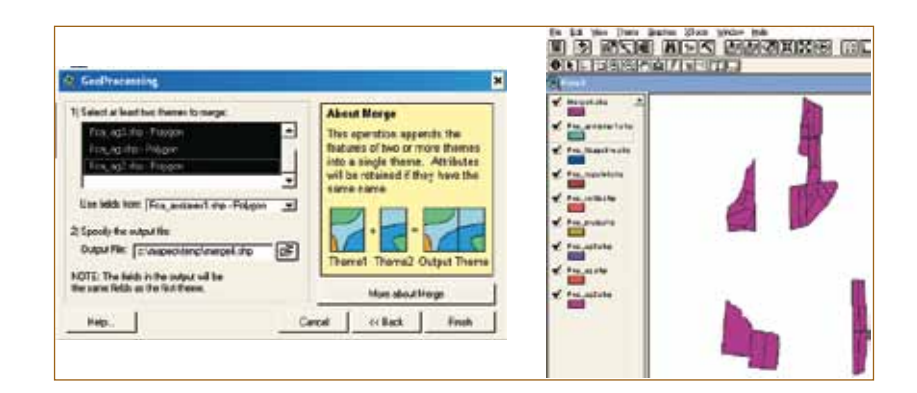

#### **Figura 66. Creación del nuevo tema que une dos o más temas de polígonos**

Con el tema generado (Merge1) se pueden tener varias fincas en una vista de trabajo. A la tabla de este tema se le puede agregar la base de datos de las fincas preparada en las hojas de cálculo de Excel, para lo cual se debe crear un identificador único para cada unidad de mapeo, el cual debe incluir el identificador del productor (IP), el número de la finca del productor (NF) y el número del potrero (NP).

## **4.2.14 ¿Cómo unir los datos de ArcView con la base de datos en Excel?**

La base de datos de Excel tiene los atributos de las unidades de mapeo registrados en el campo, así como otros estimados registrados después del proceso de información (densidad arbórea, niveles de degradación de las unidades de mapeo, etc.), mientras que los datos de ArcView tienen áreas y ubicaciones espaciales. Se puede generar una base de datos más completa con la unión de ambas, como se presenta a continuación.

### 4.2.14.1 Identificador único para cada unidad de mapeo en cada base de datos

Para vincular la base de datos de Excel y ArcView se necesita crear un identificador único (ID) para cada unidad de mapeo de la base de datos de Excel, el cual debe ser el mismo en la base de datos del ArcView. Este ID debe incluir el código del productor, el número de la finca y el número del potrero.

- Identificando cada unidad de mapeo en Excel
	- Agregue una columna en la base de Excel y nómbrelo ID

Inserte la fórmula para obtener el producto de la multiplicación del valor de la celda de IP x 10.000 más NF\*1.000 más NP. El resultado será un valor mayor que 10.000, en donde las unidades y decenas corresponden al número del potrero, los millares al número de la finca del productor y las decenas de millar al identificador del productor. Por ejemplo, el identificador único (ID) del potrero 6 (NP=6) de la única finca (NF=1) del productor identificado con el número 4 (IP=4) debe ser ID= 41.006 (4x10.000 + 1x1.000 + 6). Otro ejemplo, el ID 142011, que se presenta en el cuadro siguiente, corresponde al potrero número 11 de la segunda finca del productor número 14.

# **Cuadro 4. Componentes del identificador único ID**

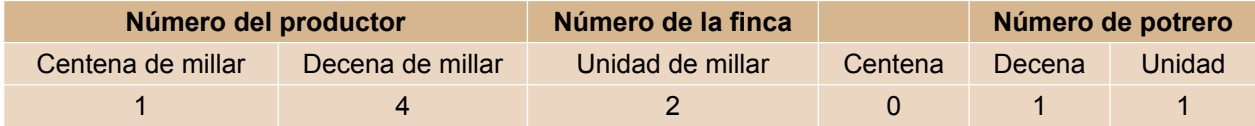

- Después de identificar todas las unidades de mapeo, grabe el archivo en formato Excel y como archivo tipo DBF (Dbase).
- ¿Cómo agregar el ID en el programa ArcView?
	- Ubíquese en la vista donde está el tema que contiene las fincas agrupadas ("Merge1").
	- Abra la tabla del tema que contiene las fincas agrupadas presentes en la base de datos ("Merge1").
	- Seleccione "Start Editing" en el menú "Table".
	- Elija la opción "Add Field" del menú "Edit".
	- Nombre el campo ID (Name: ID), con caracteres numéricos (Type: Number) sin decimales (Decimal Places: 0).

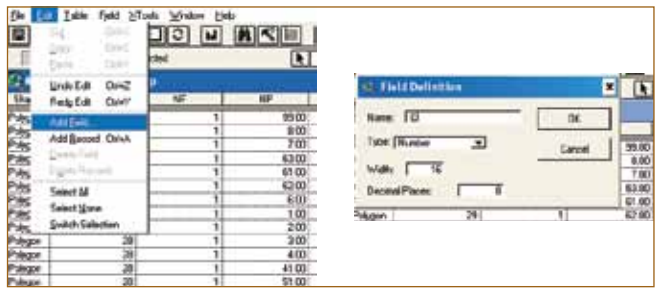

#### **Figura 67. Creación del campo para el ID en la base de datos de ArcView**

- Cuando agrega el nuevo campo, haga clic sobre el título del nuevo campo (se tornará color gris).
- Seleccione el botón de la calculadora  $\blacksquare$  y, en la ventana de diálogo siguiente, ingrese la formula "(IP\*10000)+(NF\*1000)+NP" (incluyendo los paréntesis) para obtener los mismos valores del ID del archivo de Excel. Tome en cuenta que tanto el nombre de los campos como de los signos se tienen que elegir haciendo doble clic, pero los números debe digitarlos).
- Presione OK y los nuevos ID de todas las unidades de mapeo aparecerán en el nuevo campo.
- Seleccione "Stop Editing" en la opción "Edit".

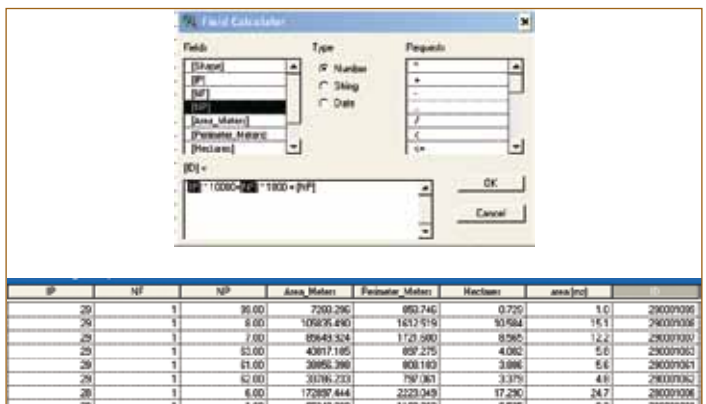

#### **Figura 68. Definición del ID según una fórmula en ArcView**

#### 4.2.14.2 Uniendo las tablas de las bases de datos

- Abra la tabla del tema "Merge1".
- Seleccione "Tile" del menú "Window" y aparecerán en la pantalla todas las ventanas que están abiertas (Figura 69).

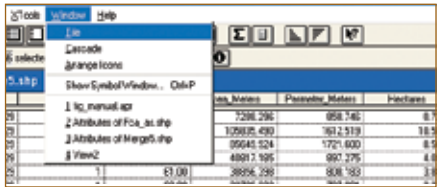

**Figura 69. Uso de la opción "Tile" para desplegar en la pantalla las ventanas en uso**

60

- Seleccione "Tables" **e** en la ventana del proyecto (haga clic en la opción "Add" que se activa cuando se selecciona "Tables").
- Seleccione el archivo tipo "dbf" que corresponde a la base de datos de Excel, que para este caso fue nombrado "base\_1.dbf".
- Presione "OK" y la tabla agregada se desplegará en la pantalla.

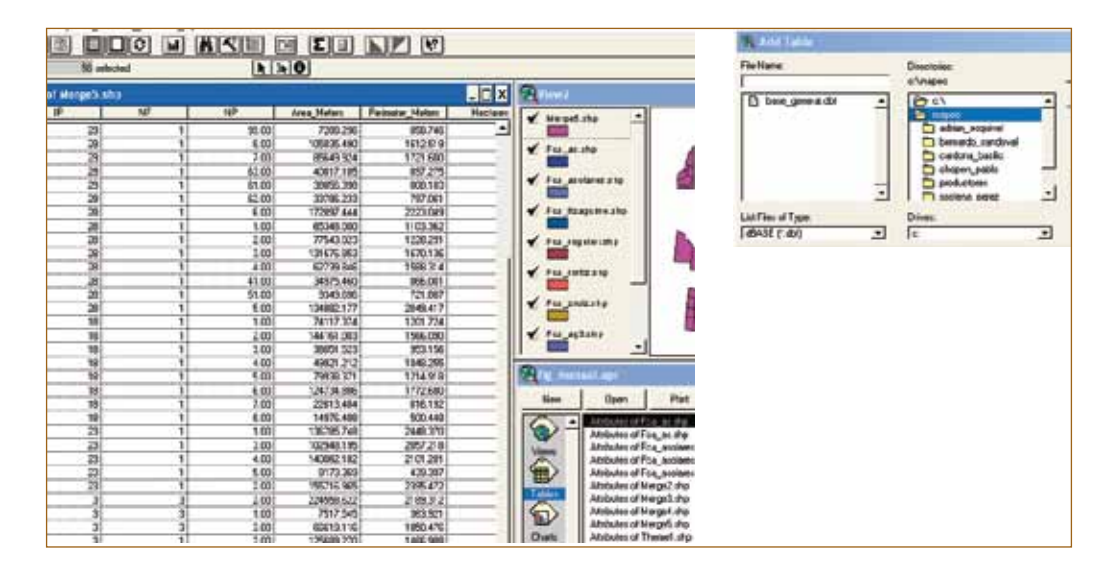

**Figura 70. Tablas de las bases de datos a unir**

- En la tabla de la base de datos recién cargada al proyecto, localice el campo que corresponde al ID y haga clic sobre el título del campo (se tornará de color gris).
- Seleccione la opción "Tile" del menú "Window". Las dos tablas aparecerán en la pantalla.
- En la tabla de ArcView del tema "Merge1" haga clic sobre el título del campo ID. Se activará el botón  $\blacksquare$ , el cual debe presionar para unir la base de datos de Excel (base 1. dbf) con los datos de ArcView (Merge1).

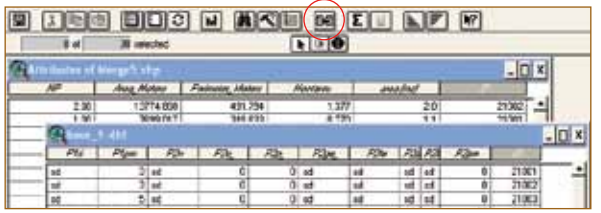

#### **Figura 71. Unión de dos tablas para formar una base de datos**

Nota: Antes de presionar el botón "Join" para unir las tablas, verifique que la tabla de ArcView es la que está activa, la cual se muestra de un color mas intenso que la no activa, de lo contrario los datos de ArcView se unirán a la base de datos de Excel.

• Si la unión de las tablas fue incorrecta, puede remover la unión, seleccionando la opción, "Remove All Joins" en el menú Table.

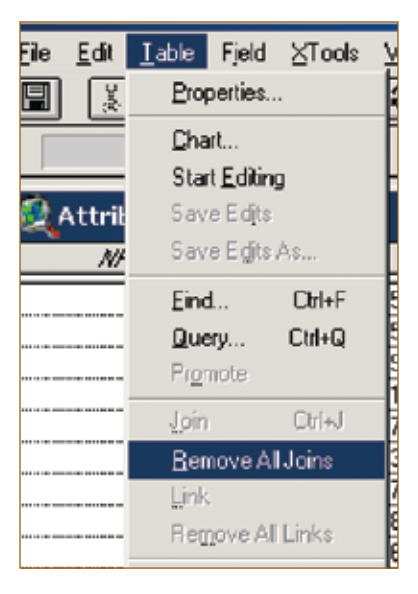

#### **Figura 72. Opción para remover los datos de una tabla a otra**

- Después de haber unido las tablas, cierre las ventanas de las tablas y abra la vista de trabajo donde está el tema "Merge1".
- Grabe el tema con otro nombre usando la opción "Convert To Shapefile" del menú "Theme". Asigne el nombre que considere apropiado (no use más de 11 letras ni espacios). Presione "OK" y "Yes" en la siguiente ventana y el nuevo tema se agregará a la vista de trabajo.

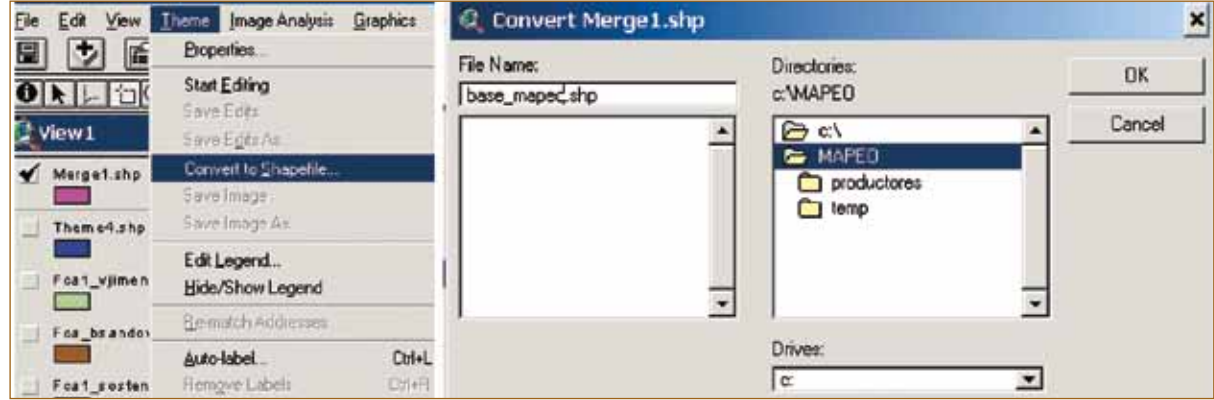

#### **Figura 73. Creando un nuevo archivo con la base de datos completa**

- Abra la tabla del nuevo tema (base\_mapeo) que contiene la base de datos completa, esta base de datos se puede exportar como formato Dbase ("DBF") usando la opción "Export" del menú "File" de las tablas, para posteriormente procesar la información o analizarla en Excel.
- Nombre este archivo "base todas" (recuerde que el nombre del archivo "DBF" no debe tener espacios ni más de 11 letras).

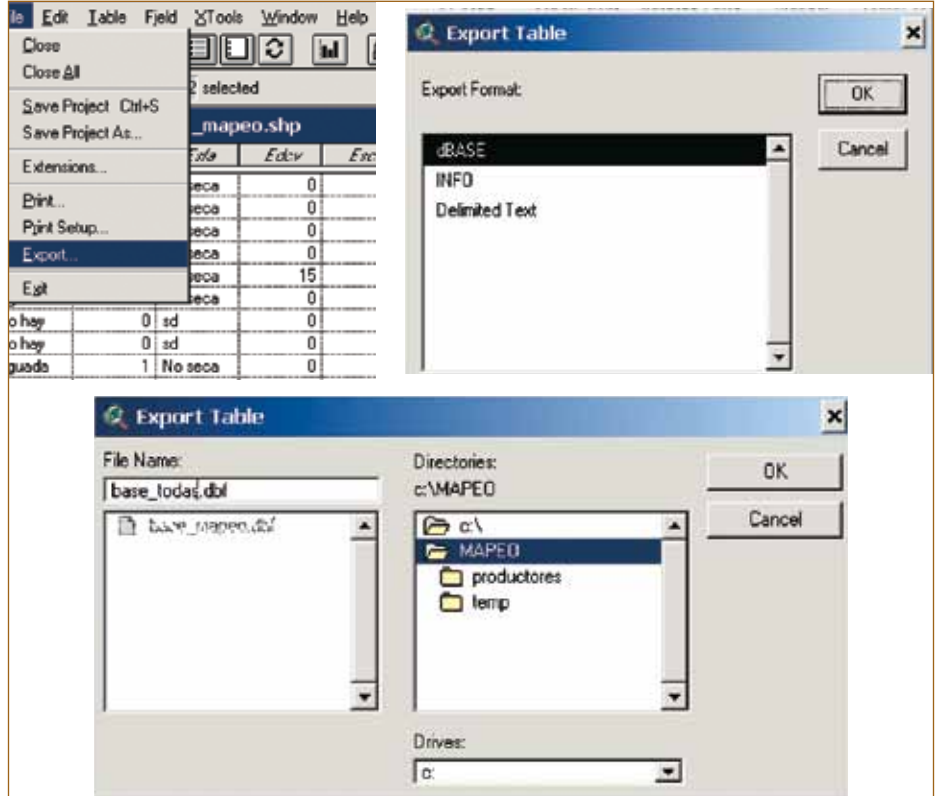

## **Figura 74. Exportar base de datos completa a formato Dbase**

# **4.2.15 ¿Cómo imprimir el mapa de una finca?**

A continuación se presentan los pasos para imprimir un mapa de la finca que pueda ser entregado al productor. No es necesario que las bases de datos estén unidas para generar este mapa. Se puede generar el mapa una vez que se han recolectado las coordenadas de la finca con el GPS o la imagen.

#### 4.2.15.1 Preparando la vista

En la vista de trabajo se deben agregar o hacer visibles los temas que desea que sean parte del mapa. También se deben desactivar los temas que no serán parte del mapa impreso.

• Cambie el color del límite y el llenado del polígono usando los pasos descritos en el inciso 4.2.9 y Figuras 34 y 35.

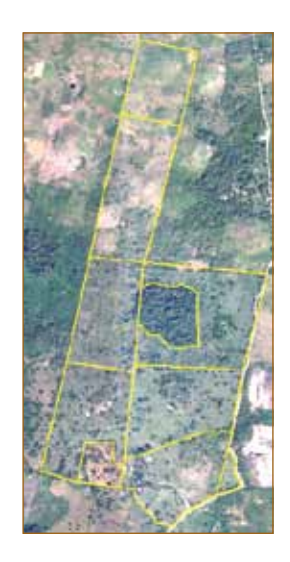

## **Figura 75. Límites de una finca sobre una imagen**

- Agregue las etiquetas del número de polígonos, como se describe en el inciso 4.2.10.1.
- Cierre la ventana de la vista.<br>• Eliia "Lavout" v haga clic en "
- Elija "Layout" y haga clic en "New". Una nueva hoja de diseño se agregará.

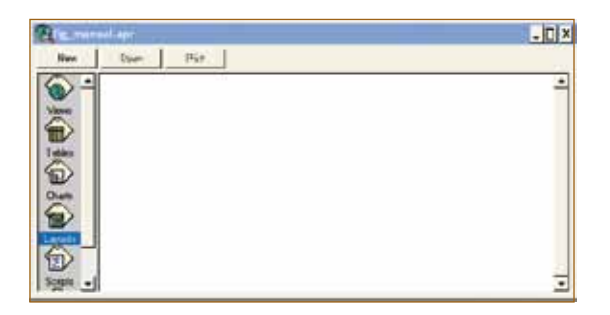

# **Figura 76. Agregando una hoja de diseño**

• Defina el tamaño del papel, eligiendo "Page Setup".

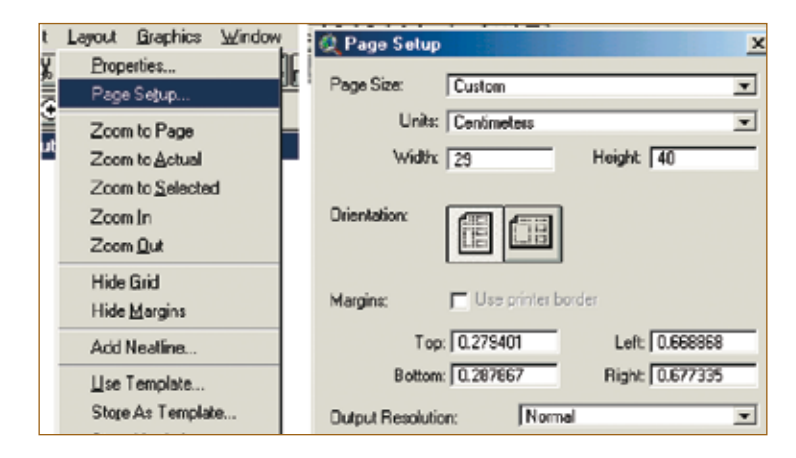

**Figura 77. Definición de las propiedades de la hoja de diseño**

- Ingrese los datos correspondientes al tamaño del papel en las unidades de preferencia.
- Elija la orientación del "Layout"(depende del tamaño y la forma de la finca).
- Los márgenes del diseño pueden ser determinados por el programa si selecciona la opción Use Printer Border". Si desea modificarlos debe deseleccionar esta opción e ingresar los márgenes que desee en las cuatro cajas que aparecen.

#### 4.2.15.2 Agregando la vista de trabajo al diseño

A continuación se presentan los pasos para agregar el mapa que está en la vista de trabajo.

• En el nuevo "Layout" seleccione el botón **P** para agregar el mapa de la vista. Con el cursos defina el área sobre el "Layout" donde desee ubicar el mapa y una caja de dialogo aparecerá, en la cual debe elegir la vista que desea agregar (la que contiene el mapa que desea que aparezca).

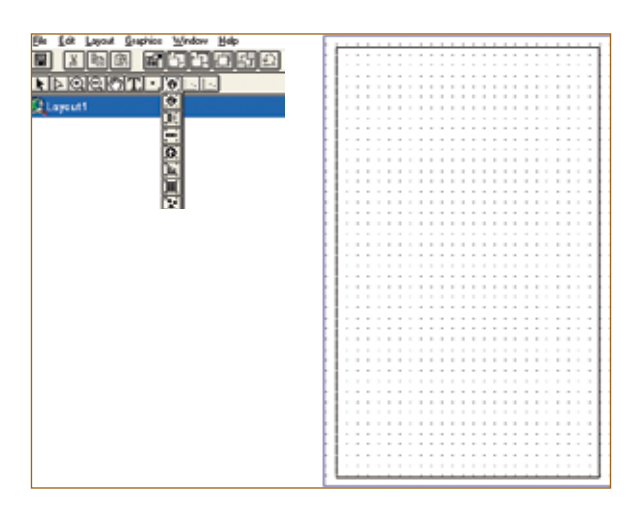

## **Figura 78. Área en el "Layout" donde aparecerá el mapa de la vista de trabajo**

- En los siguientes campos elija:
	- En "View", la vista en la cual está el objeto por mapear
	- En "Scale", "User Specified Scale"
	- Ingrese la escala de presentación o de impresión
	- Haga clic OK. El "Layout" y ya la imagen de la finca aparecerá

**Mapeo participativo de fincas: Una guía para implementarlo**

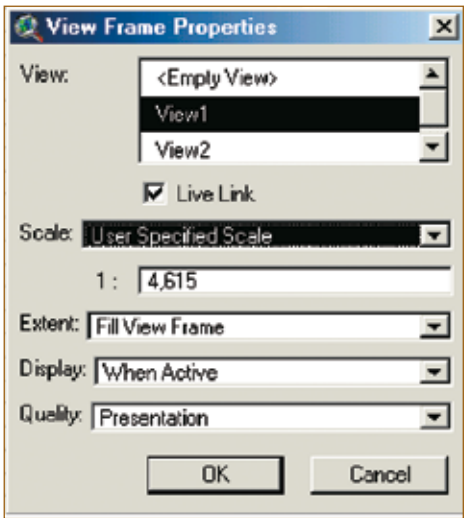

**Figura 79. Ventana de diálogo para elegir la vista donde se encuentra el mapa de interés**

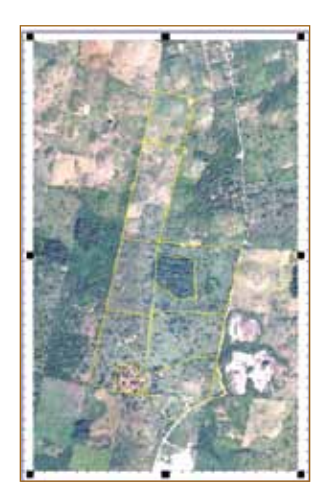

# **Figura 80. Mapa en el Layout y que se desea imprimir**

# 4.2.15.3 Agregando la cuadrícula al mapa

• Cargue la extensión "Graticules and Measured Grids" en la opción "Extensions" del menú "File".

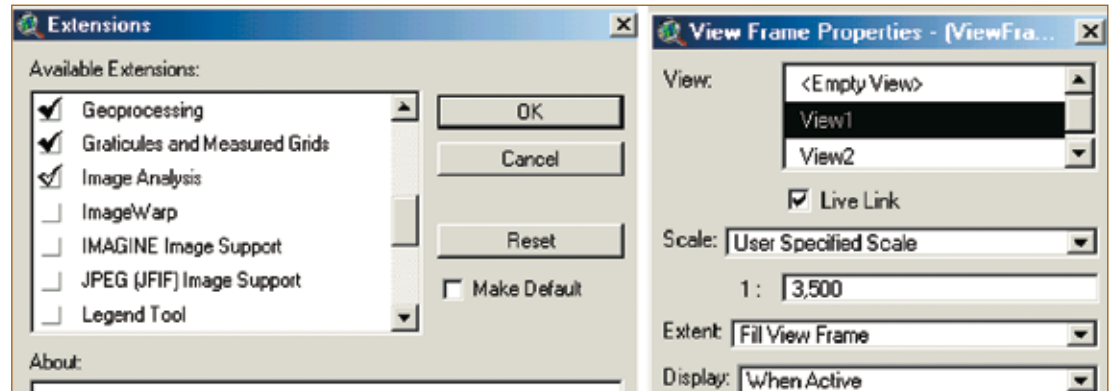

# **Figura 81. Cargando la extensión "Graticules and Measured Grids"**

- El botón  $\blacksquare$  se agregará en el menú de herramientas.
- Antes de agregar la cuadrícula, hacer doble clic sobre el mapa que está en el "Layout" y una caja de diálogo aparecerá.
- Desactive "Live Link" para que los cambios que realice en la vista de trabajo no se muestren en al mapa.
- Haga clic en OK.
- Presione el botón para agregar la cuadrícula **.**
- Elija la vista que tiene el mapa al cual desea agregar la cuadrícula.
- Seleccione la distancia entre las cuadrículas, en este ejemplo se considera 100 m. Luego elija la forma de la referencia "Tic Mark" (cruces) o "Lines" (líneas).
- Seleccione el tipo y el tamaño de la letra y haga clic en "Next".

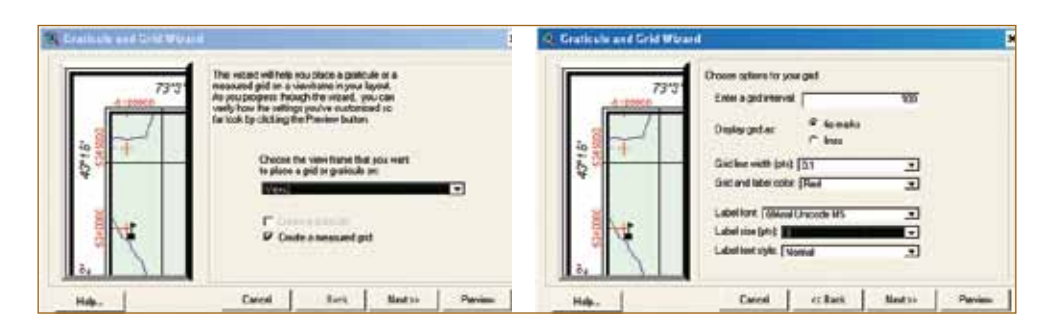

# **Figura 82. Definición de las características de la cuadrícula de referencia geográfica del mapa**

• Seleccione las opciones que ofrece la siguiente ventana. Para observar cómo se muestra la selección presione "Preview". Si no se está de acuerdo, haga clic en "Remove".

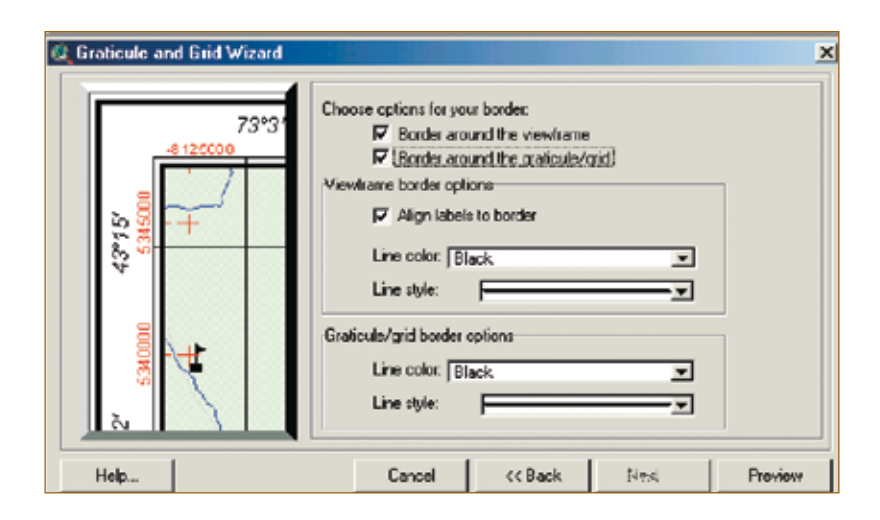

# **Figura 83. Selección de las características de la cuadrícula de referencia del mapa**

• Después de terminar de hacer las selecciones de preferencia, haga clic en "Finish". La cuadrícula se agregará al mapa de la finca que se está preparando.

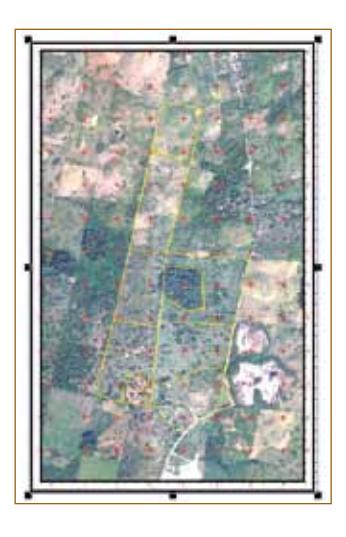

#### **Figura 84. Mapa de una finca con referencias geográficas**

#### 4.2.15.4 Agregando la tabla al diseño

- Para que la tabla de la finca sea accesible, cierre el "Layout" y abra el "View" de trabajo en el cual se encuentra el tema que está trabajando.
- Abra y cierre la tabla del tema que desea que aparezca en el "Layout". Por ejemplo, en la ventana siguiente, se pretende que aparezca el área en ha de cada potrero de la finca que se ve en el "View".

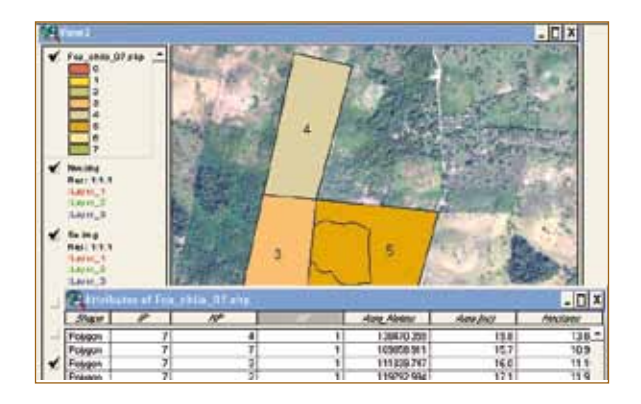

# **Figura 85. Abriendo la tabla que se desea aparezca en el "Layout"**

• Después de seleccionar y abrir el "Layout" de trabajo seleccione el botón (de la extensión X\_Tables\_Demo) en el "Layout".

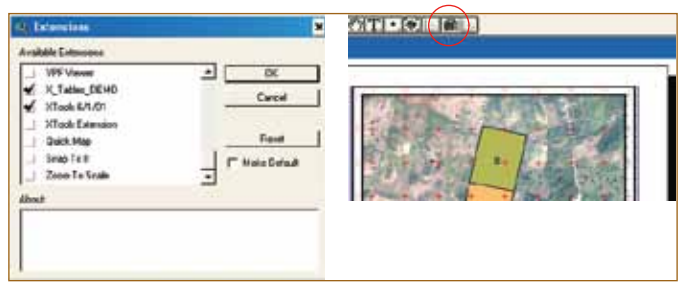

# **Figura 86. Extensión para insertar la tabla de datos en el Layout**

• Marque un recuadro en el "Layout" donde desea agregar la tabla.

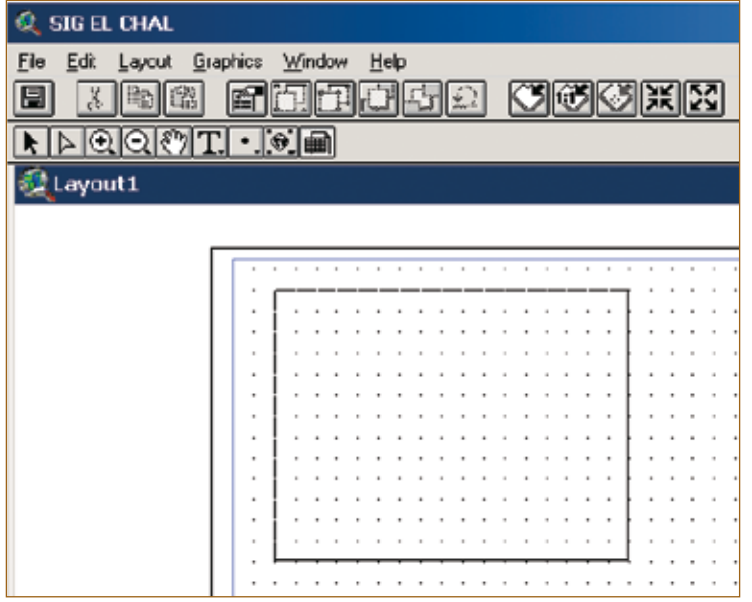

**Figura 87. Área donde aparecerá la tabla de datos del mapa**

- Seleccione el tema que contiene la tabla que desea agregar y luego los campos que le interesan que aparezcan en la tabla.
- Presione OK

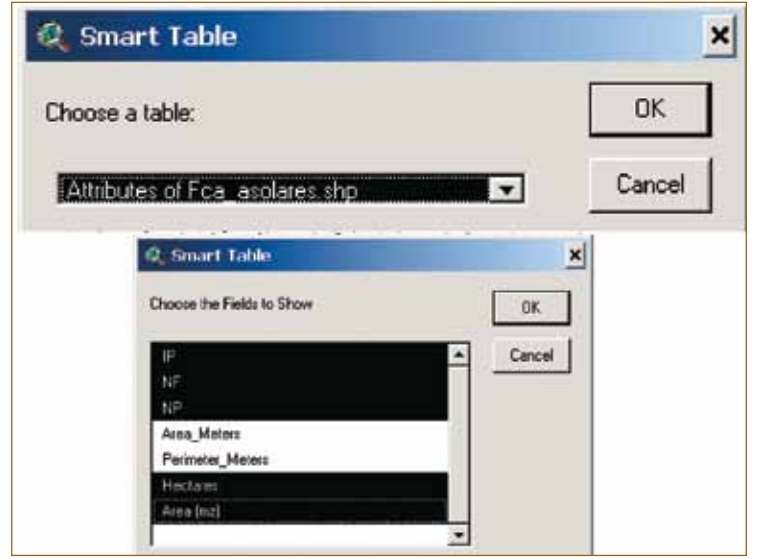

#### **Figura 88. Selección de la tabla y definición de los campos en la tabla del "Layout"**

- Es muy probable que la tabla no se vea porque pudo haber quedado debajo del mapa.
- Para hacer visible la tabla presione el botón "Bring to front" **D** Para agregar el nombre del mapa o titulo, seleccione el botón  $\mathbb I \mathbb I$  y haga clic donde desea escribir el texto y digite.

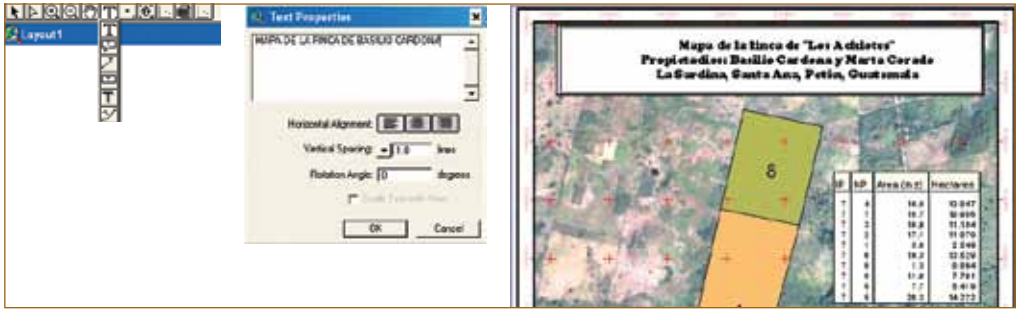

## **Figura 89. Uso de la herramienta para escribir texto en el mapa**

• Luego ingrese el norte  $\blacksquare$  y la escala  $\blacksquare$ . Estos botones aparecen cuando se mantiene presionado el botón **[60]** (Figura 90).

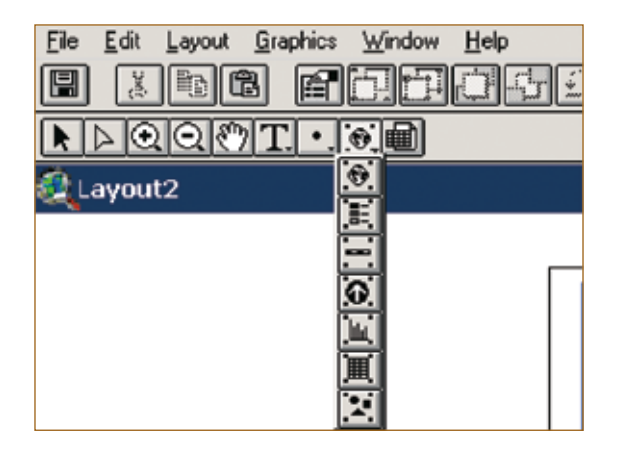

**Figura 90. Herramientas para ingresar elementos al "Layout"**

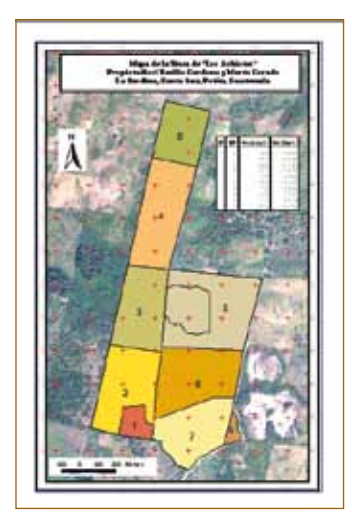

# **Figura 91. Mapa de presentación final para imprimar o guardar como archivo**

• Después de concluir el mapa de la finca, es posible exportarlo a formato jpg, bmp, o como Windows MetaFile (WMF). Este último genera un archivo de gran tamaño con muy buena resolución. En el menú "File" elija "Export", luego seleccione la carpeta del productor y, por último, seleccione el tipo de formato (bmp o jpg) en la opción "List Files of Types".
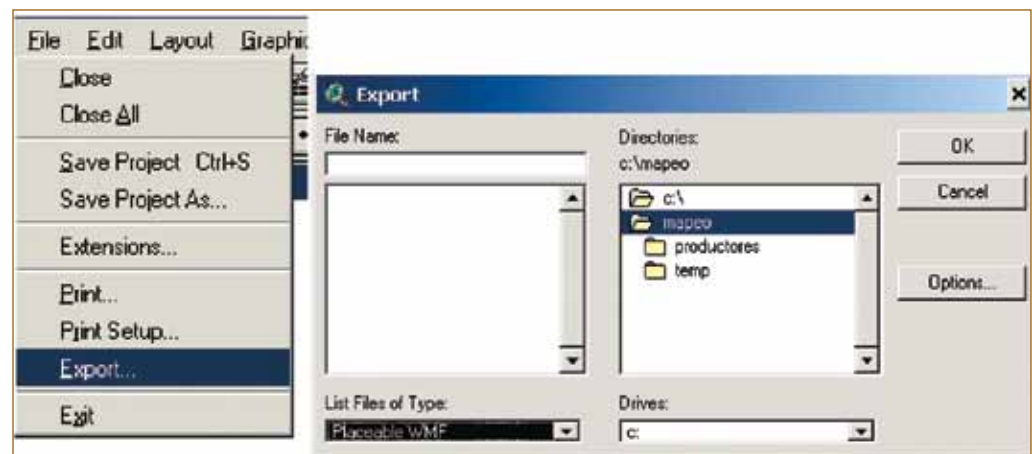

#### **Figura 92. Exportación del mapa y definir el formato del archivo**

• Seleccione la resolución en "Options" y haga clic en "OK".

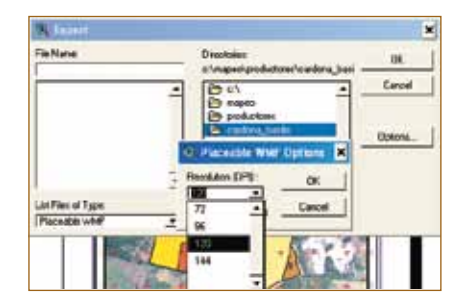

# **Figura 93. Definición de la resolución del mapa a exportar**

- Nombre el archivo y presione "OK".
- Para imprimir el "Layout" directamente se debe tener abierto el "Layout" y luego elegir "Print" en el menú "File". Seleccione la impresora y finalice el proceso de impresión.

# **4.2.16 ¿Cómo preparar un mapa con la base de datos completa?**

Se puede hacer un mapa que contiene información completa de la base de datos como, por ejemplo, localización de todas las fincas, densidad arbórea, áreas degradadas u otra información que se encuentre en la base de datos del tema generado en ArcView en los pasos anteriores ("base\_mapeo").

A continuación se mencionan los pasos para preparar un mapa que indica las áreas degradadas en las fincas de una zona:

- Abra el programa ArcView
- Si el proyecto que se trabajó anteriormente fue guardado, se puede abrir de dos maneras: a) ingresando a la carpeta donde se encuentra y haciendo doble clic sobre el archivo tipo APR, b) abriendo el programa ArcView seleccionando "Open Project" del menú File, localizando el archivo y abriéndolo.
- Si no almacenó el proyecto anterior, puede abrir el programa, seleccionar "View" (una vista de trabajo) y abrir una nueva vista.
- **Para agregar un tema a la vista de trabajo, presione el botón "Add Theme" I v localice** el directorio donde se encuentra el tema que contiene la base de datos completa y presione "OK". En este momento el tema se agrega a la vista pero no se despliega hasta hacer clic sobre la cajita que aparece del lado izquierdo del tema.

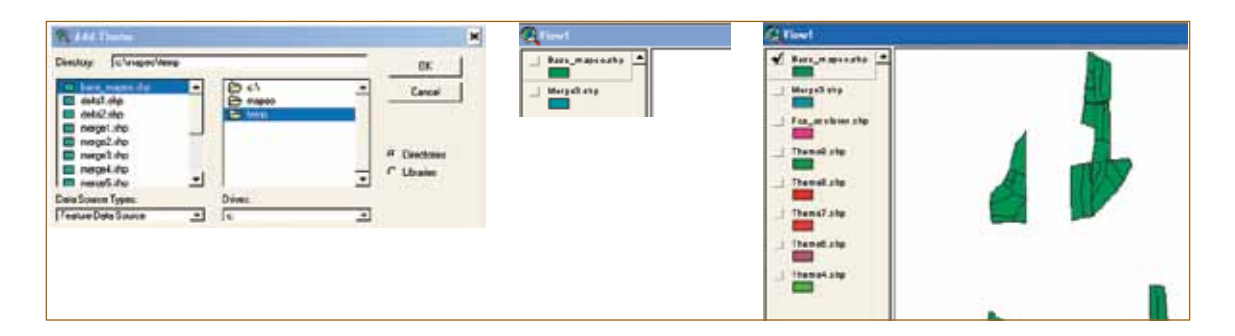

#### **Figura 94. Agregando tema a la vista de trabajo**

• Haga doble clic sobre el tema y en la caja de diálogo siguiente seleccione "Unique Value" en "Legend Type" y en "Values Field" aparecerán todos los campos posibles por mapear. Para este caso, seleccione "Degradación" (en donde se encuentran los niveles de degradación de cada unidad de mapeo) y aparecerán los diferentes niveles con símbolos asignados por el programa, los cuales pueden modificarse haciendo doble clic sobre cada uno. Aparecerá una ventana con opciones para seleccionar el tipo de llenado ("Fill Palette") o el color de preferencia ("Color pallete").

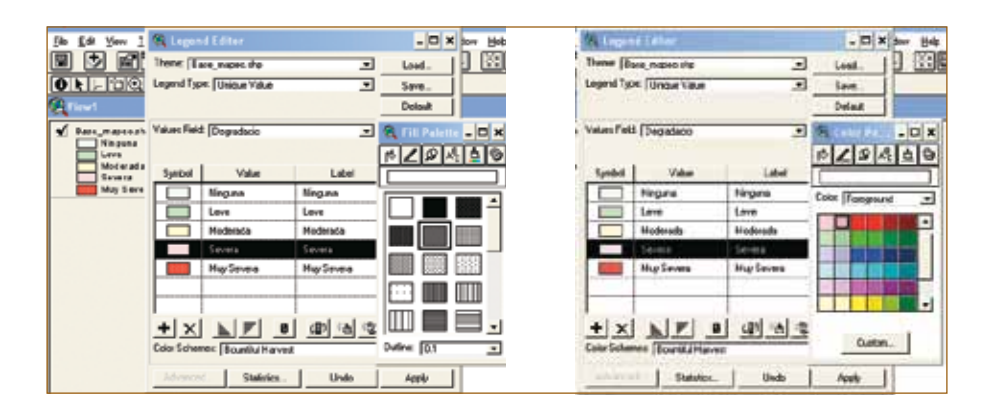

#### **Figura 95. Uso de la paleta de colores para referencias del mapa**

- Para ordenar los niveles de degradación seleccione el símbolo del nivel y luego muévalo hacia arriba o hacia abajo manteniendo presionado el botón izquierdo del ratón o ratón.
- Un símbolo se puede eliminar al seleccionarlo y presionar el botón  $\mathbb{X}$ .
- Una vez preparada la tabla de referencia con la simbología deseada, presione "Apply" y cierre la ventana "Legend Editor".
- Cierre la vista de trabajo y abra un "Layout".
- Agregue la vista de trabajo donde se encuentra el tema de interés (ver punto 4.2.15.2), incluya el norte y la escala.

• La leyenda mostrada en la vista de trabajo se pueden agregar al "Layout", presionando el botón  $\blacksquare$  y luego haciendo un recuadro donde se desean colocar las referencias. En la siguiente ventana seleccione la vista de trabajo donde se encuentra la referencia y presione "OK".

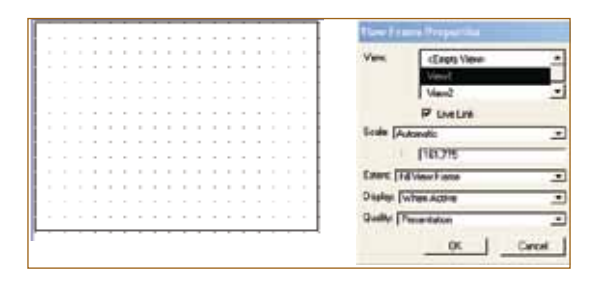

#### **Figura 96. Área donde se pretende colocar las referencias del mapa**

• Para elaborar este mapa se ha preparado una segunda vista de trabajo en la cual se desplegó un mapa de una región (para localizar el área de estudio). Para colocar el mapa de referencia en el "Layout" se deben seguir los mismos pasos que para agregar una vista al "Layout". En este caso, elija la vista de trabajo en la cual se encuentra el mapa de referencia y el recuadro (de preferencia en uno de los lados del mapa).

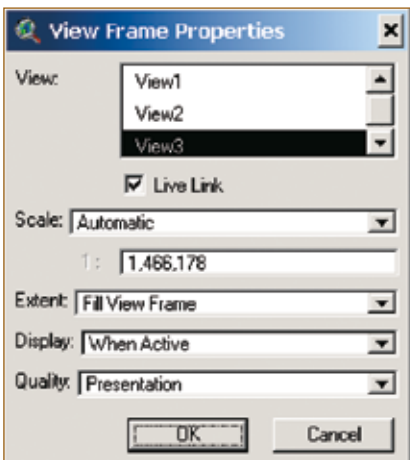

# **Figura 97. Definición de la vista de trabajo donde se encuentra el otro mapa a colocar en el mapa de presentación**

• Además se pueden dibujar cuadros de margen para información localizada en la parte derecha del mapa utilizando el botón  $\Box$ . El título se agrega con el botón  $\Box$  y el logotipo se puede insertar con la herramienta **El.** En este momento el mapa estará listo para imprimirse o ser almacenado como imagen.

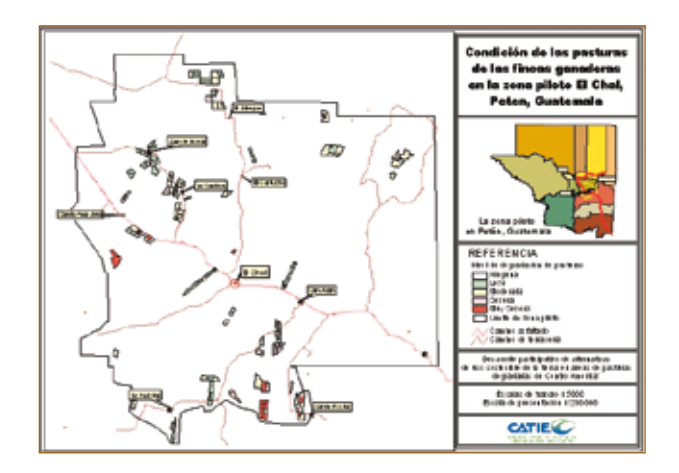

# **Figura 98. Mapa de todas las fincas**

# **4.2.17 ¿Cómo utilizar la base de datos para monitoreo de cambios en las fincas?**

La base de datos completa de ArcView se puede utilizar para evaluar cambios posteriores. Por ejemplo, en el proyecto CATIE-Noruega/Pasturas Degradadas, se realizó un mapeo al inicio del proyecto y otro al final, con el fin de evaluar los cambios en las fincas de los productores socios del proyecto. A continuación se presentan los pasos necesarios para que el mapa de la finca del primer mapeo fuera utilizado como base para el monitoreo de los cambios:

- Abra el programa ArcView y una vista de trabajo (ver puntos 4.2.2 y 4.2.7 al 4.2.8.1)
- Cargue la base de datos que contiene la información completa (el tema que contiene la base de Excel y ArcView) a la vista de trabajo usando la herramienta
- Realice un acercamiento de la finca a modificar seleccionando el botón  $\mathfrak{A}$  y después haga un recuadro en la finca de interés. La finca se ampliará en la pantalla.
- Usando el botón "Select Feature"  $\Box$ , seleccione la finca (ésta se pondrá de color amarillo). Si una parte ha quedado sin seleccionar, presione la tecla "Shift" y haga clic en ésta área que falte.
- Grabe la finca seleccionada como un nuevo tema, por ejemplo "Alvaro\_2" (mapa del segundo mapeo). Use la opción "Convert to Shapefile" del menú "Theme" y grabe los archivos en el directorio del productor a quien corresponda la finca. Luego desactive el tema de la base y active el tema del mapa de la finca de interés.

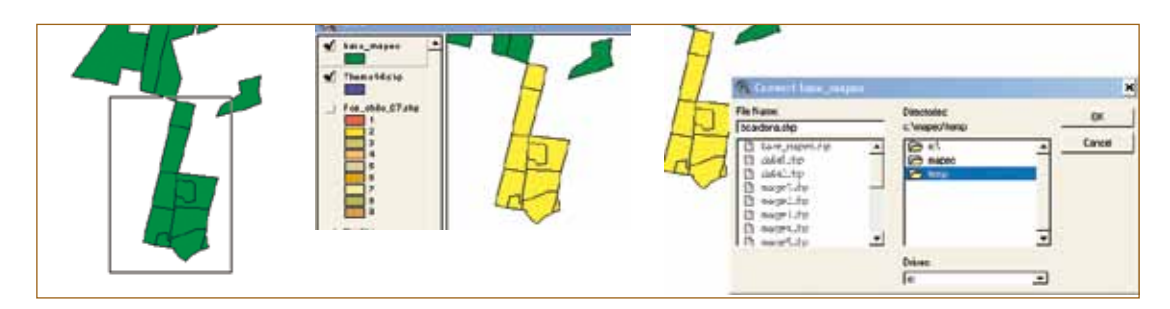

**Figura 99. Selección de una finca de interés**

Nota: El mapa generado en el primer mapeo se debe utilizar para el chequeo de campo al momento de verificar los cambios en las fincas.

- Después de verificar los cambios en la finca en el campo, digite los cambios en el primer mapa generado. Para esto seleccione "Start Editing" del menú "Theme".
- Asegúrese de que las propiedades del tema a modificar sean como se presenta en la Figura 100, de lo contrario deben introducirse seleccionando la opción "Theme Properties" en el menú "Theme". Luego seleccione "Editing" e introduzca los siguientes valores que aparecen en la Figura 100.

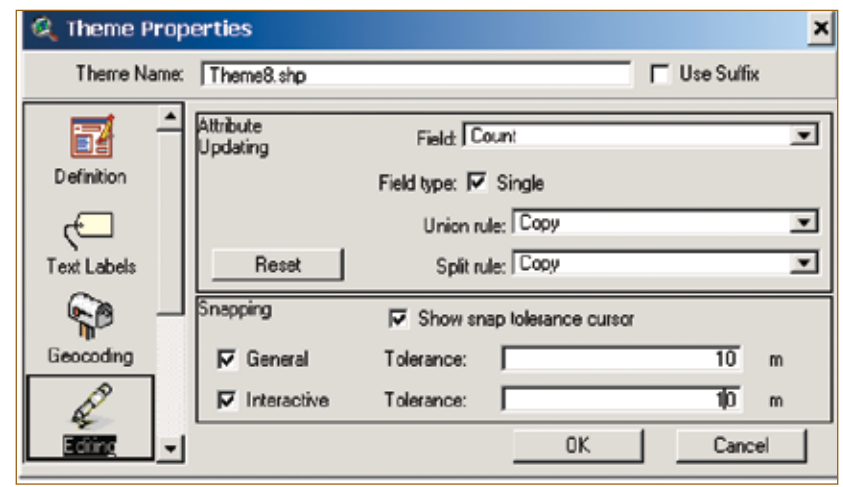

# **Figura 100. Chequeo de propiedades del tema**

- Si durante el chequeo de campo se utilizó GPS cargue en la vista los puntos de GPS (ver paso 4.2.8) para guiarse en la digitalización del nuevo mapa.
- Con la herramienta  $\mathbb E$  (para dividir un polígono) inicie la digitalización.

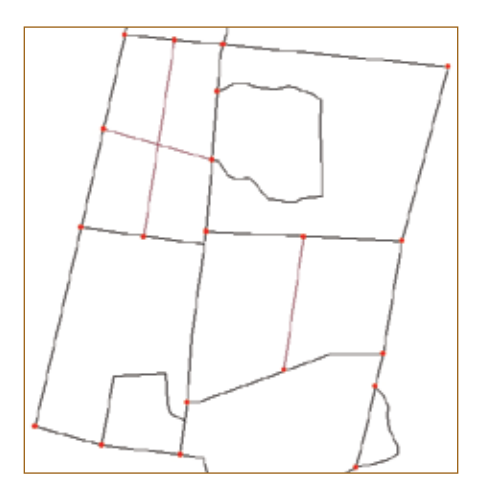

#### **Figura 101. División de polígonos con la ayuda de coordenadas**

Nota: Para dividir un polígono, la línea de división deberá: a) atravesar el polígono o b) el punto de inicio y fin de la línea de división debe coincidir con vértices existentes, de lo contrario la división no se realizará por el programa.

- Después de terminar con la digitalización, seleccione "Stop Editing" en el menú "Theme".
- Para enumerar los polígonos es necesario abrir la tabla del mapa de la finca recién modificada y agregar un campo (ver paso 4.2.10) para el número de la subdivisión. Para este ejemplo el campo se nombra como "NP\_2" y se usan dos dígitos, ya que el número entero representará el número asignado en el primer mapeo y los decimales indicarán el número de las subdivisiones. Por ejemplo, si el potrero número 1 fue dividido en dos, en el nuevo campo del número de potrero (NP\_2) se registrarán las subdivisiones 1.1 y 1.2 o 1.01 y 1.02 (estas últimas en caso de que haya más de 10 subdivisiones).

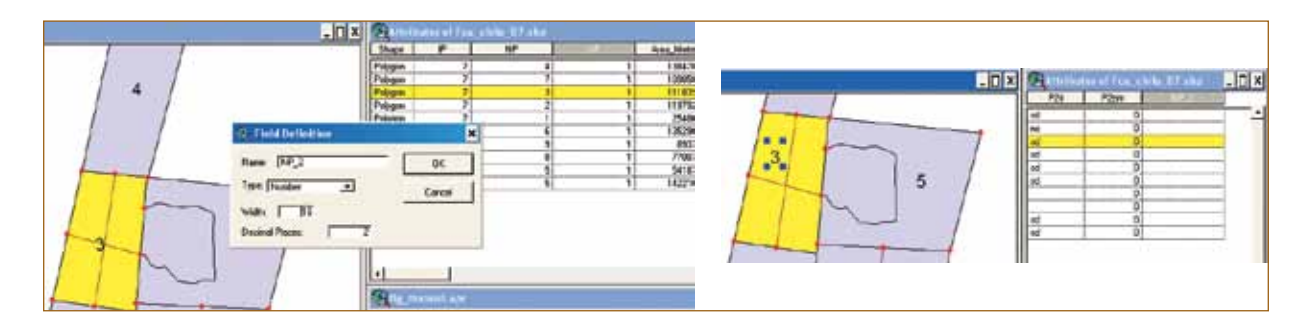

# **Figura 102. Agregando campo para subdivisión de un polígono o lote en una finca de un segundo mapeo**

- Usando la herramienta  $\overline{u}$ , seleccione el polígono por enumerar y, en la tabla, presionando el botón  $\mathbb{F}$ , digite el número de la subdivisión. Si no hay ninguna subdivisión en el polígono, digite el mismo número del polígono del primer mapeo. Al finalizar la enumeración de las divisiones se pueden estimar las nuevas áreas usando la extensión XTools (ver paso 4.2.12).
- Estos pasos se deben hacer con cada finca en la que se realiza un segundo mapeo. Luego se deben unir en un solo tema (ver paso 4.2.13) y posteriormente adjuntarle los datos de Excel generado en el segundo mapeo (4.2.14).

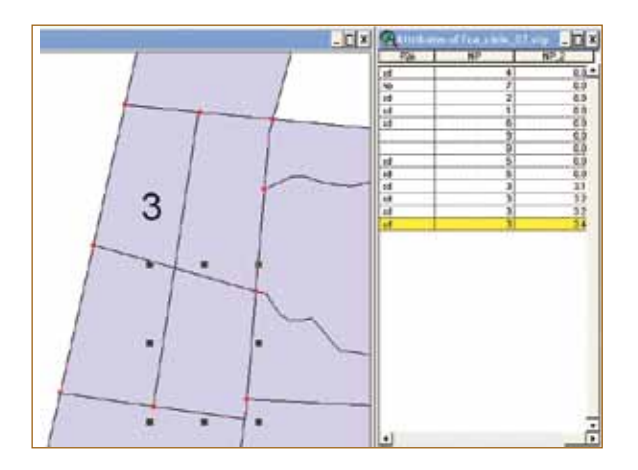

# **Figura 103. Identificación de la subdivisión de los polígonos en un segundo mapeo**

# **4.3 ¿Cómo analizar la información?**

Con la base de datos exportada en formato Dbase (DBF) de ArcView (ver punto 4.2.14.2), la cual contiene información del área de las unidades mapeo, se pueden generar cuadros para analizar los resultados del mapeo; por ejemplo, el tamaño del potrero según los grupos de productores y los porcentajes de degradación en cada grupo de productores o a nivel general.

El "Informe de tablas dinámicas de Excel" es una herramienta que facilita generar cuadros para el análisis o la presentación de información. En Internet se pueden encontrar manuales que explican con mayor detalle cómo prepararlas; sin embargo, de la Figura 104 a la 124 se presentan ejemplos de las versiones 2003 y 2007 de Excel.

El primer paso es definir cuál información se desea en el reporte o cuadro. Para este ejemplo se desea estimar la extensión y el porcentaje de las áreas de pasturas degradadas según los niveles de degradación.

- Abra el programa Excel y seleccione la opción "Abrir" del menú "Archivo".
- Busque el archivo en la carpeta donde fue exportada la base de datos de ArcView (deberá encontrarla como tipo de archivo dbase)
- Guarde el archivo en formato de Excel (\*.xls).

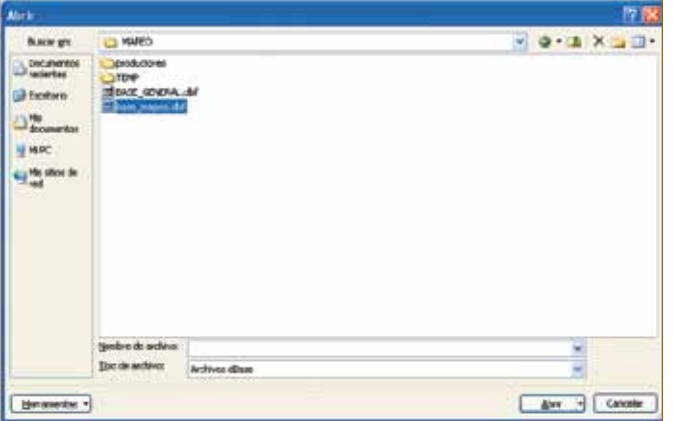

#### **Figura 104. Localización de la base de datos exportada de ArcView**

- En el menú "Datos" seleccione "Informe de tablas y gráficos dinámicos".
- Haga clic en "Siguiente".
- En la siguiente ventana haga clic en la flechita roja y seleccione toda la base de datos presionando la tecla "Shift" y el cursor.
- Presione "Enter" (para que esta herramienta funcione, todas las columnas deben de tener un título).

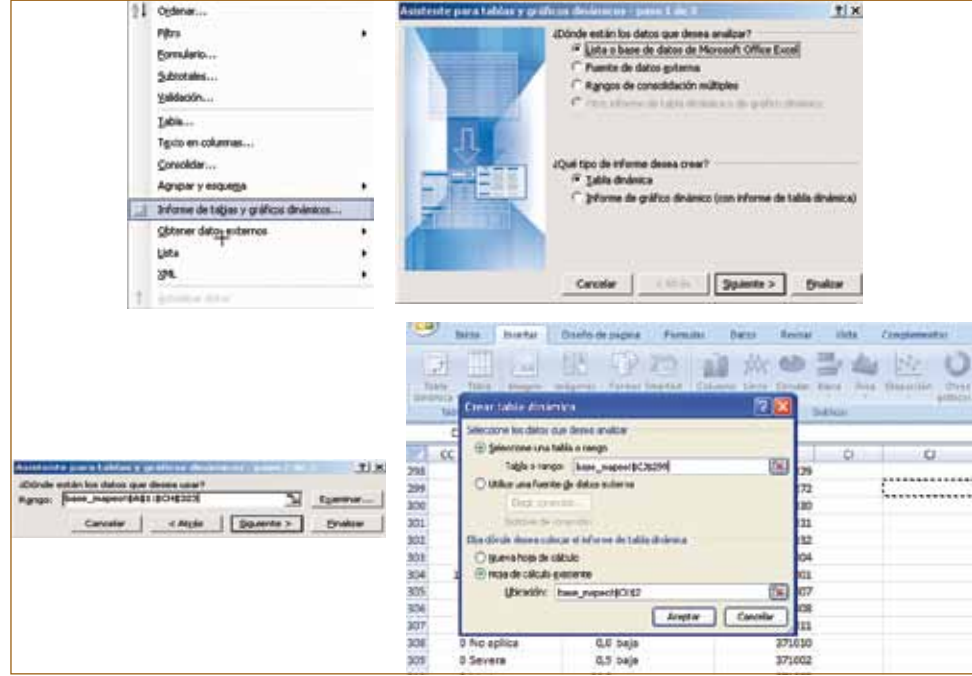

# **Figura 105. Uso de las tablas dinámicas para generar informes**

• Haga clic en "Siguiente" y seleccione "Diseño".

![](_page_79_Picture_4.jpeg)

#### **Figura 106. Paso final para presentar informe de una tabla dinámica**

• En la ventana que aparece (Figura 107), están todos los títulos de las columnas o campos de la base de datos en la parte derecha. Seleccione la caja del campo "Degradación" y arrástrela a la parte que dice "LINEAS" en la tabla. Seleccione la caja del campo "hectáreas" y arrástrela en la parte central donde dice "DATOS" cuando se encuentre en este lugar, se debe elegir la función de "Sumar" haciendo clic sobre la caja, ya que lo que aquí interesa es la suma de las hectáreas en cada nivel de degradación. Luego haga clic en "OK".

![](_page_80_Picture_136.jpeg)

#### **Figura 107. Preparando la información para presentarla en la tabla dinámica**

El resultado es una tabla como la que se presenta en la Figura 108. Estos datos se pueden copiar en otra página para generar gráficos o hacer otros cálculos de porcentajes de degradación en cada nivel según la extensión.

![](_page_80_Picture_137.jpeg)

#### **Figura 108. Presentación de la información de la tabla dinámica**

#### **4.3.1 ¿Cuál es el área degradada según el grupo de productores?**

Para calcular el área degradada siga los siguientes pasos:

- Asegúrese de que todas las columnas por incluir en la base de datos estén tituladas. Si hay alguna vacía, la herramienta de tablas dinámicas no la procesará.
- Defina cuál es la información que desea obtener. Las tablas dinámicas generan cuadros y, para facilitar el manejo de los datos y la información, es necesario tener claro cómo desea presentar la información antes de iniciar el proceso. Para este ejemplo se espera mostrar la información como el Cuadro 5, con la salvedad de que "Degradación" y "Grupo" son columnas en la base de datos que contienen niveles de degradación y nombre del grupo de los productores.

![](_page_81_Picture_229.jpeg)

**Cuadro 5. Presentación de la información que se espera generar en la tabla dinámica**

• Seleccione la opción de "Informe de tablas y gráficos dinámicas" del menú "Datos" y haga clic en la opción "Siguiente".

![](_page_81_Figure_4.jpeg)

#### **Figura 109. Pasos para generar una tabla dinámica**

- Tomando en cuenta que ninguna celda de la primera línea debe estar vacía, en la siguiente ventana de diálogo haga clic en la flecha roja para seleccionar la base de datos (se puede seleccionar el área de la base de datos ya sea:
	- Presionando la tecla "Shift" y usando las teclas para subir o bajar el cursor o b) con el ratón y presionando la tecla "Enter").

![](_page_81_Picture_230.jpeg)

**Figura 110. Selección de la base de datos donde se encuentra la información a procesar**

• En la ventana que aparecerá, haga clic en la opción "Siguiente" y en la ventana seleccione "Diseño".

![](_page_82_Picture_150.jpeg)

#### **Figura 111. Pasos 2 y 3 para la generación de una tabla dinámica**

• En la siguiente ventana se debe diseñar la estructura del cuadro de presentación de la información. Se puede utilizar como guía el esquema definido en el paso 2 del punto 4.3.1, como se muestra en la Figura 112.

![](_page_82_Figure_5.jpeg)

#### **Figura 112. Estructura deseada de la tabla dinámica**

- En el lado derecho aparecen los títulos de las columnas o los campos de la base de datos que se deben arrastrar al cuadro que aparece en el lado izquierdo denominado "Datos". Los campos del lado derecho pueden acomodarse para formar columnas, líneas o datos en el cuadro que se desea generar; por ejemplo, si el campo denominado "Degradación" se coloca como columna en el cuadro de la derecha, cada nivel reportado en ese campo aparecerá como una posible columna. De igual manera sucederá si se coloca como línea. Sin embargo, si el campo se coloca como "Datos", puede aparecer como producto de las operaciones de suma, promedio, desviaciones, varianza, conteos, etc., según la información contenida en la columna de la base de datos. Por ejemplo, el área puede aparecer como una suma, pero el nombre de la especie únicamente puede contarse o estimarse la frecuencia.
- Las operaciones del campo "Datos" se pueden elegir haciendo clic sobre cada uno, como se muestra en la Figura 113. Después se debe elegir la operación y hacer clic en "OK".

![](_page_83_Figure_1.jpeg)

# **Figura 113. Seleccionando la función de los datos de un campo en una tabla dinámica**

• La estructura de la tabla dinámica de la Figura 114 permitirá obtener una tabla en la cual los grupos de productores aparecerán como líneas y los niveles de degradación aparecerán como subdivisión.

![](_page_83_Figure_4.jpeg)

#### **Figura 114. Estructura para presentación de los datos de una tabla dinámica**

• La siguiente opción permite elegir en dónde se quiere presentar la tabla diseñada (sea en una página nueva o en la misma donde está la base de datos). Se sugiere elegir una página nueva.

![](_page_83_Picture_199.jpeg)

#### **Figura 115. Seleccionando donde se desea la presentación de la tabla**

• En las líneas de la tabla siguiente aparecen los grupos de productores y luego, dentro de cada grupo, se presentan los niveles de degradación y las columnas corresponden a los datos de la suma de ha y al conteo del número de potreros.

![](_page_84_Picture_94.jpeg)

# **Figura 116. Presentación de la información en una tabla dinámica**

• Si no se desea que aparezca una de las clases definidas dentro de un campo, la opción "Mostrar todo" permite eliminarla de la presentación. Haga clic en el triángulo negro que aparece del lado izquierdo en la columna "Degradación", desmarque lo que no se desea que aparezca y presione "OK".

![](_page_84_Picture_95.jpeg)

**Figura 117. Seleccionando las clases que se desean en la presentación de la tabla dinámica**

# **4.3.2 ¿Qué se puede hacer con estos cuadros?**

Para mejorar la presentación de los cuadros de las tablas dinámicas y/o generar más información para el análisis posterior, se sugiere copiar los cuadros como valores, ya que se dificulta la edición y presentación como tablas dinámicas.

Para generar el Cuadro 6, se copiaron los datos de una tabla dinámica y luego se hicieron los cálculos para estimar el porcentaje por cada grupo de productores.

![](_page_85_Picture_464.jpeg)

![](_page_85_Picture_465.jpeg)

El siguiente ejemplo presenta el diseño de la tabla dinámica y los resultados (inclusive la gráfica) que se puede generar una vez que se cuente con la información.

Con estos resultados se puede obtener el porcentaje o la extensión, para lo cual se sugiere copiar los datos de la tabla dinámica y pegarlos como valores, ya que se hace difícil hacer otras estimaciones. Con los datos copiados en otra hoja se pueden hacer las estimaciones del porcentaje de cada nivel de degradación y graficarlos, como se presenta a continuación.

**Cuadro 7. Superficie y número de potreros según los niveles de degradación de pasturas en la zona del Chal, Dolores Petén**

![](_page_86_Picture_283.jpeg)

![](_page_86_Figure_3.jpeg)

# **Figura 118. Área y número de potreros en porcentaje según los niveles de la degradación de pasturas en la zona de El Chal, Dolores, Petén, Guatemala.**

Según el Cuadro 7, se estima que cerca del 70% de las pasturas se encuentran en niveles de degradación de moderada a muy severa.

Estos cuadros se pueden hacer de doble entrada, por ejemplo, nivel de degradación y paisaje fisiográfico, grupo de productores o edad de la pasturas, etc.

# **4.4 ¿Cómo se puede utilizar la base de datos para monitoreo y evaluación?**

El mapeo de finca toma mayor relevancia en acciones de monitoreo y evaluación de fincas cuando se pretenden identificar cambios en las fincas de los productores que participan en un proceso de aprendizaje. Para identificar los cambios en las fincas es necesario realizar un segundo mapeo con base en el primero (base de datos y mapas).

Uno de los insumos para el segundo mapeo es el primer mapa generado y la información de cada unidad de mapeo. Sobre el primer mapa (mapa de línea base) se dibujan los cambios encontrados y la información se registra en boletas similares al primer mapeo.

86

Es por ello que en la planificación del primer mapeo se deben tomar en cuenta los resultados e impactos que pretende un programa o proyecto. Los indicadores del plan de monitoreo y la evaluación del proyecto pueden ser útiles para definir la información a recolectar en ambos mapeos.

En sus inicios, el proyecto CATIE-Noruega/Pasturas Degradadas realizó un primer mapeo en todas las zonas piloto de los países donde operó el proyecto. Cuatro años más tarde realizó un segundo mapeo en el 30% de las fincas mapeadas al inicio.

A continuación se presentan ejemplos del manejo y análisis de la información generada en el segundo mapeo, realizado en la zona piloto del proyecto CATIE-Noruega/Pasturas Degradadas en Guatemala. En este caso se mapearon 15 fincas de las 50 que se tenían en la base de datos del primer mapeo; 10 fincas fueron de familias de productores que participaron en acciones de capacitación e investigación participativa y cinco no participaron en el proyecto sino que fueron considerados como productores testigos o de control.

Para generar una base de datos con información del primer y segundo mapeo, se utilizó la base de datos del primer mapeo. El paso 4.2.17 describe como utilizar la base de datos del primer mapeo en ArcView para agregar la información del segundo mapeo.

La base de datos con información de ambos mapeos es útil para detectar los cambios ocurridos en cada una de las fincas. El ejemplo siguiente tiene como propósito identificar los cambios ocurridos en el número y tamaño de los potreros en las fincas.

A continuación se presentan los diseños de las tablas dinámicas utilizadas para la base de datos que contiene información de los dos mapeos:

- En la base de datos del segundo mapeo agregue una columna para estimar la diferencia entre la celda del número del potrero del primer mapeo (NP) y el segundo mapeo (NP\_2). El número del primer mapeo es un entero, por ejemplo 1, mientras que en el segundo mapeo se usaron decimales, por ejemplo, una división del potrero 1 es 1,01, la diferencia entre ambos números es de 0,01.
- Usando las tablas dinámicas se puede diseñar la tabla, incluyendo como líneas de la tabla el código del productor (ID) y el número del potrero del primer mapeo (NP), como columna la diferencia entre el número de potreros de ambos mapeos (NP\_dif) y como datos, el conteo del número de potreros (asegúrese de que no hayan celdas vacías).

![](_page_88_Figure_1.jpeg)

# **Figura 119. Estructura de una tabla dinámica para identificar cambios en el número de potreros en dos mapeos en cada finca**

• En la tabla que se genera, la información puede interpretarse de la siguiente manera: el productor con el código 2 en el primer mapeo tenía en la finca ocho unidades de mapeo (si la base de datos tiene clasificadas las unidades de mapeo según uso de la tierra, se pueden discriminar las unidades por su uso, ya sea agrícola, ganadero, forestal u otro), mientras que en el segundo mapeo se reportan para la misma finca 24 unidades, debido a que dividió algunos lotes, como por ejemplo el lote 1 fue dividido en dos (1.01 y 1.02). Los lotes que no sufrieron cambios fueron los números 5, 7 y 8.

![](_page_88_Figure_4.jpeg)

# **Figura 120. Tabla dinámica que muestra el número de lotes de las fincas del primer y segundo mapeo**

• Para discriminar las unidades de mapeo según el uso de la tierra, se presenta la Figura 121 y la tabla generada en la Figura 122.

![](_page_89_Figure_1.jpeg)

# **Figura 121. Estructura de una tabla dinámica para diferenciar los usos de la tierra de los lotes de las fincas**

![](_page_89_Figure_3.jpeg)

# **Figura 122. Número de lotes o unidades de mapeo de las fincas según uso de la tierra en dos mapeos**

La Figura 122 muestra que el productor con el IP 2, en el primer mapeo tenía una unidad de mapeo o lote dedicada a vivienda, una unidad dedicada a bosque y seis unidades dedicadas a ganadería; tres años después en el segundo mapeo, el productor mantuvo igual el área del bosque, pero separó la casa del patio y dividió cuatro de los seis potreros que tenía la finca, para tener actualmente 21 potreros.

Además de identificar los cambios en el número de unidades de mapeo o lotes en la finca, también se puede hacer con el área de los potreros o lotes de la finca, con el siguiente diseño de tabla dinámica:

![](_page_89_Picture_7.jpeg)

**Figura 123. Diseño de tabla dinámica para estimar el área de las unidades de mapeo de las fincas en dos mapeos**

![](_page_90_Picture_233.jpeg)

# **Figura 124. Área (ha) de los lotes o unidades de mapeo de las fincas según uso de la tierra en dos mapeos**

Tomando como ejemplo del productor con IP 2 descrito anteriormente, según la Figura 124, el potrero número 4, que en el primer mapeo tenía una extensión de 22,4 ha, y tres años después éste fue dividido en nueve potreros con extensiones entre 1 ha y 3,5 ha. Los resultados de esta finca reflejan que el productor ha cambiado de un uso extensivo hacia uno menos extensivo, así como ha mejorado el manejo de los potreros, mientras que la cobertura forestal de la finca se mantuvo estable.

El análisis anterior se realizó por productor; sin embargo, se puede realizar una comparación por grupo de productores que participaron en el proyecto y aquellos que no participaron y fueron considerados como control, como se presenta en el Cuadro 8.

# **Cuadro 8. Cambios identificados en dos mapeos realizados en fincas según su participación en el proyecto CATIE- Pasturas Degradadas en la Zona Piloto del Chal, Guatemala**

![](_page_90_Picture_234.jpeg)

Los resultados del Cuadro 8 muestran que los cambios en las fincas de las familias de productores que participaron en el proceso de aprendizaje participativo desarrollado por el proyecto CATIE-Noruega/Pasturas Degradadas fue mayor que el de los productores considerados como control. Lo anterior debido a que aumentó el número de divisiones de potreros (86%) y se redujo el área de los mismos en 25%. Esta diferencia fue posible identificarla a través del proceso desarrollado para el mapeo participativo de fincas.

# Anexo 1. Boleta 1 para registro de información de las coberturas de los lotes o unidades de mapeo de la finca Anexo 1. Boleta 1 para registro de información de las coberturas de los lotes o unidades de mapeo de la finca

Anexos

![](_page_91_Picture_86.jpeg)

Lugar y fecha:

![](_page_91_Picture_87.jpeg)

Nota: el número de líneas dependerá del tamaño del papel y del tipo de letra que se utilice para la boleta Nota: el número de líneas dependerá del tamaño del papel y del tipo de letra que se utilice para la boleta

Anexo 2. Boleta 2 para registro de información del manejo de los lotes o unidades de mapeo de la finca Anexo 2. Boleta 2 para registro de información del manejo de los lotes o unidades de mapeo de la finca

![](_page_92_Picture_69.jpeg)

![](_page_92_Picture_70.jpeg)

![](_page_92_Picture_71.jpeg)

Anexo 3. Boleta 3 para registro de información de los árboles presentes en los lotes o unidades de mapeo de la finca Anexo 3. Boleta 3 para registro de información de los árboles presentes en los lotes o unidades de mapeo de la finca

Nombre del productor: Nombre del productor:

Nombre de la finca: Nombre de la finca:

Lugar y fecha: Lugar y fecha:

![](_page_93_Picture_77.jpeg)

Anexo 4. Boleta 4 para registro de información de fuentes de agua, cercas vivas y hierbas no deseadas en las unidades de mapeo Anexo 4. Boleta 4 para registro de información de fuentes de agua, cercas vivas y hierbas no deseadas en las unidades de mapeo de la finca de la finca

![](_page_94_Picture_75.jpeg)

![](_page_94_Picture_76.jpeg)

Lugar y fecha:

![](_page_94_Picture_77.jpeg)

Anexo 5. Boleta 5 para información sobre el o los paisajes fisiográficos de los lotes o unidades de mapeo de la finca Anexo 5. Boleta 5 para información sobre el o los paisajes fisiográficos de los lotes o unidades de mapeo de la finca

![](_page_95_Picture_72.jpeg)

Lugar y fecha:

Lugar y fecha:

![](_page_95_Picture_73.jpeg)

Anexo 6. Descripción de la información por recolectar en las boletas de información biofísica y de manejo

#### Preparado por Amilcar Aguilar, Andreas Nieuwenhuyse y Jorge Cruz

En este texto se explican las variables utilizadas en las cinco hojas de campo para el mapeo de fincas. En algunos casos se sugiere usar códigos, términos específicos o anotar un cierto número de especies. Sin embargo, es importante recordar que siempre se pueden anotar diferentes términos, códigos o más especies, siempre y cuando quede explicado en la hoja de campo. A continuación se presentan y describen los campos (marcados en negrita) de la herramienta para recolectar la información en el campo:

La información común en las cinco boletas es la siguiente:

- Nombre del productor
- Nombre de la finca
- Lugar y fecha: fecha del mapeo

#### **Campos a registrar en la Boleta 1**

- Lote o potrero: número del lote o potrero (de 1, 2, 3 hasta n). Este se debe anotar en las cinco hojas para registrar de manera correcta todas las características de la unidad de mapeo y evitar errores al momento de digitar los datos en la base de datos de Excel.
- Edad: tiempo en años o meses durante el cual el potrero/terreno ha sido utilizado para el uso que tiene actualmente.
- Uso anterior: tipo de uso que tenía el potrero antes del uso actual como, por ejemplo, guamil, tacotal, bosque, agrícola, potrero con otras especies de gramíneas (potrero grama), etc.
- Información sobre cobertura del suelo: en los siguientes campos se anotan los nombres y porcentajes de las especies de cobertura del suelo. El porcentaje de las coberturas de especies forrajeras y no forrajeras, así como de otras coberturas y el porcentaje de suelo desnudo deben sumar 100 %.
- Coberturas de especies forrajeras: especies forrajeras naturalizadas o establecidas en el lote para forraje. En los campos 1, 2 y 3 se registran información de las tres especies forrajeras más dominantes en el lote o potrero, la información a registrar es:
	- Nombre: especie de gramínea forrajera dominante.
	- Porcentaje: estimación del porcentaje del potrero que cubre la especie de gramínea forrajera dominante. En el caso de que existan dos o tres especies dominantes se registra esta información del nombre y porcentaje de cobertura en los campos 2 y 3 respectivamente.
- Coberturas de especies no forrajeras:
	- Otras gramíneas: porcentaje que cubren todas las especies de gramíneas no forrajeras presentes.
	- Hoja ancha: porcentaje que cubren todas las especies no gramíneas presentes, sin importar si son especies consumidas o no.
- Porcentaje otras coberturas/usos: porcentaje que cubren otros usos (generalmente 100%). en caso de que no sea como potrero, por ejemplo si en el lote se cultiva de maíz.
- Porcentaje de suelo desnudo: porcentaje estimado de suelo desnudo en cada potrero, sin considerar el porcentaje del potrero que esté cubierto por piedras o por afloramientos rocosos como suelo desnudo.

96

# **Información de manejo del lote o potrero a registrar en la Boleta 2**

Se trata de establecer esta información para cada potrero (no para la finca en general), con el fin de identificar diferencias entre los tipos de potreros.

- Lote o potrero: número del lote o potrero (de 1, 2, 3 hasta n) al cual corresponde la información.
- Uso de herbicidas:
	- Fecha: última aplicación de herbicidas (se puede anotar el mes y el año, por ejemplo, enero 2001, o solamente el año, 2001).
	- Frecuencia: estimación del productor de la frecuencia con que se aplican los herbicidas en el potrero.
	- Producto: nombres de los productos aplicados en el potrero.
- Chapias:
	- Fecha: última chapia del potrero (se puede anotar el mes y el año, por ejemplo, enero 2001, o solamente el año, 2001).
	- Frecuencia: estimación del productor de la frecuencia con que se ejecutan las chapias en el potrero.
- Quemas:
	- Fecha: última quema del potrero, sea planificada o accidental (se puede anotar el mes y el año, por ejemplo, enero 2001, o solamente el año, 2001).
	- Frecuencia: estimación del productor de la frecuencia con que quema el potrero, sea de forma planificada o accidental.
- Especies principales de hierbas no deseadas: principales especies de plantas no deseadas, gramíneas, ciperáceas, hojas anchas u otras.
	- ESP-1 a ESP-4: nombres de las cuatro especies no deseadas observadas. En los casos en los que se considere importante anotar más especies, es posible hacerlo en algún espacio vacío en la hoja de campo e introducirlas luego en la base de datos como ESP-5, etc.
	- En los campos %: porcentaje que cubre cada especie de hierbas no deseadas, este porcentajes se estima tomando como 100% el área del lote.

# **Información sobre los árboles en cada lote a registrar en la Boleta 3**

- Lote o potrero: número del lote o potrero (de 1, 2, 3 hasta n) al cual corresponde la información.
- Árboles forraieros:
	- Número: estimación del número total de árboles visibles en el potrero, permitiendo que se anote un rango.
	- Porcentaje de cobertura: estimación de la cobertura aérea de las copas.
	- Altura (rango en m): rango de altura observada.
	- Distribución: puede ser dispersa (árboles ubicados al azar en el potrero), concentrada en grupos (permite algunos árboles dispersos) o ripario (concentrados a lo largo de una quebrada o río).
- Especies: nombre de la especie arbórea.
- Regeneración de árboles no forrajeros: campos de registro de esta información son:
	- Presencia: no hay, poca, frecuente, mucha.
	- Especies: especies observadas.
	- Actitud del productor: activa (estimula/siembra, aplica algún manejo), pasiva (si nacen

distintas especies las deja crecer sin aplicar alguna forma de manejo), negativa ( elimina las especies con chapias, fuego o herbicidas).

- Árboles no-forrajeros.
- Número: estimación del número total de árboles visibles en el potrero, permitiendo que se anote un rango.
- Porcentaje de cobertura: estimación de la cobertura aérea de las copas de los árboles.
- Altura (rango en m): rango de altura observada.
- Distribución: puede ser dispersa (árboles ubicados al azar en el potrero), concentrada en grupos (permite algunos árboles dispersos) o ripario (concentrados a lo largo de una quebrada o río).
- Especies: principales especies.
- Aspectos sobre la regeneración de árboles forrajeros:
	- Presencia: no hay, poca, frecuente, mucha.
	- Especies: especies presentes en las cercas.
	- Actitud del productor: activa (estimula/siembra, aplica algún manejo), pasiva (si nacen distintos árboles forrajeros los deja crecer sin aplicar alguna forma de manejo), negativa (elimina los árboles forrajeros con chapias, fuego o herbicidas).

#### **Información sobre fuentes de agua y cercas vivas en la Boleta 4**

- Lote o potrero: número del lote o potrero (de 1, 2, 3 hasta n) al cual corresponde la información.
- Fuentes de agua: mapeo de las fuentes de agua (si existen) y las siguientes características.
	- Tipo: tipo de la fuente de agua, por ejemplo, río, quebrada, pila, aguada o laguna. Si no hay una fuente de agua, se debe indicar usando términos como "no hay", "aguada en potrero X", etc.
	- Época seca: meses durante los cuales la fuente está seca (por ejemplo, marzo –mayo).
- Cercas vivas:
	- Edad: edad en años o meses de la cerca viva.
	- Estratos: número de estratos que conforma(n) la cerca viva.
	- Distribución entre árboles: distancia en metros entre los árboles que conforman la cerca viva.
	- Frecuencia de podas: frecuencia con que se poda la cerca viva.
	- Distancia entre árboles: la distancia en metros entre cada poste vivo o árbol en la cerca.
	- Especies: especie(s) que conforman la cerca viva.
- Especies principales de hierbas no deseadas: principales especies de plantas no deseadas, gramíneas, ciperáceas, hojas anchas u otras.
	- ESP-1 a ESP-4: nombres de las cuatro especies no deseadas observadas. En los casos en los que se considere importante anotar más especies, es posible hacerlo en algún espacio vacío en la hoja de campo e introducirlas luego en la base de datos como ESP-5, etc.
	- En los campos %: porcentaje que cubre cada especie de hierbas no deseadas, este porcentajes se estima tomando como 100% el área del lote.

# **Información sobre el paisaje fisiográfico del lote o unidad de mapeo a registrar en la Boleta 5**

En esta parte de la Boleta 5 de campo se anotan los aspectos del paisaje de cada potrero. Dependiendo del grado de detalle que se aplique, muchos potreros de la misma finca pueden estar ubicados en el mismo paisaje. En cada potrero se pueden anotar los datos de dos paisajes diferentes.

• Lote o potrero: número del lote o potrero (de 1, 2, 3 hasta n) al cual corresponde la información.

- Paisaje 1: los campos siguientes se deberán registrar para el paisaje que domine el área del lote, no obstante si existe otro paisaje fisiográfico importante en el lote, se debe llenar esta información en el paisaje 2 de la misma boleta.
	- Nombre: nombre que se asigna al paisaje, por ejemplo: llanura aluvial, cerro, planicie ondulada, pie de monte, ladera, etc.
	- Porcentaje de ocupación: estimación del área del potrero que ocupa este paisaje.
	- Porcentaje de pedregosidad: estimación del área cubierta por piedras o afloramientos rocosos.
	- Grado de erosión: nulo, leve, moderado y severo.
	- Tipo de erosión: laminar, cárcavas etc.
	- Drenaje: excesivo, bueno, moderado o lento (a veces es difícil estimarlo).
	- Riesgo de inundación: si algún río o quebrada periódicamente inunda el terreno, señale periodicidad, por ejemplo, una vez al año, dos veces al año, una vez cada cinco años, etc.
	- Pendiente media: pendiente media del paisaje en el potrero en estudio.

Nota: Por inundación se entiende que un río o quebrada se sale de su cauce e inunda un terreno. No se considera inundación si el agua de lluvia solamente se estanca en las áreas bajas de un terreno.

# Anexo 7. Boleta de la información geográfica

Registre en esta boleta el nombre del productor y el número de la finca (o números si el mismo productor tuviese más de una finca).

En la primera columna se registra el número del punto (este número debe ser el mismo que tiene en el croquis o plano utilizado durante el mapeo, el cual es útil al digitalizar la finca en la computadora). En la segunda columna se registra la coordenada X, en la tercera columna se registra la coordenada Y, y en la cuarta columna se anotan sus observaciones.

El número de líneas de la boleta dependerá del tamaño del papel y tipo de letra utilizado. El Cuadro 9 presenta pocas líneas ya que es un ejemplo; sin embargo, podrán agregarse cuantas líneas sea posible agregar a la boleta.

# **Cuadro 9. Ejemplo de la boleta para colectar información geográfica**

![](_page_99_Picture_148.jpeg)

# **Referencias**

- Caire, J. 2002. Cartografía básica. Universidad Nacional Autónoma de México. Facultad de Filosofía y Letras. MX. 289 p.
- Betancourt, H; Pezo, D; Cruz, J; Beer, J. 2007. Impacto bioeconómico de la degradación de pasturas en fincas de doble propósito en El Chal, Petén, Guatemala. Revista Pastos y Forrajes "Indio Hatuey" 30 (1): 169-175 p.
- Fernández-Coppel, IA. 2001. Las coordenadas geográficas y la proyección UTM (Universal Transversa Mercator). Universidad de Valladolid. Escuela Técnica Superior de Ingenierías Agrarias. ES. 86 p.

![](_page_101_Picture_0.jpeg)

CATIE (Centro Agronómico Tropical de Investigación y Enseñanza) es un centro regional dedicado a la investigación y la enseñanza de posgrado en agricultura, manejo, conservación y uso sostenible de los recursos naturales. Sus miembros son el Instituto Interamericano de Cooperación para la Agricultura (IICA), Belice, Bolivia, Colombia, Costa Rica, El Salvador, Guatemala, Honduras, México, Nicaragua, Panamá, Paraguay, República Dominicana, Venezuela y España.

![](_page_101_Picture_2.jpeg)

Sede Central CATIE 7170 Cartago, Turrialba, 30501 Costa Rica Teléfono: + (506) 2558-2000 Fax: + (506) 2558-2060 www.catie.ac.cr

![](_page_101_Picture_4.jpeg)